Tõrkeotsingujuhend Äriarvutid

© Copyright 2007 Hewlett-Packard Development Company, L.P. Käesolevas dokumendis sisalduvat teavet võidakse ette teatamata muuta.

Microsoft, Windows ja Windows Vista on ettevõtte Microsoft Corporation kaubamärgid või registreeritud kaubamärgid Ameerika Ühendriikides ja/või muudes riikides.

Ainsad HP toodete ja teenuste garantiid on sätestatud otsestes garantiiavaldustes, mis nende toodete ja teenustega kaasnevad. Käesolevas dokumendis avaldatut ei või mingil juhul tõlgendada täiendava garantii pakkumisena. HP ei vastuta siin leiduda võivate tehniliste või toimetuslike vigade ega väljajättude eest.

Antud dokument sisaldab autorikaitseseadustega kaitstud omanditeavet. Ühtegi selle dokumendi osa ei tohi paljundada, reprodutseerida ega mõnda muusse keelde tõlkida ilma Hewlett-Packard Company eelneva kirjaliku nõusolekuta.

**Tõrkeotsingujuhend**

Äriarvutid

Esimene trükk (juuli 2007)

Dokumendi osanumber: 451125-E41

## **Juhendis kasutatavad tingmärgid**

- **ETTEVAATUST!** Nii esile tõstetud tekst viitab asjaolule, et juhiste eiramine võib põhjustada kehavigastusi või surma.
- **HOIATUS.** Nii esile tõstetud tekst viitab asjaolule, et juhiste eiramine võib kaasa tuua seadmete kahjustusi või andmete kaotsiminekut.
- **MÄRKUS.** Nii esile tõstetud tekst sisaldab olulist lisateavet.

# **Sisukord**

### 1 Arvuti diagnostikafunktsioonid

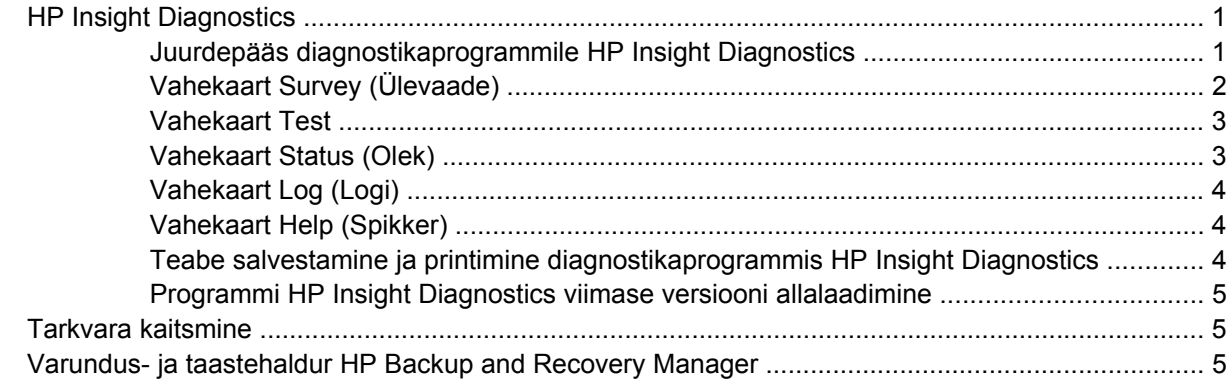

### 2 Tõrkeotsing ilma diagnostikata

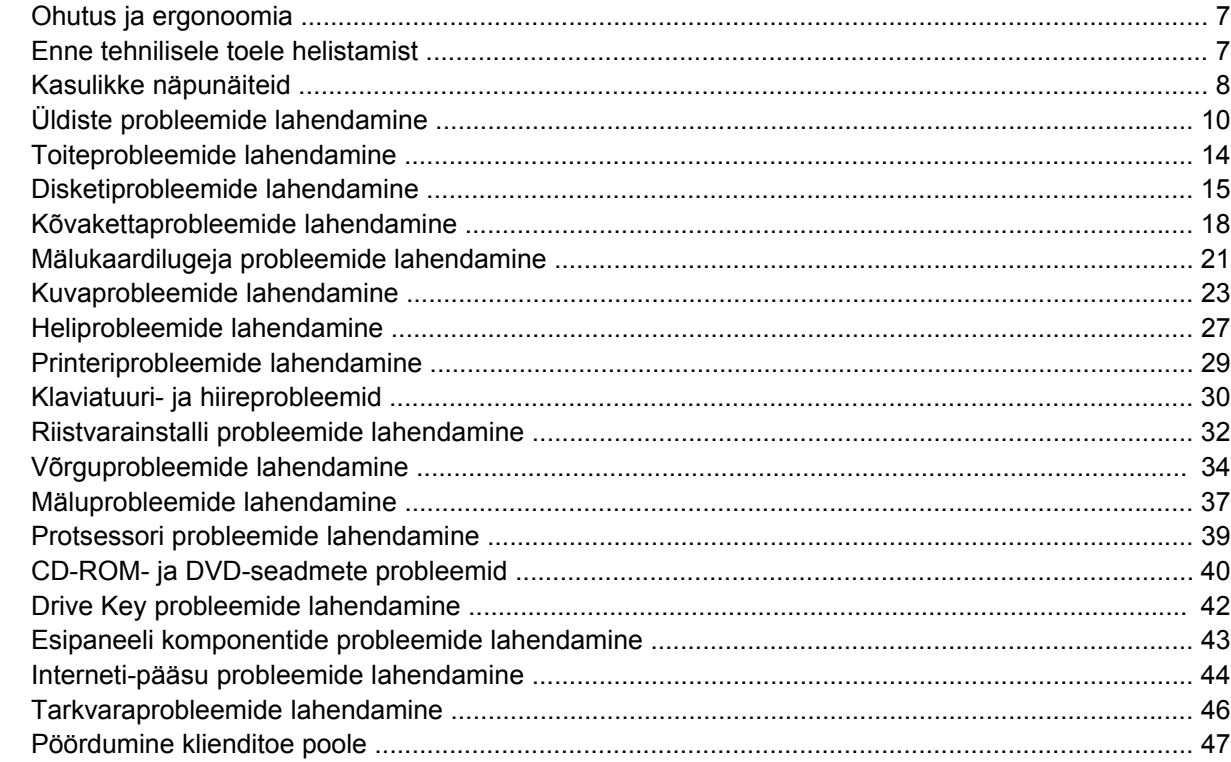

### Lisa A Käivitustesti (POST) tõrketeated

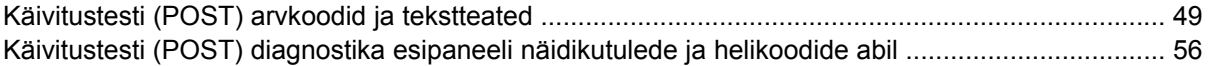

### Lisa B Parooli turvafunktsioonid ja CMOS-i lähtestamine

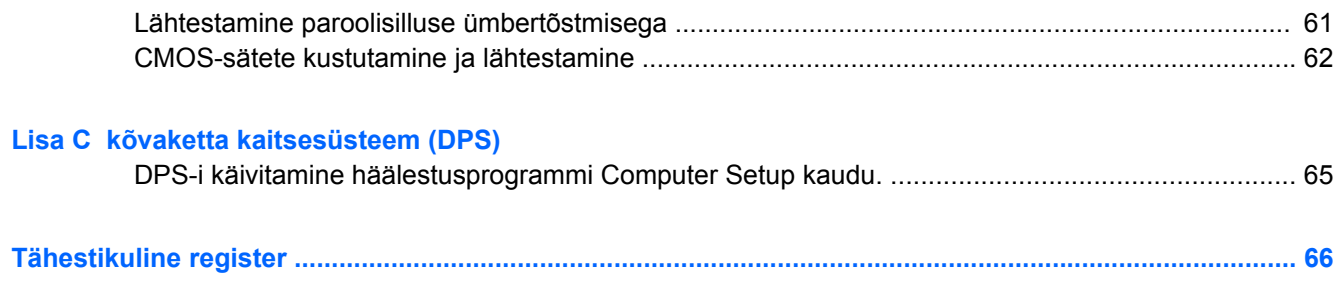

# <span id="page-6-0"></span>**1 Arvuti diagnostikafunktsioonid**

## **HP Insight Diagnostics**

#### **E** MÄRKUS. Diagnostikaprogramm HP Insight Diagnostics on CD-kettal kaasas üksnes mõnel arvutimudelil.

HP Insight Diagnostics võimaldab kuvada teavet arvuti riistvara konfiguratsiooni kohta ja sooritada arvuti alamsüsteemide riistvara diagnostikateste. Utiliit lihtsustab riistvaraprobleemide tuvastamist, diagnoosimist ja teemade isoleerimist.

Programmi HP Insight Diagnostics aktiveerimisel kuvatakse vahekaart Survey (Ülevaade). See vahekaart näitab arvuti käesolevat konfiguratsiooni. Ülevaate vahekaart võimaldab juurdepääsu mitmetele arvutiandmete kategooriatele. Teised vahekaardid annavad lisateavet, kaasa arvatud diagnostiliste testide valikud ja testi tulemused. Iga utiliidikuva teavet on võimalik salvestada html-failina ning säilitada disketil või mälupulgal USB HP Drive Key.

Kasutage programmi HP Insight Diagnostics kontrollimiseks, kas süsteem tuvastab kõiki teie arvutisse installitud seadmeid ning kas need töötavad õigesti. Testide sooritamine pole kohustuslik, kuid on soovitatav pärast uue seadme ühendamist.

Enne kliendi tugikeskusesse helistamist käivitage testid, salvestage tulemused ning printige aruanded.

**WARKUS.** HP Insight Diagnostics võib kolmandate tootjate seadmeid mitte tuvastada.

### **Juurdepääs diagnostikaprogrammile HP Insight Diagnostics**

Rakenduse HP Insight Diagnostics kasutamiseks peate looma taasteketaste komplekti ja seejärel alustama buutimist utiliiti sisaldavalt CD-lt. Selle rakenduse saate ka alla laadida aadressilt <http://www.hp.com>. Lisateavet leiate veebisaidilt [Programmi HP Insight Diagnostics viimase versiooni](#page-10-0) [allalaadimine lk 5.](#page-10-0)

**E** MÄRKUS. Teatud mudelitel on rakendus HP Insight Diagnostics kaasa pandud taasteketaste komplekti osana.

Kui olete juba taasteketaste komplekti loonud, alustage järgmist toimingut 4. juhisest.

- **1.** Varundus- ja taasteviisardi Backup and Recovery avamiseks klõpsake **Start** > **HP Backup and Recovery** > **HP Backup and Recovery Manager** (Start > HP varundamine ja taastamine > HP varundus- ja taastehaldur) ning seejärel nuppu **Next** (Edasi).
- **2.** Valige **Create a set of recovery discs (Recommended)** (Taasteketaste komplekti loomine; soovitatav) ja seejärel nuppu **Next** (Edasi).
- **3.** Taasteketaste komplekti loomiseks järgige viisardi juhiseid.
- **4.** Otsige Windows Exploreri abil taasteketaste komplekt CD jaoks koos kaustaga **compaq \hpdiags**.
- **5.** Kui arvuti on sisse lülitatud, sisestage CD arvuti optilise ketta seadmesse.
- **6.** Sulgege operatsioonisüsteem ja lülitage arvuti välja.
- <span id="page-7-0"></span>**7.** Lülitage arvuti sisse. Süsteem alustab CD-lt buutimist.
- **MÄRKUS.** Juhul kui süsteem optilise ketta seadmes asuvalt CD-lt ei buudi, võib olla vajalik teha muudatusi arvuti häälestusprogrammi Computer Setup (F10) buutimisjärjestuses nii, et süsteem teeks enne kõvakettalt buutimist seda optilise ketta seadmelt. Lisateavet leiate *Häälestusprogrammi Computer Setup (F10) juhendist*.
- **8.** Valige sobiv keel ja klõpsake nuppu **Continue** (Jätka).
- **MÄRKUS.** Soovitatav on nõustuda teie klaviatuurile vaikimisi määratletud keelega, kui te just ei taha testida oma eriklaviatuuri.
- **9.** Lõppkasutaja litsentsilepingu lehel klõpsake nuppu **Agree** (Nõus), kui te nõustute lepingutingimustega. Utiliit HP Insight Diagnostics käivitub, kuvades vahekaardi Survey (Ülevaade).

## **Vahekaart Survey (Ülevaade)**

Vahekaart **Survey** (Ülevaade) kuvab süsteemi konfiguratsiooni puudutavat tähtsat teavet.

Väljal **View level** (Vaate tüüp), saate valida vaate **Summary** (Kokkuvõte), et kuvada piiratud konfiguratsiooni andmeid või valida vaade **Advanced** (Täpsemalt), et kuvada valitud kategooria kõik andmed.

Väljal **Category** (Kategooria) saate valida järgmised kuvatavad teabekategooriad:

**All** (Kõik) – annab arvutit puudutava teabekategooriate täieliku loendi.

**Overview** (Ülevaade) – annab teile arvutit puudutava üldteabe loendi.

**Architecture** (Arhitektuur) – hangib süsteemi BIOS-i ja PCI-seadet puudutava teabe.

**Asset Control** (Inventari haldamine) – annab teavet tootenime, inventaritähise, süsteemi seerianumbri ja protsessori kohta.

**Communication** (Side) – annab teavet arvuti paralleel- (LPT) ja järjestikportide (COM) seadistuste kohta, lisaks teavet USB ja arvutivõrgu kontrolleri kohta.

**Graphics** (Graafika) – annab teavet arvutigraafika kontrolleri kohta.

**Input Devices** (Sisestusseadmed) – annab teavet arvutiga ühendatud klaviatuuri, hiire ja teiste sisestusseadmete kohta.

**Memory** (Mälu) – annab teavet arvuti kogu mälu kohta. Siia kuuluvad emaplaadil paiknevad mälukaardipesad ning iga paigaldatud mälumoodul.

**Miscellaneous** (Mitmesugust) – annab teavet HP Insight Diagnostics versiooni, arvuti konfiguratsioonimälu(CMOS), emaplaadi ja süsteemihalduse BIOS kohta.

**Storage** (Salvestusseadmed) – annab teavet arvutiga ühendatud salvestusseadmetest. Antud loend sisaldab kõiki kinnitatud kettaid, disketiseadmeid ja optilise ketta seadmeid.

**System** (Süsteem) – annab teavet arvuti mudeli, protsessori, tugiraamistiku, BIOS-i, sisemise kõlari ja PCI-siini kohta.

### <span id="page-8-0"></span>**Vahekaart Test**

Vahekaardil Test saate valida testimiseks erinevaid süsteemi osi. Samuti saate valida testi tüübi ja testimisviisi.

Valida on kolme testimisviisi hulgast:

- **Quick Test** (Kiirtest) täidab eelnevalt määratletud stsenaariumi, kus iga riistvara komponendil on oma läbimängitud näidis ning ei nõua kasutaja sekkumist ei järelevalveta (Unattended) ega interaktiivsel (Interactive) testimisviisil.
- **Complete Test** (Täistest) täidab eelnevalt määratletud stsenaariumi, kus iga riistvara komponenti testitakse täielikult. Interaktiivsel viisil on võimalik teha rohkemgi teste, kuid need nõuavad kasutaja sekkumist.
- **Custom Test** (Kohandatud test) tagab süsteemi testimisel kõige paindlikuma juhitavuse. Kohandatud test võimaldab välja valida töötavad seadmed, testid ja testimisparameetrid.

Iga testitüübi puhul saate valida kahe testirežiimi vahel:

- **Interactive Mode** (Interaktiivne režiim) tagab testprotseduuri kulgemisele maksimaalse juhitavuse. Kui diagnostikatarkvara vajab testi jooksul kasutajapoolset sekkumist, siis kuvatakse vastav aken. Saate määrata, kas test läbiti edukalt või mitte.
- **Unattended Mode** (Järelevalveta režiim) ei kuva juhiseid ega nõua sekkumist. Tõrgete tuvastamisel kuvatakse need pärast testi lõpetamist.

Testimise alustamiseks:

- **1.** Valige vahekaart Test.
- **2.** Valige vahekaart, mille testirežiimi soovite käitada: **Quick** (Kiire), **Complete** (Täielik) või **Custom** (Kohandatud).
- **3.** Valige **Test Mode** (Testirežiim): **Interactive** (Interaktiivne) või **Unattended** (Järelvalveta).
- **4.** Valige testi täitmisviis, kas **Number of Loops** (Tsüklite arv) või **Total Test Time** (Kogu testimisaeg). Kui valite testimiseks määratud tsüklite arvu, sisestage soovitav tsüklite arv. Kui otsustate valida testimise määratud aja vältel, sisestage soovitud aeg minutites.
- **5.** Kiirtesti (Quick Test) või täistesti (Complete Test) sooritamiseks valige ripploendist testitav seade. Sooritades kohandatud testi (Custom Text) klõpsake nupule **Expand** (Laienda) ja valige testitav seade või klõpsake nuppu **Check All** (Vali kõik), et valida kõik seadmed.
- **6.** Klõpsake testi alustamiseks ekraani parempoolses alumises nurgas nuppu **Begin Testing** (Alusta testimist). Testimise ajal kuvatakse teile automaatselt vahekaart Status (Olek), mis võimaldab testimisprotsessi edenemise järelevalvet. Testimise lõppedes on seisundi vahekaardil näha, kas seadme testimine õnnestus või mitte.
- **7.** Kui testi sooritamisel tuvastatakse tõrkeid, minge vahekaardile Log (Logi) ja klõpsake nuppu **Error Log** (Tõrkelogi), et kuvada üksikasjalikumat teavet ja soovitatud tegevusi.

### **Vahekaart Status (Olek)**

Oleku vahekaardil kuvatakse valitud testide seisund. Teostatud testide tüüpe **Quick** (Kiire), **Complete** (Täielik) või **Custom** (Kohandatud) kuvatakse samuti. Peamisel jälgimisribal kuvatakse jooksva testi edenemine protsentides. Testimise ajal on nähtaval nupp **Cancel Testing** (Tühista test), mida saate kasutada testimise katkestamiseks.

Pärast testimise lõpetamist asendub nupp **Cancel Testing** (Tühista test) nupuga **Retest** (Testi uuesti). Nupp **Retest** (Testi uuesti) testib üle viimasena seadistatud testi. See võimaldab teste taas käivitada ilma vahekaardile Test andmeid sisestamata.

<span id="page-9-0"></span>Vahekaart Status (Olek) näitab samuti:

- testimisel olevaid seadmeid:
- iga testitava seadme testiseisundit (töötab, sooritatud või nurjunud);
- kõikide testitavate seadmete üldist edenemist testil:
- iga testitava seadme edenemist testil;
- iga testitava seadme testimiseks kulunud aega.

### **Vahekaart Log (Logi)**

Vahekaart Log (Logi) hõlmab vahekaarte **Test Log** (Testilogi) ja **Error Log** (Tõrkelogi).

Vahekaardil **Test Log** (Testilogi) kuvatakse kõik käivitatud testid, käivitamiste arvud, nurjumiste arvud ja iga testi sooritamiseks kulunud aeg. Nupp **Clear Test Log** (Tühjenda testilogi) tühjendab **Test Log** (Testilogi) sisu.

Nupp **Error Log** (Tõrkelogi) kuvab seadmete diagnostilisel testimisel ebaõnnestunud teste ning sisaldab järgmist tulpades olevat teavet.

- Jaotises **Device** (Seade) kuvatakse testitud seadet.
- Jaotises **Test** (Test) kuvatakse käitatud testi tüüpi.
- Jaotises **Description** (Kirjeldus) antakse diagnostilise testiga avastatud rikke kirjeldus.
- **Recommended Repair** (Soovitatud parandus) annab soovituse tegevuseks, mis peaks lahendama riistvara rikke.
- **Failed Count** (Nuriumiste arv) näitab, mitu korda seadme test nurius.
- **Error Code** (Tõrkekood) annab rikke numbrilise koodi. Tõrkekoodide sisu on kirjeldatud vahekaardil Help (Spikker).

Vajutus nupule **Clear Error Log** (Tühjenda tõrkelogi) puhastab loendi Error Log (Tõrkelogi) sisu.

### **Vahekaart Help (Spikker)**

Vahekaardil Help (Spikker) on vahekaardid **HP Insight Diagnostics**, **Error Codes** (Tõrkekoodid) ja **Test Components** (Testi komponendid).

Vahekaart **HP Insight Diagnostics** sisaldab spikriteemasid ning otsingu ja otsinguregistri funktsioone.

Vahekaart **Error Codes** (Tõrkekoodid) pakub kirjeldust iga numbrilise tõrkekoodi kohta, mis võib ilmuda vahekaardi **Log** (Logi) vahekaardil **Error Log** (Tõrkelogi). Iga koodi juurde kuulub vastav tõrketeade **Message** (Teade) ja **Recommended Repair** (Soovitatud parandus), mis peaks aitama probleemi lahendada. Et leida tõrkekoodi kirjeldus kiiresti, sisestage kood vahekaardi ülaosas asuvale väljale ja klõpsake nuppu **Find Error Codes** (Leia tõrkekoodid).

Vahekaart **Test Components** (Testi komponendid) kuvab madala taseme teavet töötavate testide kohta.

### **Teabe salvestamine ja printimine diagnostikaprogrammis HP Insight Diagnostics**

Vahekaartidel **Survey** (Ülevaade)ja **Log** (Logi) kuvatava HP Insight Diagnosticsi teabe saate salvestada disketile või mälupulgale USB 2.0 HP Drive Key (mahuga 64 MB või suurem). Te ei saa salvestada

<span id="page-10-0"></span>kõvakettale. Süsteem loob automaatselt html-faili, millel on samasugune väljanägemine ekraanile kuvatuga.

- **1.** Sisestage diskett või mälupulk USB 2.0 HP Drive Key (mahuga 64 MB või suurem). USB 1.0 mälupulkasid ei toetata.
- **2.** Klõpsake ekraani all paremas nurgas nuppu **Save** (Salvesta).
- **3.** Valige **Save to the floppy** (Salvesta disketile) või **Save to USB key** (Salvesta USB-mälupulgale).
- **4.** Sisestage faili nimi väljale **File Name** (Faili nimi) ja klõpsake nuppu **Save** (Salvesta). Html-fail salvestatakse sisestatud disketile või mälupulgale USB HP Drive Key.
- **E** MÄRKUS. Ärge eemaldage disketti või USB-mälupulka enne, kui kuvatakse teade, et html-fail on kirjutatud mälukandjale.
- **5.** Printige teave varundusseadmelt, kuhu teave on salvestatud.
- **E** MÄRKUS. Rakendusest HP Insight Diagnostics väljumiseks klõpsake ekraani alumises vasakus servas nuppu Exit Diagnostics (Välju diagnostikast) ja seejärel eemaldage CD optilise ketta seadmest.

### **Programmi HP Insight Diagnostics viimase versiooni allalaadimine**

- **1.** Minge aadressile [http://www.hp.com.](http://www.hp.com)
- **2.** Klõpsake linki **Software & Driver Downloads** (Tarkvara ja draiveri allalaadimine).
- **3.** Sisestage tekstiväljale tootekood (nt dc7800) ja vajutage klahvi Enter.
- **4.** Valige oma arvuti täpne mudel.
- **5.** Valige oma operatsioonisüsteem.
- **6.** Klõpsake linki **Diagnostic** (Diagnostika).
- **7.** Klõpsake linki **HP Insight Diagnostics Offline Edition** (HP Insight Diagnosticsi ühendusteta versioon).
- **8.** Valige keel ja klõpsake nuppu **Download** (Laadi alla).
- **EX MÄRKUS.** Allalaadimine hõlmab juhiseid buuditava CD loomise kohta.

## **Tarkvara kaitsmine**

Tarkvara kaitsmiseks kaotsimineku või kahjustuste eest peaksite alles hoidma varukoopiad kogu teie kõvakettal talletatud süsteemitarkvarast, rakendustest ja nendega seotud failidest. Andmefailidest varukoopiate tegemise kohta leiate teavet opsüsteemi või varundusutiliidi dokumentatsioonist.

## **Varundus- ja taastehaldur HP Backup and Recovery Manager**

Varundus- ja taastehaldur HP Backup and Recovery Manager on lihtsalt kasutatav mitmekülgne rakendus, mille abil saate varundada ja taastada arvuti primaarset kõvaketast. See rakendus töötab Windowsis ja loob varukoopiaid nii Windowsist kui ka kõigist rakendustest ja andmefailidest. Varundamise saate ajastada kindlaksmääratud intervallide järel automaatselt toimuvaks või alustada käsitsi. Olulisemad failid saab arhiivida tavalistest varukoopiatest eraldi.

Varundus- ja taastehaldur HP Backup and Recovery Manager on eelinstallitud kõvaketta taastepartitsiooni ja lubab teil teha järgmist:

- luua taastepunkte (Recovery Points), et varundada terve süsteem jooksvalt;
- varundada terve süsteemi ühte arhiivi;
- varundada üksikuid faile ja kaustu.

Taastepunktid ja failide varukoopiad saate kopeerida CD- või DVD-dele ja kõik varukoopiad saate salvestada võrku või lisakõvaketastele.

HP soovitab tungivalt luua taastekettad kohe enne arvuti kasutamist ja ajastada regulaarse automaatse taastepunktide varundamise.

Taasteketaste komplekti loomiseks tehke järgmist.

- **1.** Varundus- ja taasteviisardi Backup and Recovery avamiseks klõpsake **Start** > **HP Backup and Recovery** > **HP Backup and Recovery Manager** (Start > HP varundamine ja taastamine > HP varundus- ja taastehaldur) ning seejärel nuppu **Next** (Edasi).
- **2.** Klõpsake **Create a set of recovery discs (Recommended)** (Taasteketaste komplekti loomine; soovitatav) ja seejärel nuppu **Next** (Edasi).
- **3.** Järgige viisardi juhiseid.

Varundus- ja taastehaldur HP Backup and Recovery Manager võimaldab kasutada kaht põhilist taastemeetodit. Windowsi failide ja kaustade taastamine. Arvuti taastamine – vajab taaskäivitamist taastepartitsioonilt või taasteketastelt. Taastepartitsioonilt taaskäivitamiseks vajutage teate "Press F11 for Emergency Recovery" (Vajutage avariitaastamiseks klahvi F11) kuvamisel klahvi F11

Lisateavet taastehalduri HP Backup and Recovery Manager kohta saamiseks vaadake varundus- ja taastehalduri kasutusjuhendist *HP Backup and Recovery Manager User Guide*, klõpsates **Start** > **HP Backup and Recovery** > **HP Backup and Recovery Manager Manual** (Start > HP varundamine ja taastamine > Varundus- ja taastehalduri HP Backup and Recovery Manager juhend)).

**MÄRKUS.** Taasteketaste komplekti saate tellida ka HP-st, helistades HP tugikeskuse numbril. Oma regiooni tugikeskuse telefoninumbri saamiseks minge järgmisele veebisaidile, valige regioon ning klõpsake pealkirja **Call HP** (HP-sse helistamine) all olevat linki **Technical support after you buy** (Tehniline tugi pärast ostmist).

[http://welcome.hp.com/country/us/en/wwcontact\\_us.html](http://welcome.hp.com/country/us/en/wwcontact_us.html)

# <span id="page-12-0"></span>**2 Tõrkeotsing ilma diagnostikata**

Käesolevas peatükis antakse näpunäiteid lihtsamate probleemide (nt disketiseadme, kõvaketta, optilise ketta seadme, kuvaadapteri, helikaardi, mälu ja tarkvaraga seonduvate) tuvastamiseks ja kõrvaldamiseks. Kui arvuti kasutamisel tekivad probleemid, vaadake käesolevas peatükis olevat tabelit nende võimalike põhjuste ja kõrvaldamiseks soovitatud toimingute kohta.

**EX MÄRKUS.** Teavet arvuti buutimisel tehtava käivitustesti (POST) ajal antavate spetsiifiliste tõrketeadete kohta vt lisast A [Käivitustesti \(POST\) tõrketeated lk 48](#page-53-0).

## **Ohutus ja ergonoomia**

**ETTEVAATUST!** Arvuti vale kasutamine või suutmatus sisse seada ohutut ja mugavat töökeskkonda võib põhjustada ebamugavust või tõsiseid vigastusi. Lisateavet töökohas vajalike olude ning ohutu ja mugava töökeskkonna loomise kohta vt ohutus- ja mugavusjuhendist *Safety & Comfort Guide*, mille leiate veebisaidilt<http://www.hp.com/ergo>. Seade on testitud ja tunnistatud vastavaks B-klassi digitaalseadmetele kehtestatud nõuetele vastavalt FCC eeskirjade 15. osale. Lisateavet vt juhendist *Safety & Regulatory Information* (Ohutusalane ja normatiivne teave).

## **Enne tehnilisele toele helistamist**

Kui teil on arvutiga probleeme, proovige enne tehnilisele toele helistamist probleemi täpseks tuvastamiseks vastavaid alltoodud lahendusi.

- Käivitage diagnostikautiliit. Lisateavet vt 1. peatükist [Arvuti diagnostikafunktsioonid lk 1.](#page-6-0)
- Käivitage häälestusprogrammis Computer Setup DPSi (Drive Protection System) enesetest. Lisateavet leiate *Häälestusprogrammi Computer Setup (F10) juhendist*.
- Kontrollige, kas toitenäidiku tuli arvuti esiküljel vilgub punaselt. Vilkuvad tuled on tõrkekoodid, mis aitavad teil probleemi diagnoosida. Lisateavet vt lisast A [Käivitustesti \(POST\) tõrketeated lk 48.](#page-53-0)
- Kui ekraan on tühi, ühendage kuvar teise videoliidesesse, kui arvutil see olemas on. Võite ka vahetada kuvari teise kuvari vastu, mis on kindlasti töökorras.
- Kui töötate võrgus, ühendage teine arvuti võrguga teise kaabli abil. Probleem võib peituda võrgukaablis või selle pistikus.
- Kui olete hiljuti lisanud uut riistvara, eemaldage see arvutist ja kontrollige, kas arvuti töötab seejärel õigesti.
- Kui olete hiljuti installinud uut tarkvara, desinstallige see ja kontrollige, kas arvuti töötab seejärel õigesti.
- Buutige arvuti piirangrežiimi (Safe Mode) ning kontrollige, kas alglaadimine õnnestub ilma kõiki draivereid laadimata. Kasutage opsüsteemi alglaadimisel "viimast edukat konfiguratsiooni" (Last Known Configuration).
- <span id="page-13-0"></span>Proovige abi leida tehnilise võrgutoe põhjalikult saidilt [http://www.hp.com/support.](http://www.hp.com/support)
- Vaadake läbi käesolevas juhendis jaotis Kasulikke näpunäiteid lk 8.

Probleemide lahendamiseks võrgu teel pakub HP Instant Support Professional Edition teile diagnostikaviisardit. Kui teil on vaja pöörduda HP toe poole, kasutage selleks HP Instant Support Professional Editioni võrguvestluse (online chat) funktsiooni. HP Instant Support Professional Editioni veebiaadress on [http://www.hp.com/go/ispe.](http://www.hp.com/go/ispe)

Business Support Center (BSC)<http://www.hp.com/go/bizsupport> pakub võrgus värsket tugiteavet, tarkvara ja draivereid ning proaktiivseid teateid. Sealt leiate ka ülemaailmse kasutajate ja HP asjatundjate kogukonna.

Kui teil on vaja helistada tehnilise abi saamiseks, olge valmis oma probleemi korrektse käsitlemise huvides tegema järgmist:

- Viibige helistamise ajal oma arvuti juures.
- Kirjutage enne helistamist üles arvuti seerianumber, toote ID-number ja kuvari seerianumber.
- Olge valmis probleemi põhjuse otsinguks koos teenindava tehnikuga oma aega kulutama.
- Eemaldage oma arvutist riistvara, mis on sellele hiljuti lisatud.
- Desinstallige tarkvara, mis on hiljuti installitud.
- Taastage süsteem ja tehasesätted eelnevalt loodud taasteketaste komplekti (Recovery Disc Set) või varundus- ja taastehalduri HP Backup and Recovery Manager abil.
- **HOIATUS.** Süsteemi taastamisel kustutatakse kõvakettalt kõik andmed. Veenduge, et enne taastamise käivitamist oleks kõik andmefailid varundatud.
- **MÄRKUS.** Müügiteabe ja garantiipikenduse (Care Packs) teemadel helistage oma kohalikule volitatud teenusepakkujale või edasimüüjale.

## **Kasulikke näpunäiteid**

Kui teil esineb arvuti, kuvari või tarkvaraga seoses mõni probleem, vaadake kõigepealt läbi järgmine üldiste nõuannete loend:

- Kontrollige, kas arvuti ja kuvar on ühendatud töötavasse elektrivõrgu pistikupessa.
- Kontrollige, kas toitepinge ümberlüliti (mõnel mudelil) on seatud teie regioonis kasutatavale pingele (115 V või 230 V).
- Kontrollige, kas arvuti on sisse lülitatud ja roheline toitetuli põleb.
- Kontrollige, kas kuvar on sisse lülitatud ja roheline kuvarituli põleb.
- Kontrollige, kas toitenäidiku tuli arvuti esiküljel vilgub punaselt. Vilkuvad tuled on tõrkekoodid, mis aitavad teil probleemi diagnoosida. Lisateavet vt lisast A [Käivitustesti \(POST\) tõrketeated lk 48.](#page-53-0)
- Kui kuvari pilt on tuhm, reguleerige heledus- ja kontrastisätteid.
- Vajutage suvalist klahvi ja hoidke seda all. Kui arvuti piiksub, siis peaks teie klaviatuur töötama õigesti.
- Kontrollige kõiki juhtmeid, et ühendused poleks lahti tulnud ega valesti ühendatud.
- Äratage arvuti puhkerežiimist, vajutades suvalist klahvi klaviatuuril või toitelülitit. Kui arvuti jääb edasi puhkerežiimi, lülitage arvuti välja, vajutades toitelülitit ja hoides seda vähemalt neli sekundit all. Arvuti alglaadimiseks vajutage seejärel toitelülitit uuesti. Kui arvuti ei lülitu välja, lahutage toitejuhe vooluvõrgust, oodake mõni sekund ja ühendage see uuesti. Kui häälestusprogrammis

Computer Setup on elektrikatkestusejärgne automaatne käivitus sisse lülitatud, käivitub arvuti automaatselt. Kui arvuti ei käivitu, vajutage käivitamiseks toitelülitit.

- Konfigureerige arvuti pärast mitteisehäälestuva laienduskaardi või muu lisaseadme installimist uuesti. Juhised leiate jaotises [Riistvarainstalli probleemide lahendamine lk 32](#page-37-0).
- Veenduge, et kõik vajalikud seadmedraiverid oleksid installitud. Kui näiteks olete ühendanud mõne printeri, on vaja vastava printerimudeli draiverit.
- Arvuti sisselülitamise eel võtke seadmetest välja või lahutage kõik buuditavad andmekandjad (disketid, CD-d, USB-seadmed).
- Kui olete installinud opsüsteemi, mis erineb tehases installitud opsüsteemist, kontrollige, et arvuti seda toetaks.
- Kui arvutis on mitu videokaarti (integreeritud, PCI- või PCI-Express-tüüpi adapterid; integreeritud kuvaadapter on ainult mõnel mudelil) ja üks kuvar, peab kuvar olema ühendatud primaarseks VGAadapteriks valitud videokaardi pistikupessa. Alglaadimise ajal lülitatakse teised kuvaripistikupesad välja ning neisse pesadesse hiljem ühendatav kuvar tööle ei hakka. Vaikimisi kasutatava VGAvideokaardi saate valida häälestusprogrammis Computer Setup.
- **HOIATUS.** Kui arvuti on ühendatud vooluvõrku, rakendub emaplaadile alati toitevool. Enne arvuti avamist peate toitejuhtme toiteallikast eemaldama, vältimaks emaplaadi või komponentide kahjustamist.

## <span id="page-15-0"></span>**Üldiste probleemide lahendamine**

Selles alajaotuses kirjeldatud üldiseid probleeme saate üldjuhul kergesti lahendada. Kui probleem püsib ja te ei saa seda ise lahendada või kui te ei tunne end toimingu sooritamisel kindlana, pöörduge volitatud edasimüüja poole.

**ETTEVAATUST!** Kui arvuti on ühendatud vooluvõrku, rakendub emaplaadile alati toitevool. Elektrilöögi saamisest ja/või kuumenenud detailidega kokkupuutumisest tekkida võiva vigastusohu vähendamiseks lahutage enne arvuti hooldustööde alustamist toitejuhe vooluvõrgust ja laske ka süsteemi sisemistel komponentidel maha jahtuda.

#### **Tabel 2-1 Üldiste probleemide lahendamine**

**Arvuti näib olevat blokeeritud ja toitelüliti vajutamisel ei lülitu arvuti sisse.**

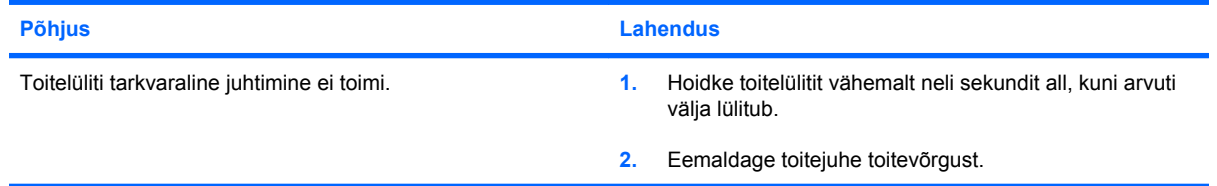

#### **Arvuti ei reageeri USB-klaviatuurile või -hiirele.**

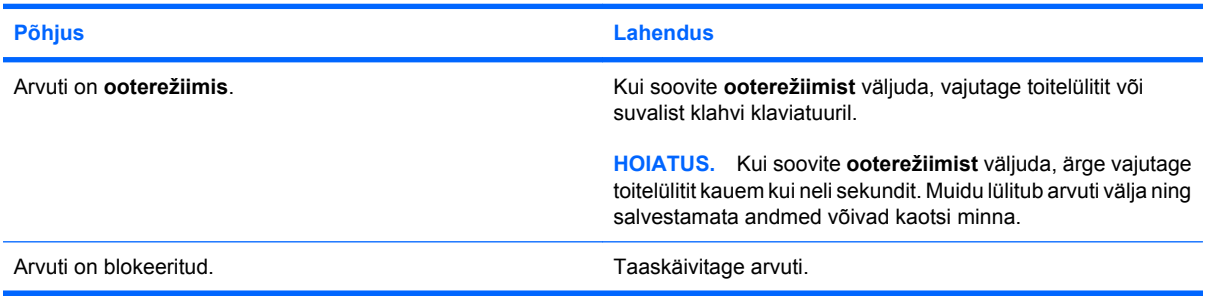

#### **Arvuti kuupäeva ja kellaaja kuva on vale.**

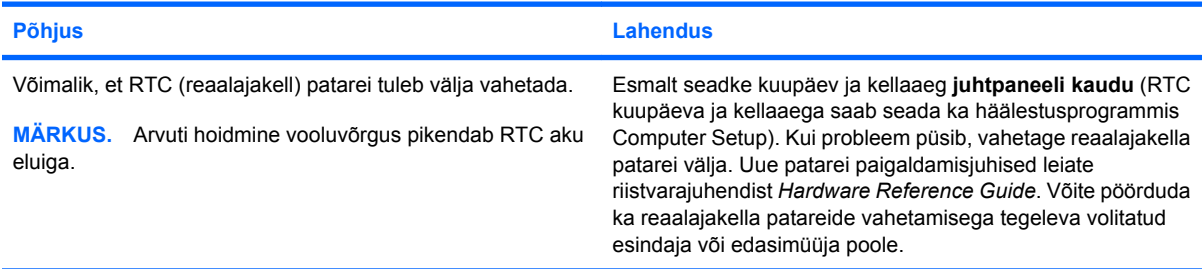

**Klaviatuuri nooleklahvide vajutamisel kursor ei liigu.**

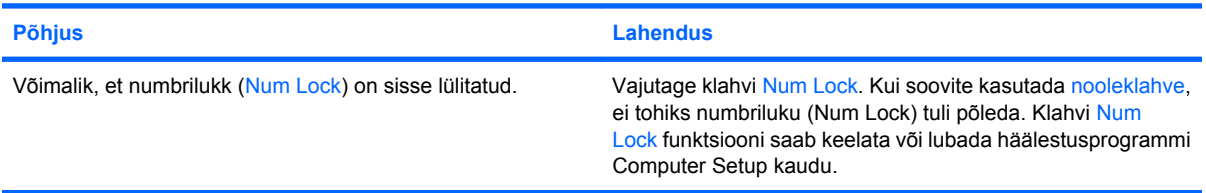

#### **Tabel 2-1 Üldiste probleemide lahendamine (järg)**

**Heli puudub või helitugevus on liiga nõrk.**

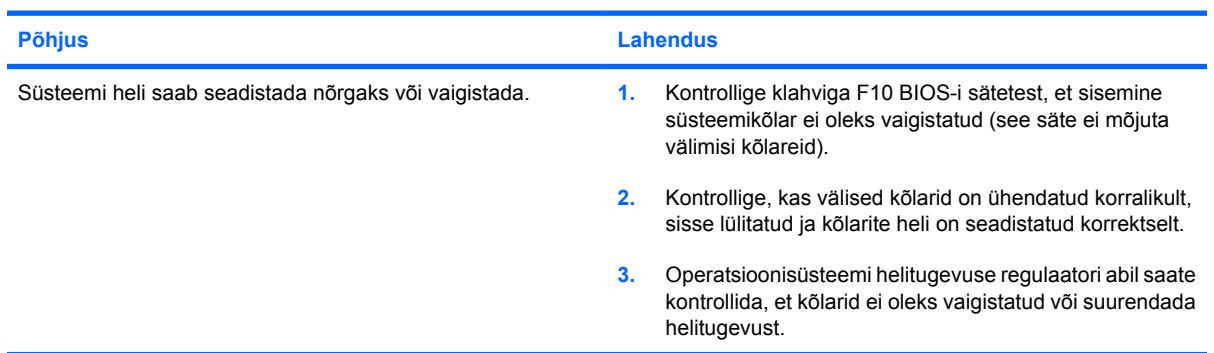

**Arvuti korpust ei saa avada või juurdepääsupaneeli eemaldada.**

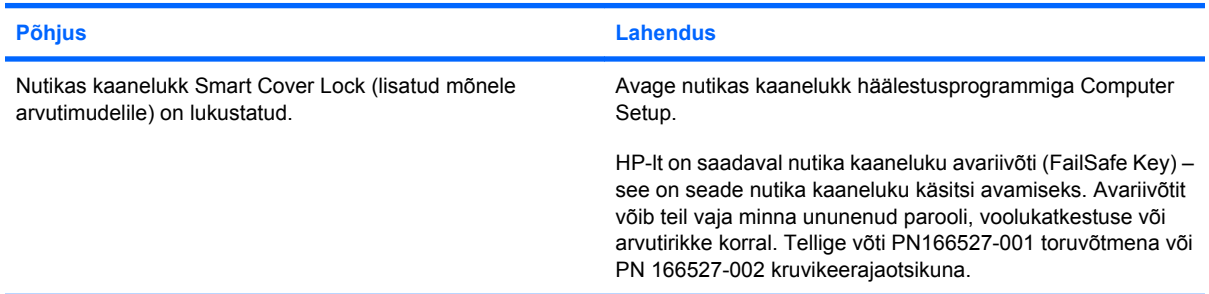

#### **Arvuti jõudlus on vilets.**

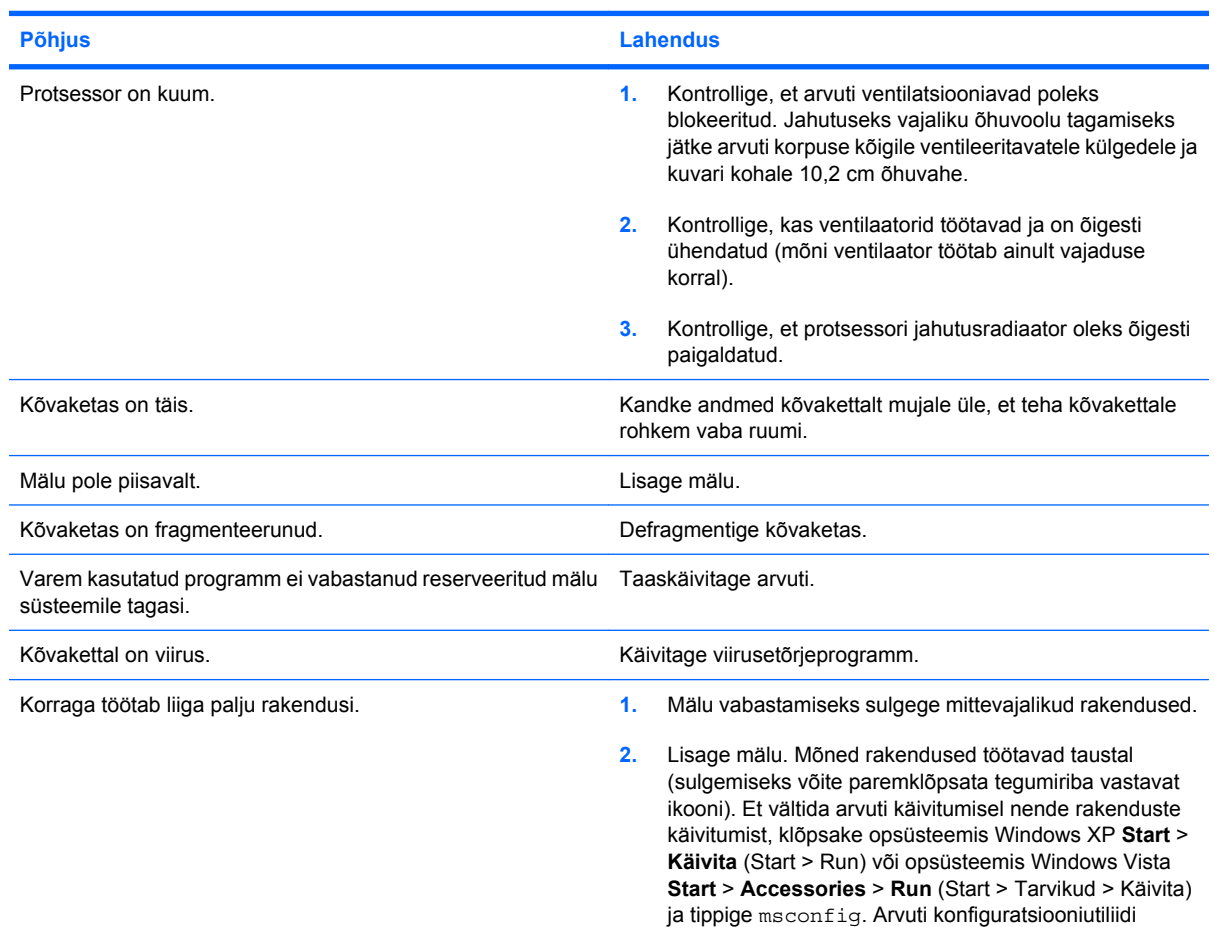

#### **Tabel 2-1 Üldiste probleemide lahendamine (järg)**

**Arvuti jõudlus on vilets.**

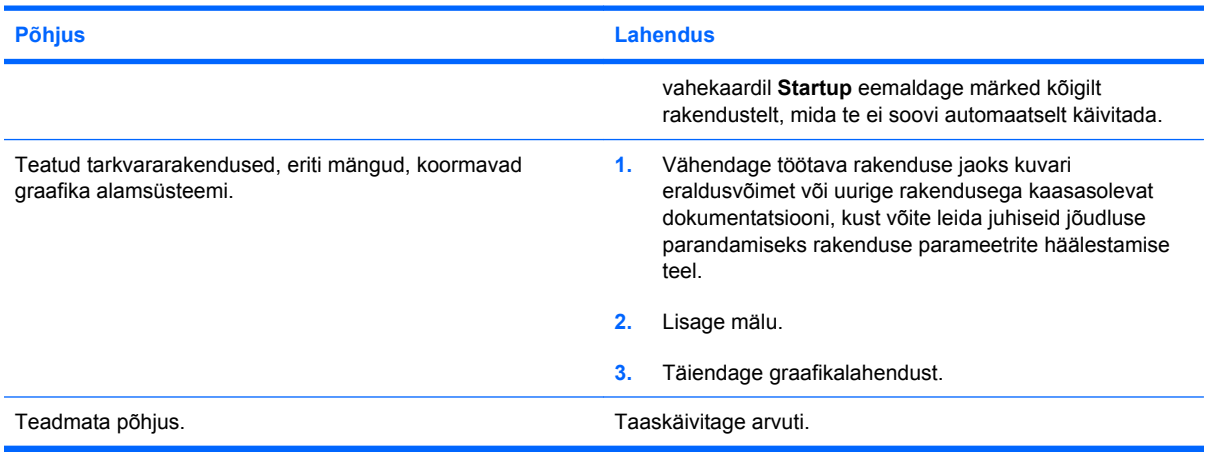

**Arvuti lülitus automaatselt välja ja toitenäidiku punane tuli vilgub kaks korda (üks kord sekundis), millele järgneb kahesekundiline paus ning arvuti piiksub kaks korda. (Piiksumine lakkab viie korra järel, kuid LED-näidiku tuli vilgub edasi).**

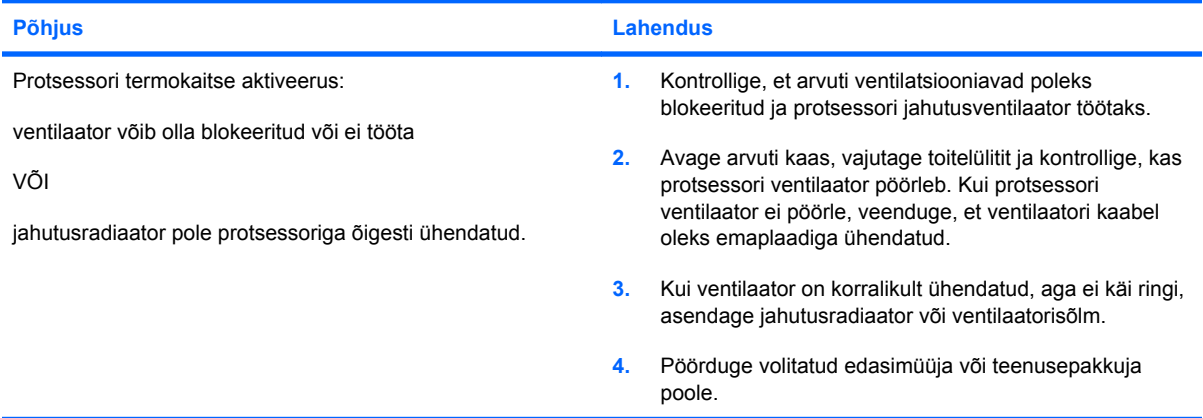

#### **Arvutit ei saa sisse lülitada ja tuled arvuti esiküljel ei vilgu.**

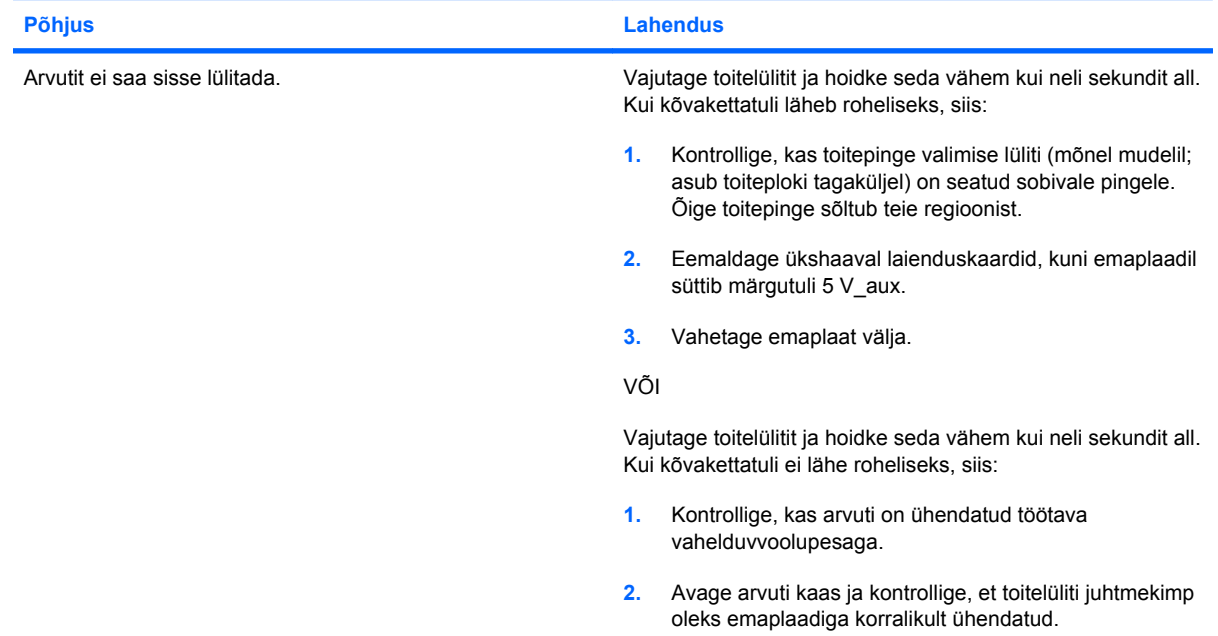

### **Tabel 2-1 Üldiste probleemide lahendamine (järg)**

**Arvutit ei saa sisse lülitada ja tuled arvuti esiküljel ei vilgu.**

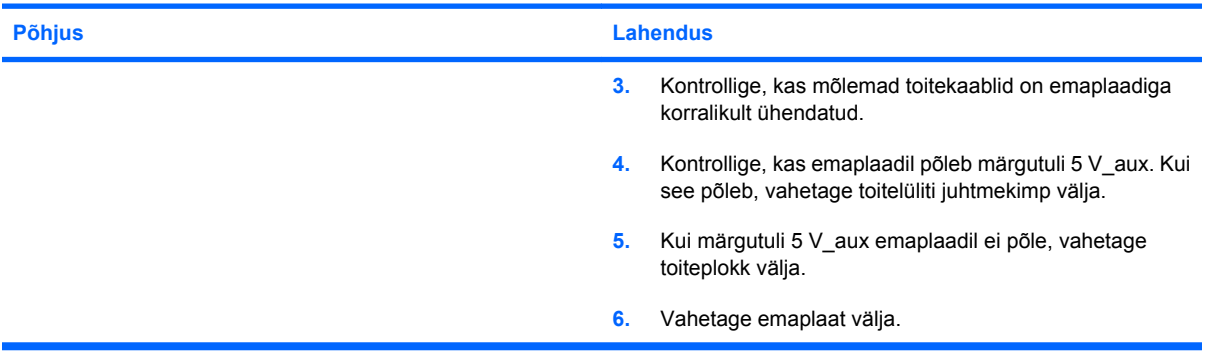

## <span id="page-19-0"></span>**Toiteprobleemide lahendamine**

Toiteprobleemide põhilised põhjused ja juhised nende kõrvaldamiseks on koondatud järgnevasse tabelisse.

#### **Tabel 2-2 Toiteprobleemide lahendamine**

**Toiteplokk lülitub perioodiliselt välja.**

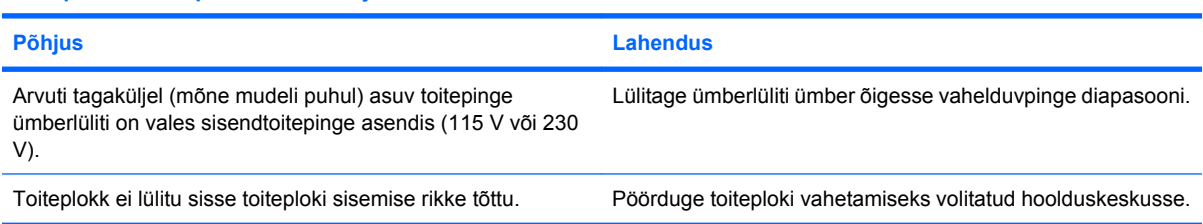

**Arvuti lülitus automaatselt välja ja toitenäidiku punane tuli vilgub kaks korda (üks kord sekundis), millele järgneb kahesekundiline paus ning arvuti piiksub kaks korda. (Piiksumine lakkab viie korra järel, kuid LED-näidiku tuli vilgub edasi.)**

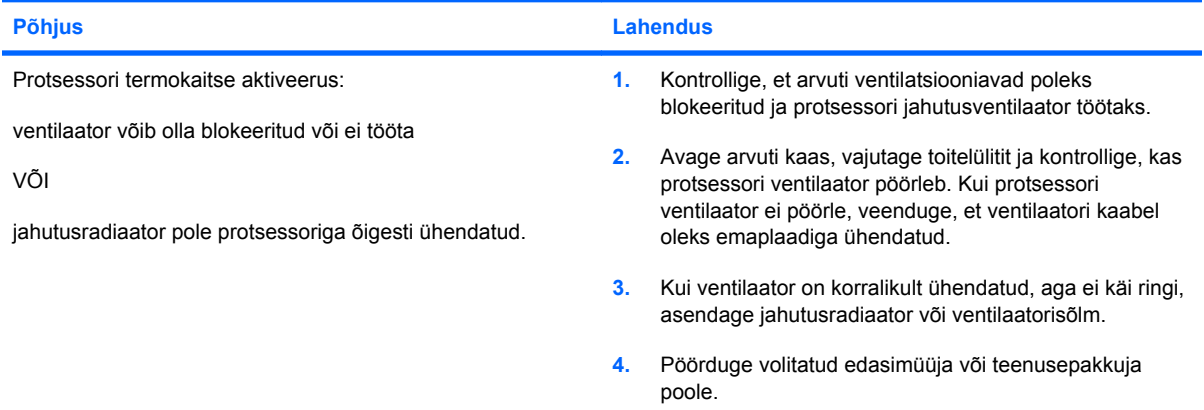

**Toitenäidiku punane tuli vilgub neli korda (kord sekundis), millele järgneb kahesekundiline paus ning arvuti piiksub neli korda. (Piiksumine lakkab viie korra järel, kuid LED-näidiku tuli vilgub edasi.)**

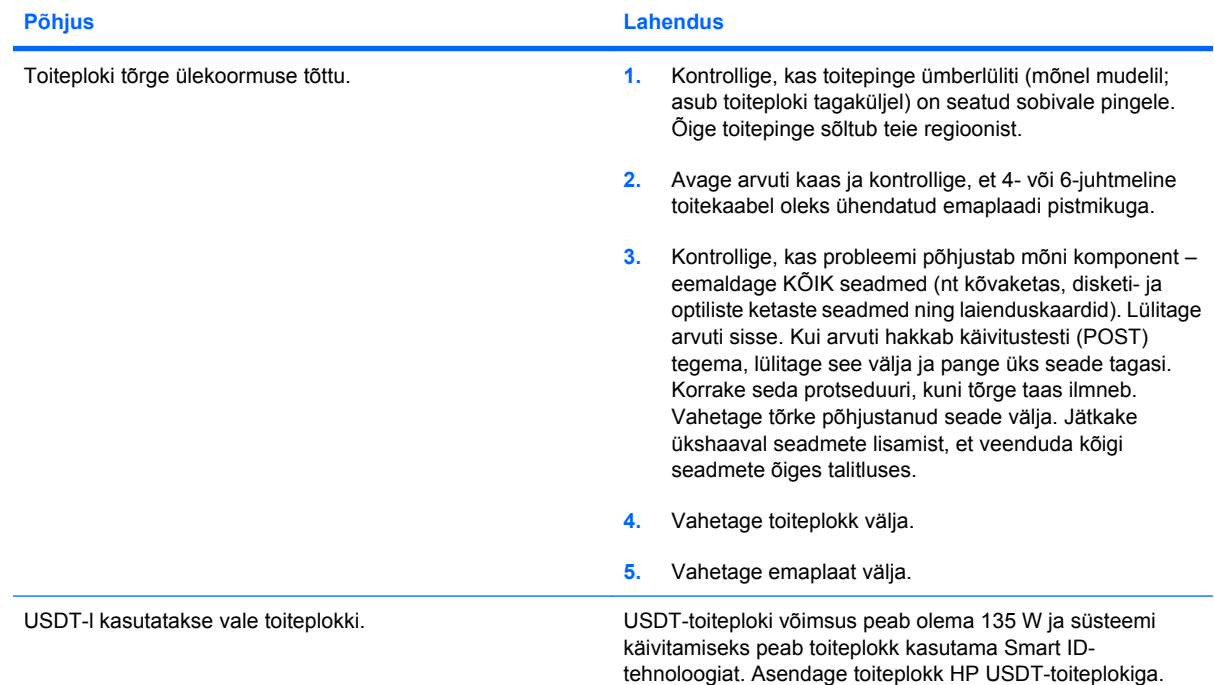

## <span id="page-20-0"></span>**Disketiprobleemide lahendamine**

Disketiprobleemide põhilised põhjused ja juhised nende kõrvaldamiseks on koondatud järgnevasse tabelisse.

**MÄRKUS.** Riistvara (nt lisadisketiseadme) lisamise või eemaldamise tõttu võib arvuti vajada ümberkonfigureerimist. Juhised leiate jaotises [Riistvarainstalli probleemide lahendamine lk 32.](#page-37-0)

#### **Tabel 2-3 Disketiprobleemide lahendamine**

**Disketiseadme märgutuli põleb pidevalt.**

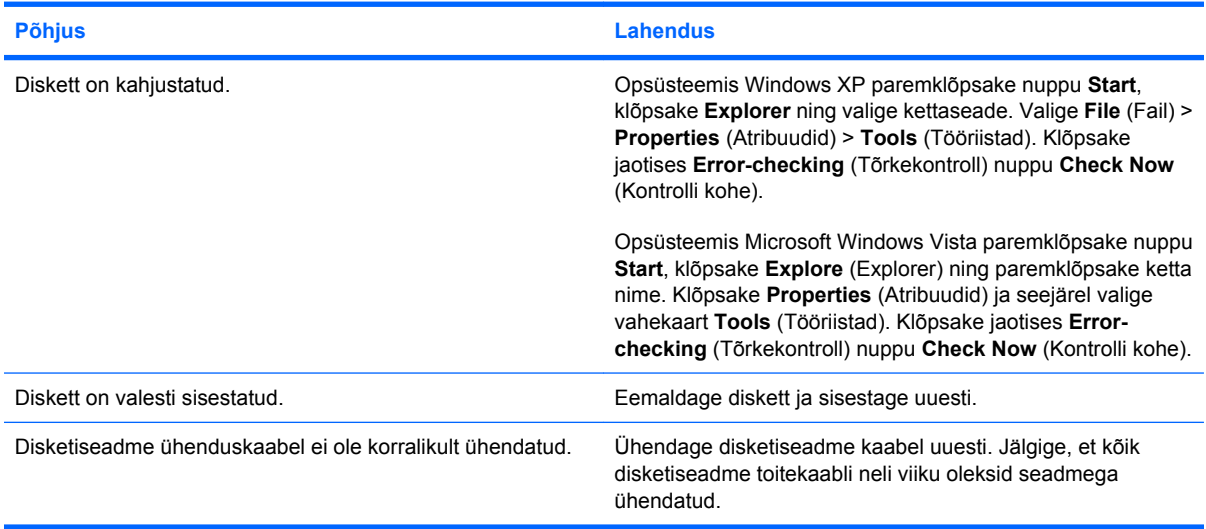

#### **Kettaseadet ei tuvastatud.**

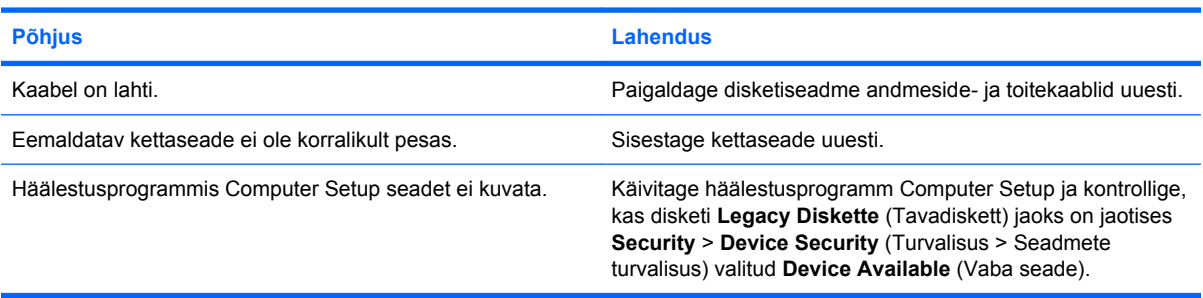

#### **Disketiseade ei saa disketile kirjutada.**

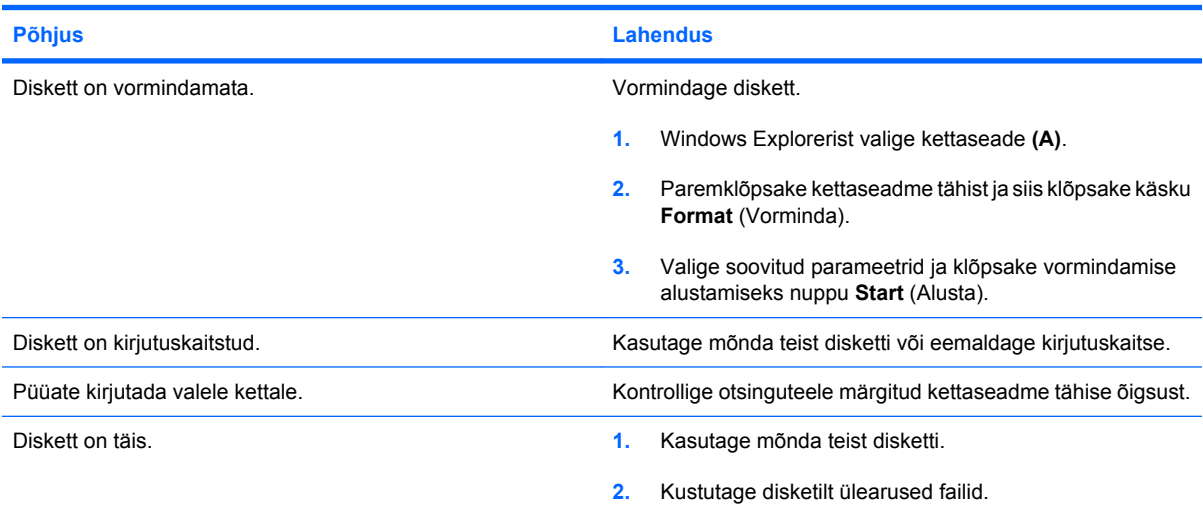

### **Tabel 2-3 Disketiprobleemide lahendamine (järg)**

**Disketiseade ei saa disketile kirjutada.**

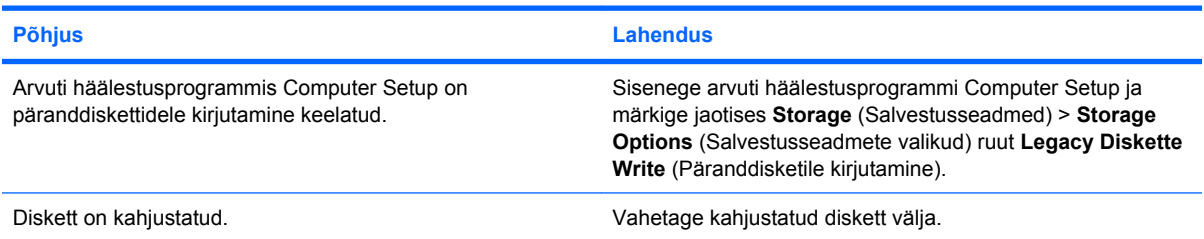

#### **Ei saa disketti vormindada.**

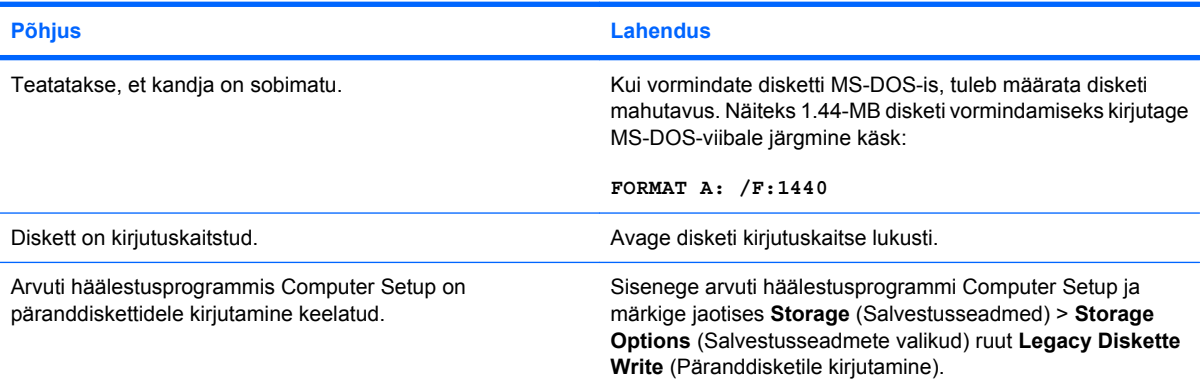

#### **Kettaseadme poole pöördumisel tekib tõrge.**

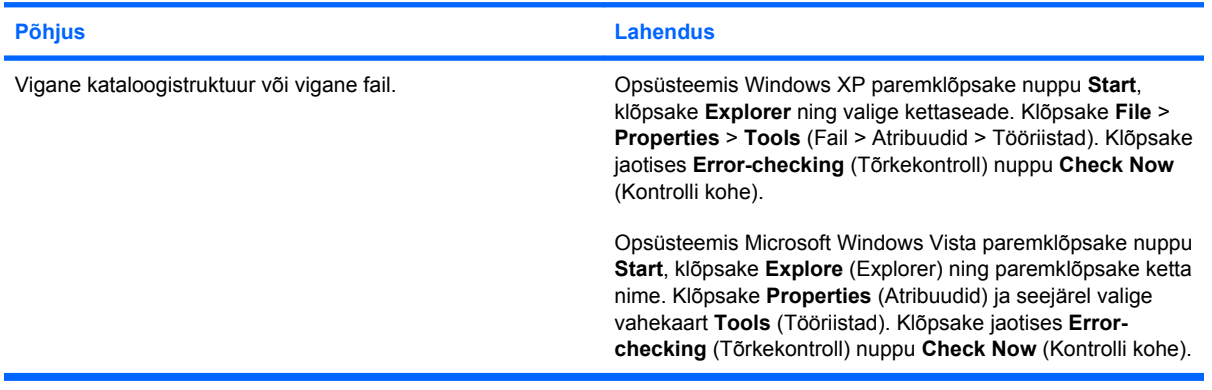

#### **Disketiseade ei suuda disketti lugeda.**

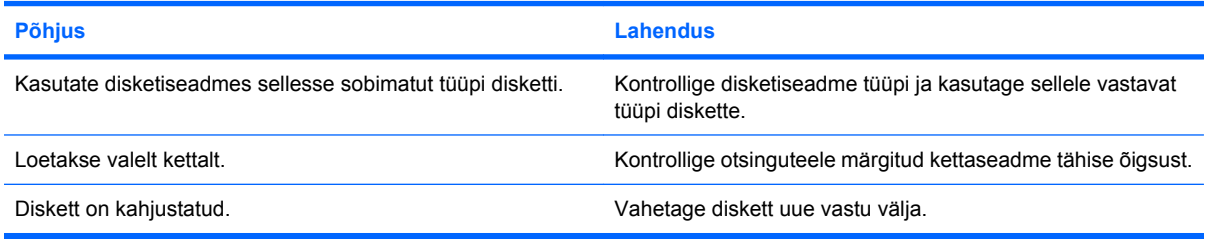

#### **Tabel 2-3 Disketiprobleemide lahendamine (järg)**

Kuvatakse teade "Invalid system disk" (Sobimatu süsteemiketas).

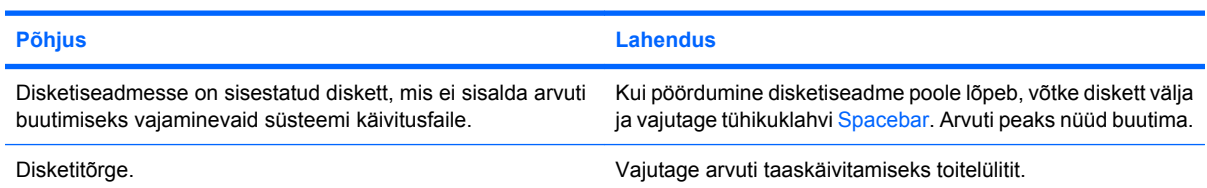

#### **Disketilt buutimine ei õnnestu.**

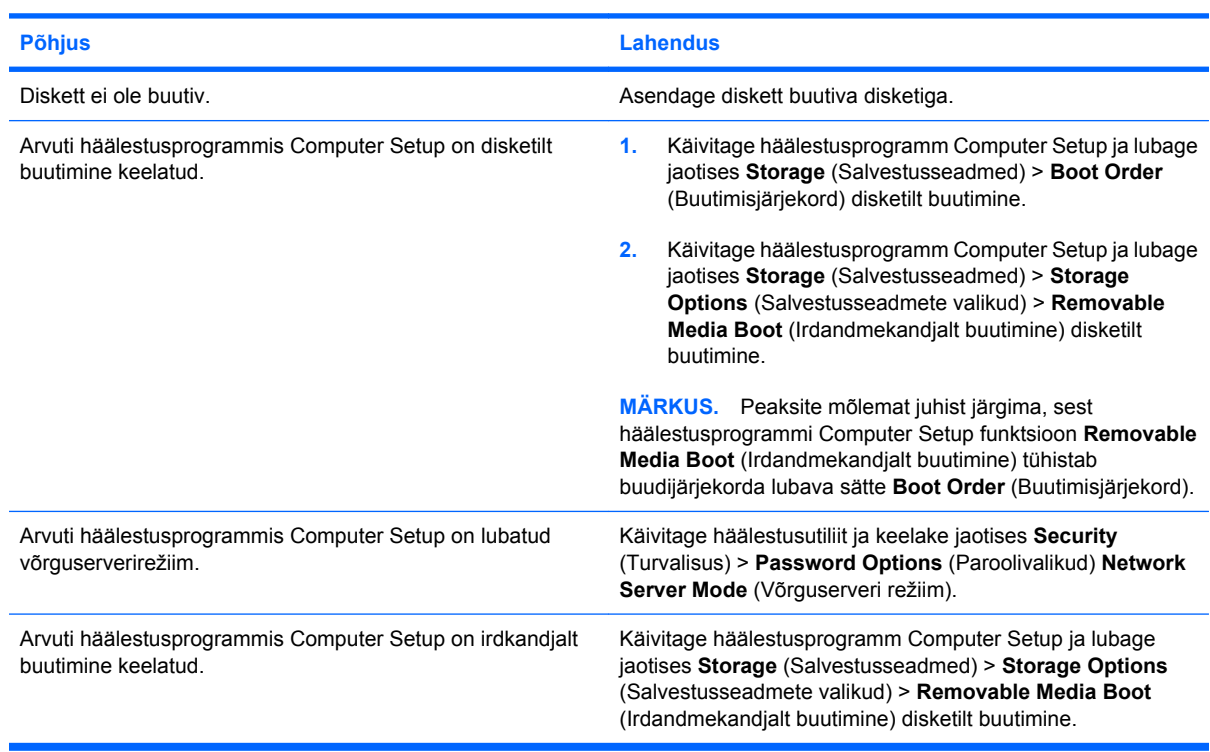

## <span id="page-23-0"></span>**Kõvakettaprobleemide lahendamine**

#### **Tabel 2-4 Kõvakettaprobleemide lahendamine**

**Kõvaketta tõrge.**

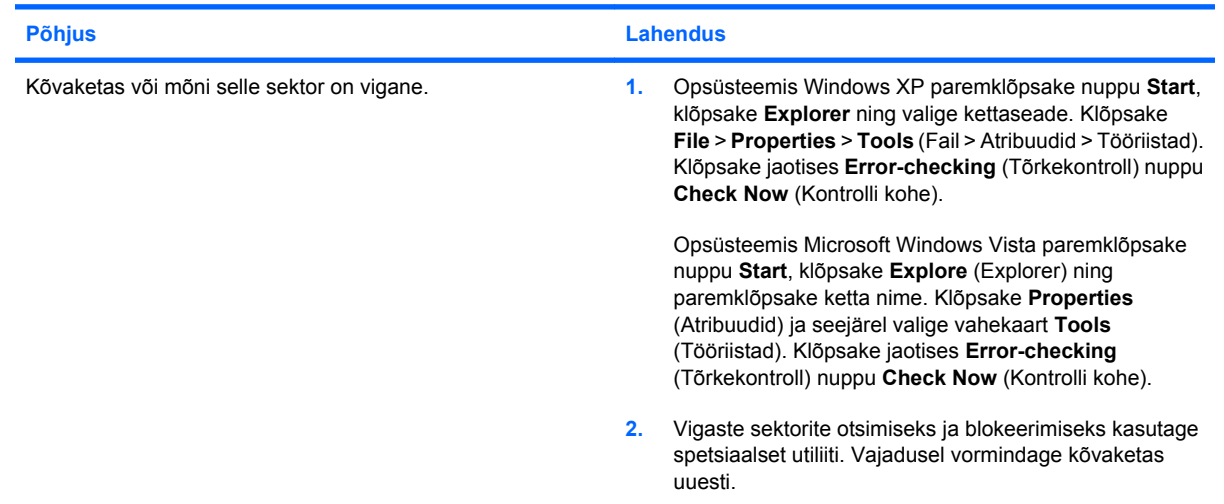

#### **Probleem kõvaketta poole pöördumisel.**

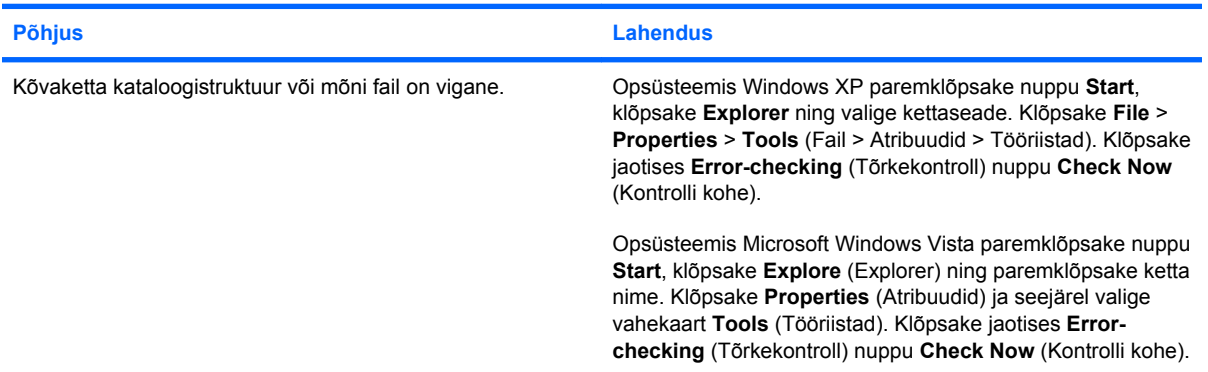

#### **Kettaseadet ei leitud.**

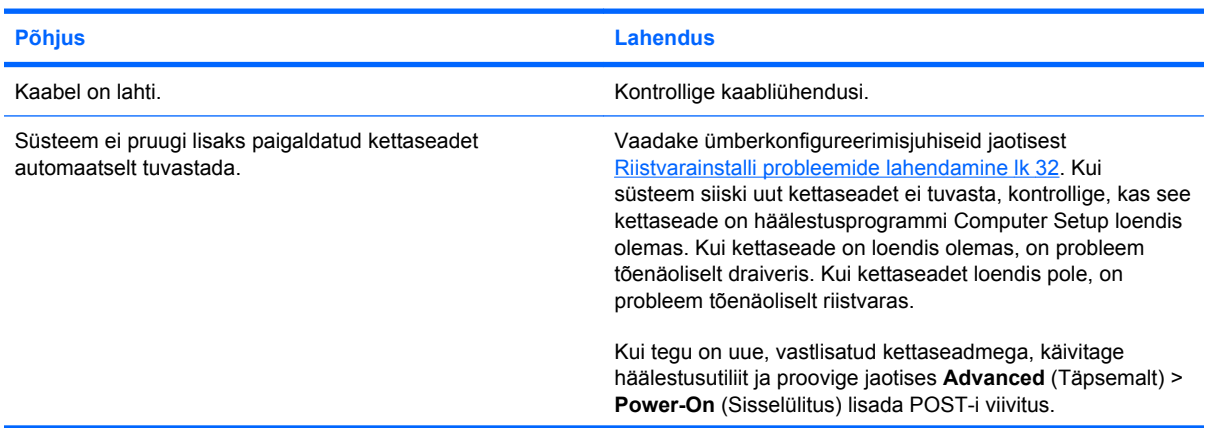

### **Tabel 2-4 Kõvakettaprobleemide lahendamine (järg)**

**Kettaseadet ei leitud.**

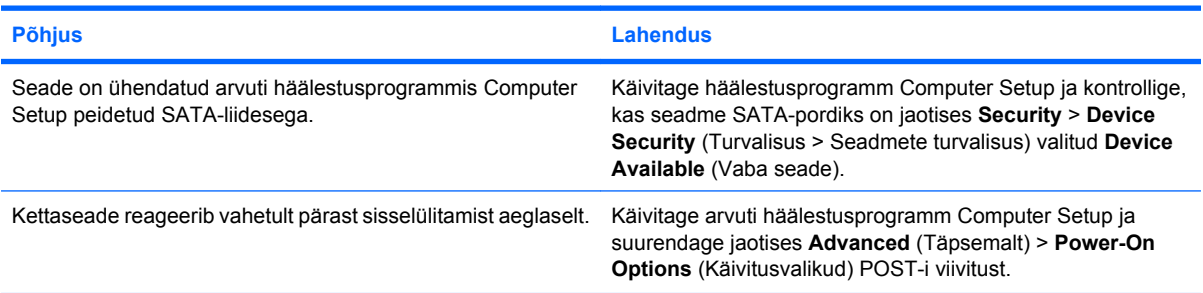

#### Kuvatakse teade "Nonsystem disk/NTLDR missing".

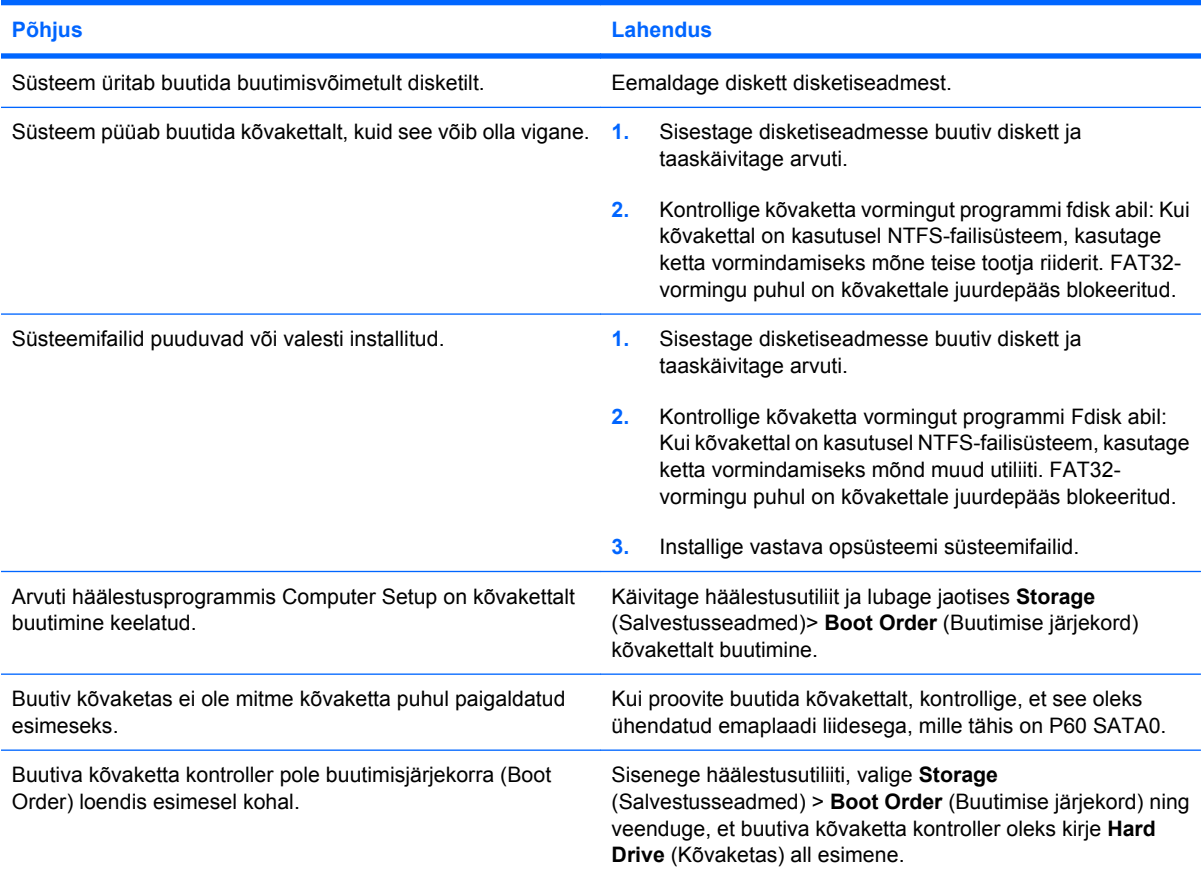

#### **Arvuti ei buudi kõvakettalt.**

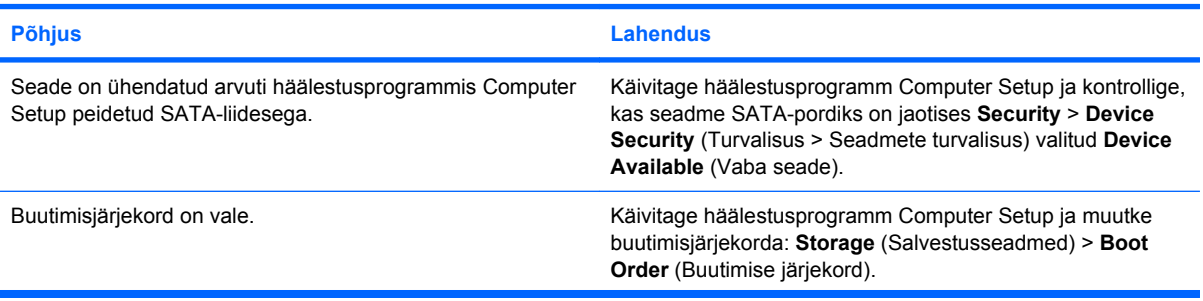

#### **Tabel 2-4 Kõvakettaprobleemide lahendamine (järg)**

**Arvuti ei buudi kõvakettalt.**

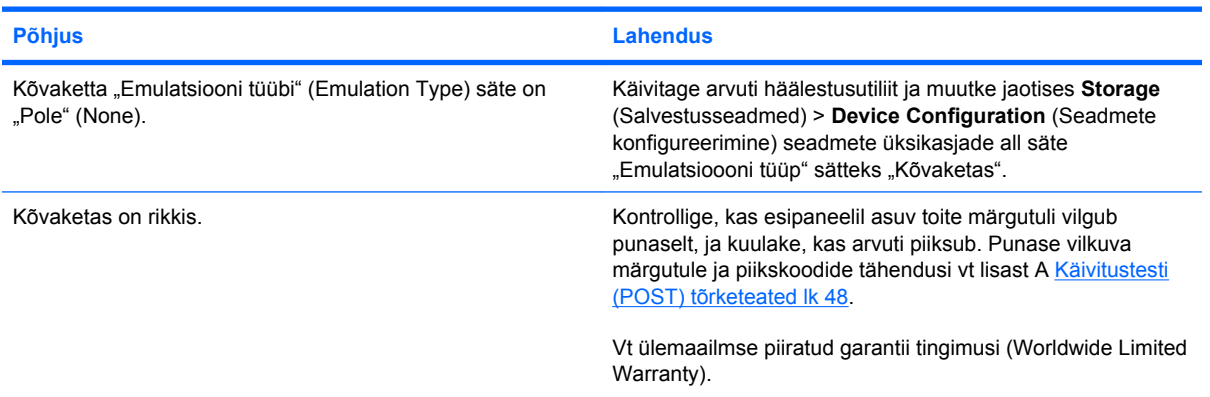

#### **Arvuti on ilmselt blokeeritud.**

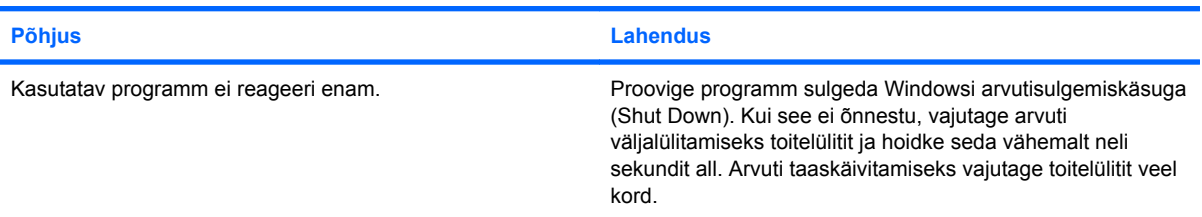

#### **Eemaldatava kõvakettamooduli korpuses pole voolu.**

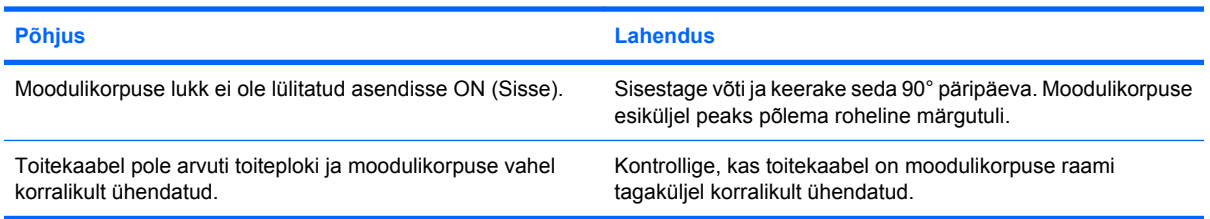

#### **Arvuti ei saa eemaldatavat kõvaketast tuvastada.**

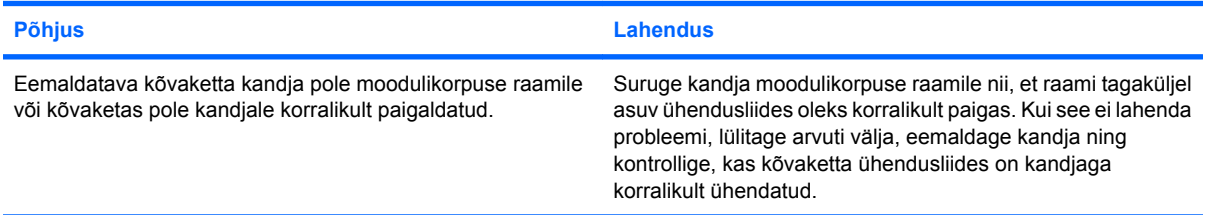

#### **Eemaldatav kõvakettamoodul piiksub ja roheline märgutuli vilgub.**

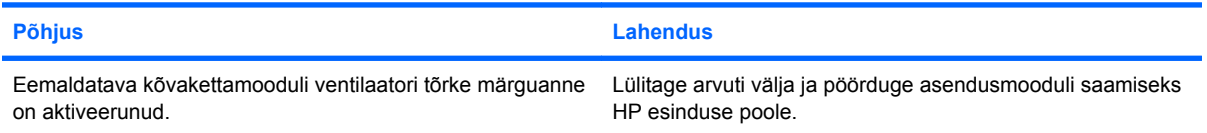

## <span id="page-26-0"></span>**Mälukaardilugeja probleemide lahendamine**

### **Tabel 2-5 Mälukaardilugeja probleemide lahendamine**

**Mälukaart ei tööta digikaameras pärast selle vormindamist opsüsteemis Microsoft Windows XP või Microsoft Windows Vista.**

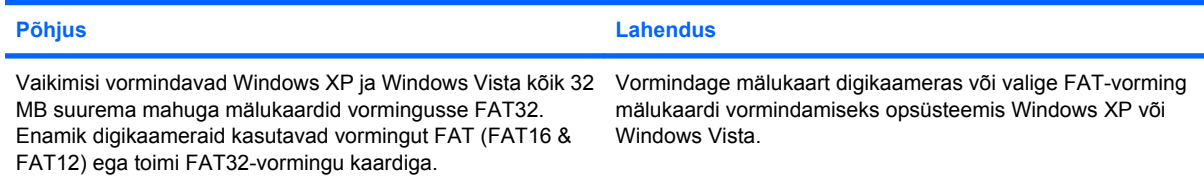

#### **Mälukaardile kirjutades kuvatakse tõrketeade kirjutuskaitstud või lukustatud.**

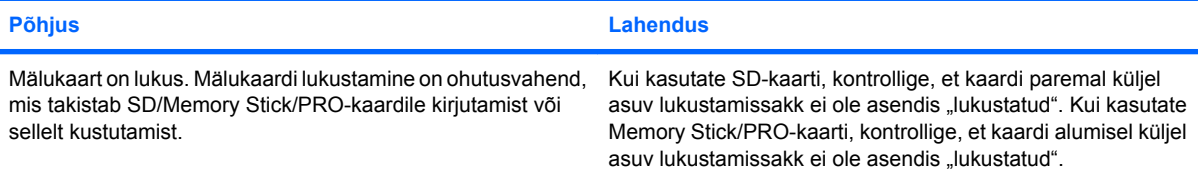

#### **Ei saa mälukaardile kirjutada.**

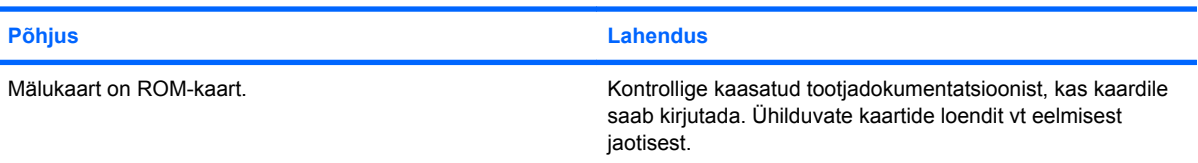

#### **Pärast mälukaardi sisestamist puudub andmetele juurdepääs.**

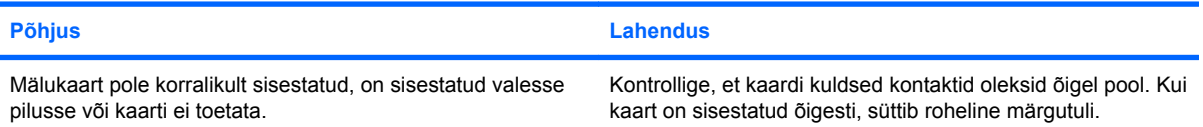

#### **Kui te ei tea, kuidas mälukaarti õigesti eemaldada.**

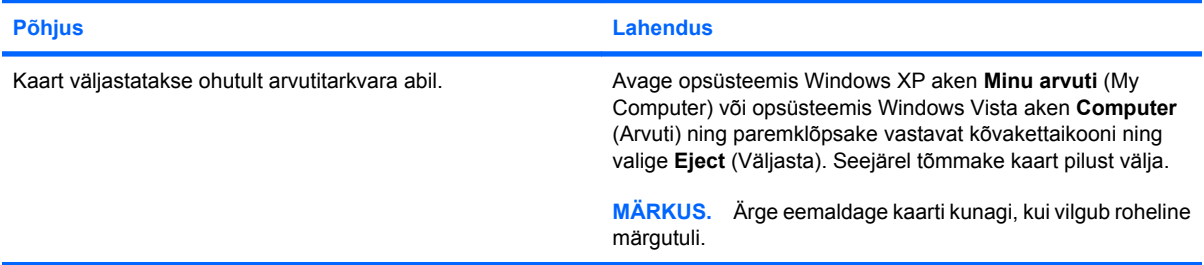

#### **Pärast mälukaardilugeja paigaldamist ja Windowsi buutimist ei tunne arvuti mälukaardilugejat ja sisestatud kaarte ära.**

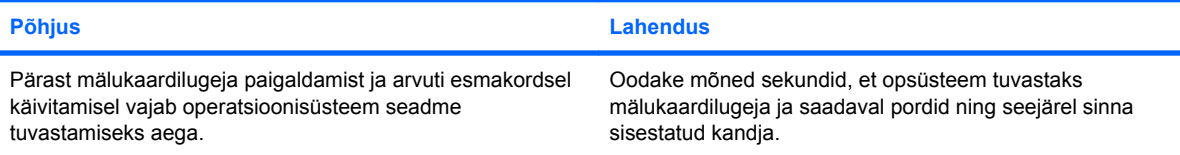

#### **Tabel 2-5 Mälukaardilugeja probleemide lahendamine (järg)**

**Kui sisestasite mälukaardi mälukaardilugejasse, üritab arvuti kaardilt buutida.**

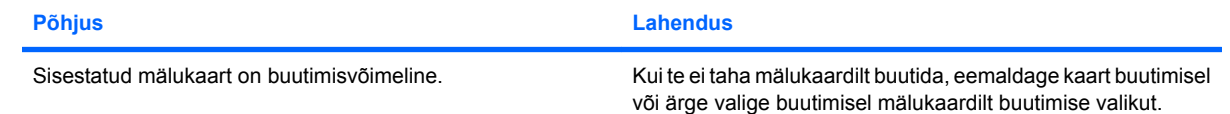

## <span id="page-28-0"></span>**Kuvaprobleemide lahendamine**

Kuvaprobleemide puhul vaadake kuvariga kaasas olevat dokumentatsiooni ja järgnevas tabelis loetletud probleemide põhjusi ning nende lahendusi.

#### **Tabel 2-6 Kuvaprobleemide lahendamine**

**Pime ekraan (videosignaali pole).**

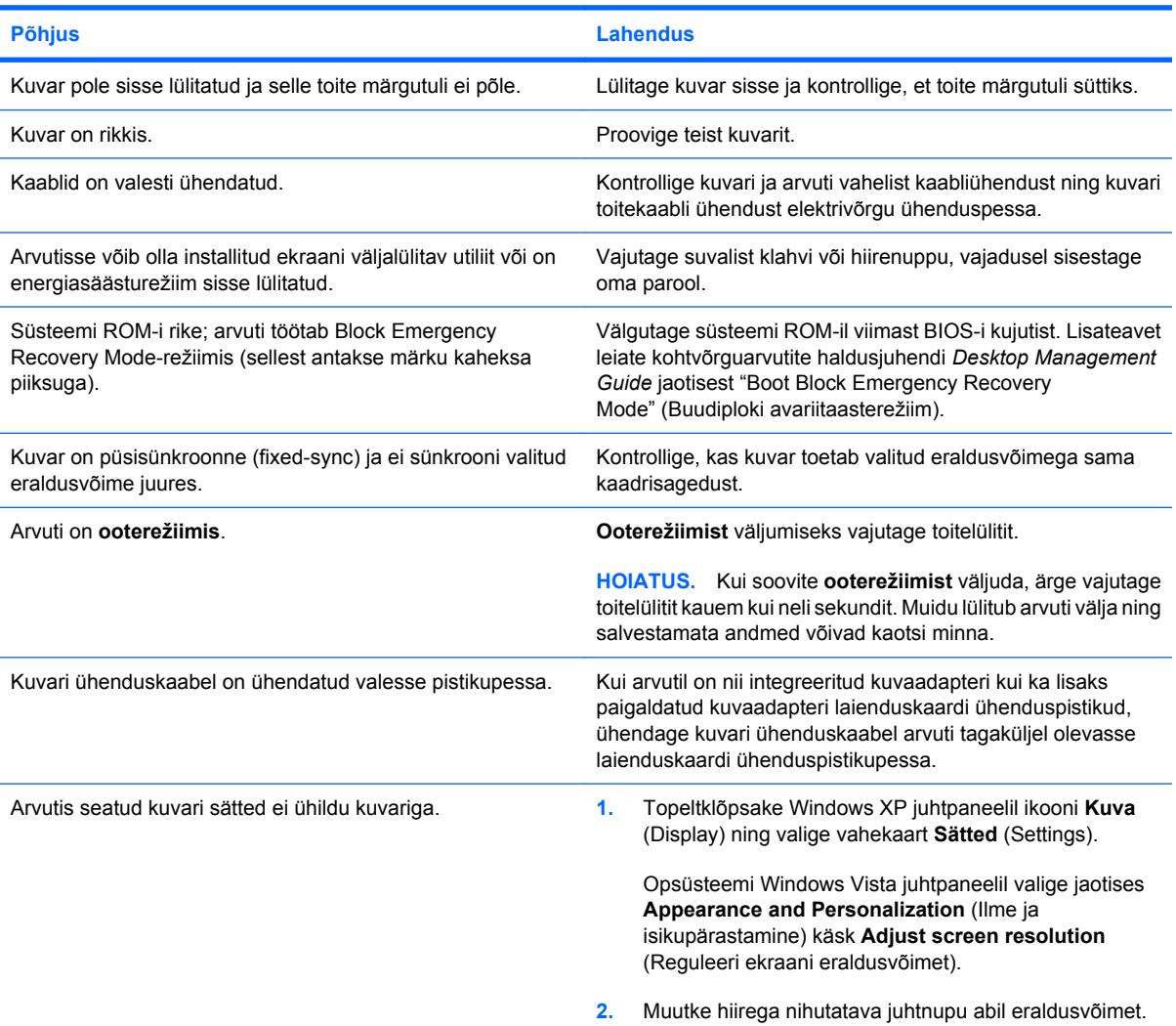

#### **Integreeritud kuvaadapter ei tööta PCI-Express tüüpi kuvaadapteri paigaldamise järel.**

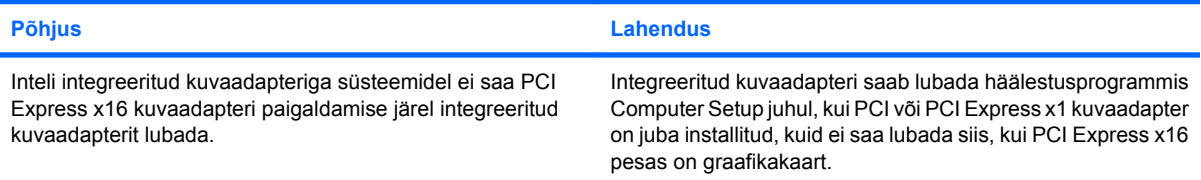

#### **Tabel 2-6 Kuvaprobleemide lahendamine (järg)**

**Ekraan on pime ja toitenäidiku punane tuli vilgub viis korda (kord sekundis), millele järgneb kahesekundiline paus, ning arvuti piiksub viis korda. (Piiksumine lakkab viie korra järel, kuid LED-näidiku tuli vilgub edasi.)**

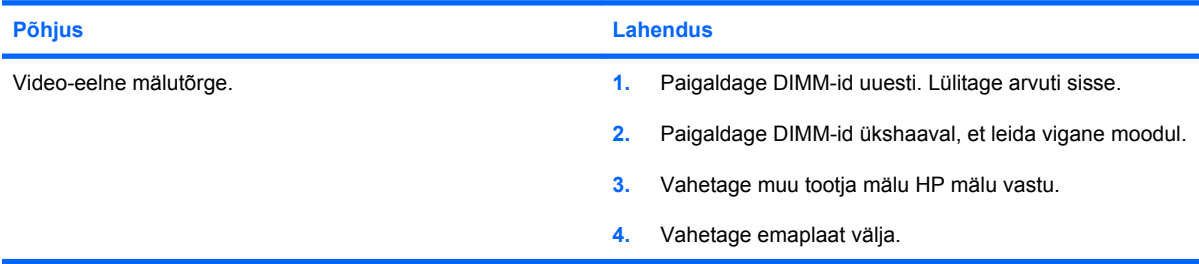

**Ekraan on pime ja toitenäidiku punane tuli vilgub kuus korda (kord sekundis), millele järgneb kahesekundiline paus, ning arvuti piiksub kuus korda. (Piiksumine lakkab viie korra järel, kuid LED-näidiku tuli vilgub edasi.)**

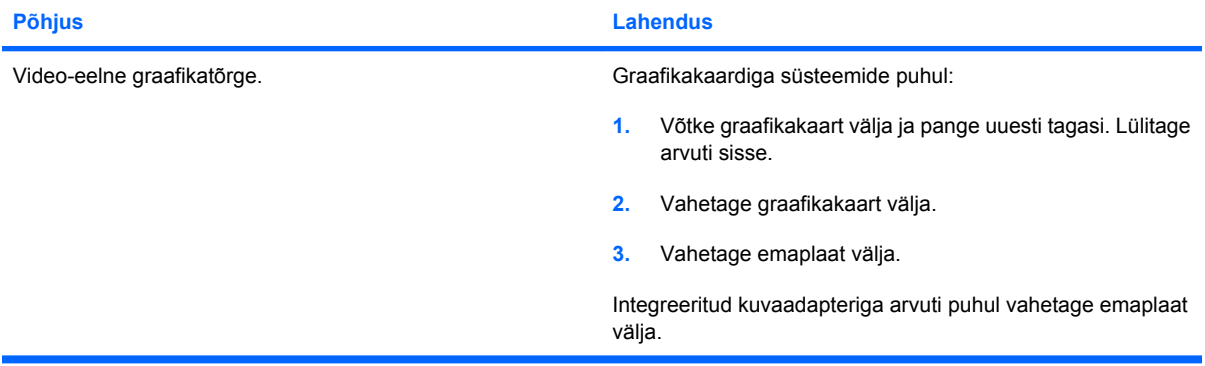

**Ekraan on pime ja toitenäidiku punane tuli vilgub seitse korda (kord sekundis), millele järgneb kahesekundiline paus, ning arvuti piiksub seitse korda. (Piiksumine lakkab viie korra järel, kuid LED-näidiku tuli vilgub edasi.)**

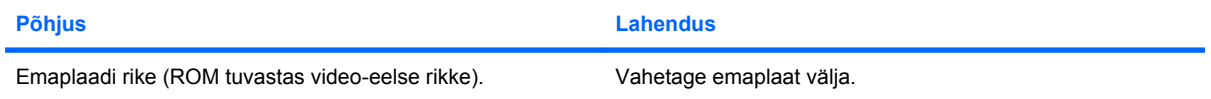

#### **Kuvar ei tööta korralikult, kui mõni energiasäästurežiimi funktsioon on sisse lülitatud.**

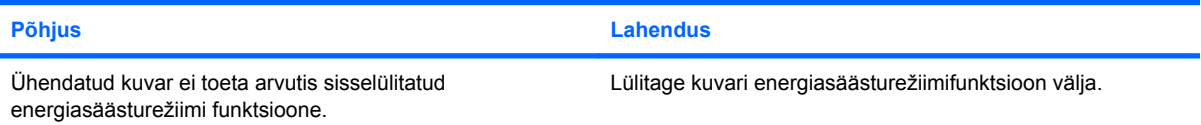

#### **Laialivalguvad märgid**

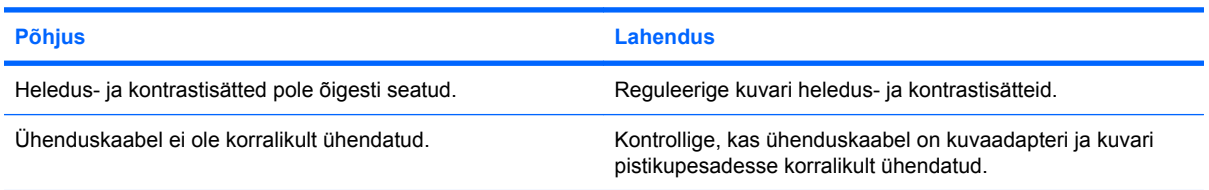

#### **Ähmane pilt või nõutavat eraldusvõimet ei saa seada.**

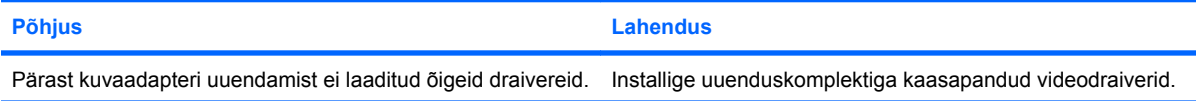

#### **Tabel 2-6 Kuvaprobleemide lahendamine (järg)**

**Ähmane pilt või nõutavat eraldusvõimet ei saa seada.**

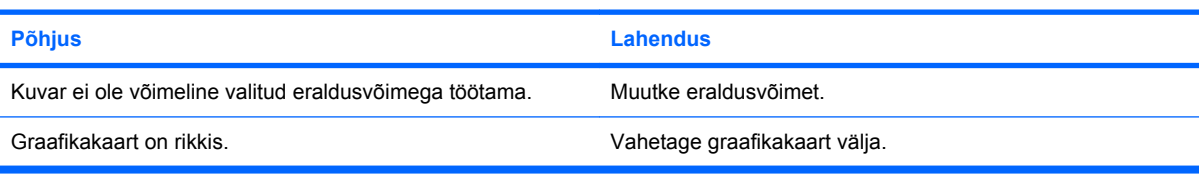

#### **Pilt ei ole terviklik, ei püsi paigal, on moonutatud või vilgub.**

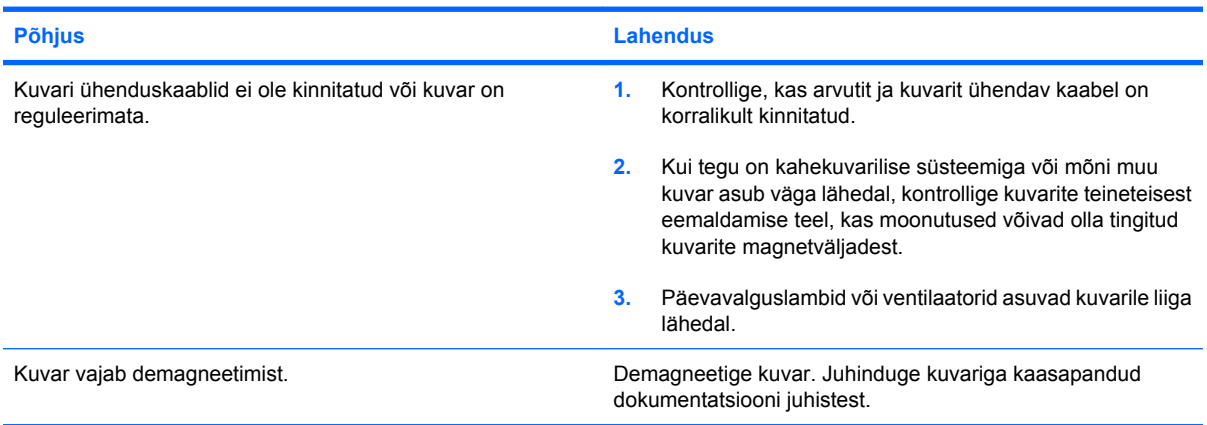

#### **Pilt ei ole keskel.**

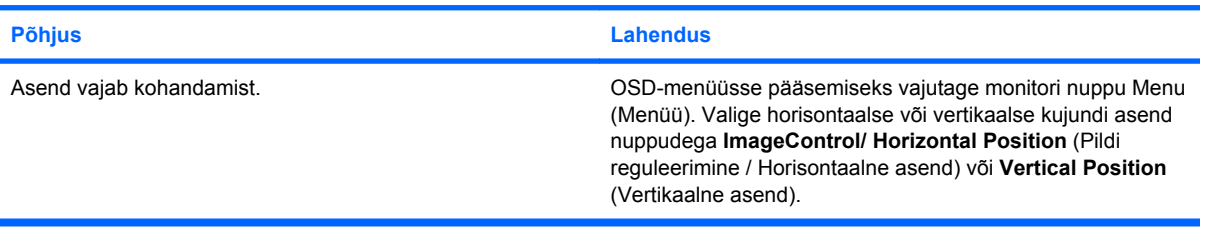

#### Kuvatakse aken "Ühendus puudub, kontrollige signaalikaablit" ("No Connection, Check Signal Cable").

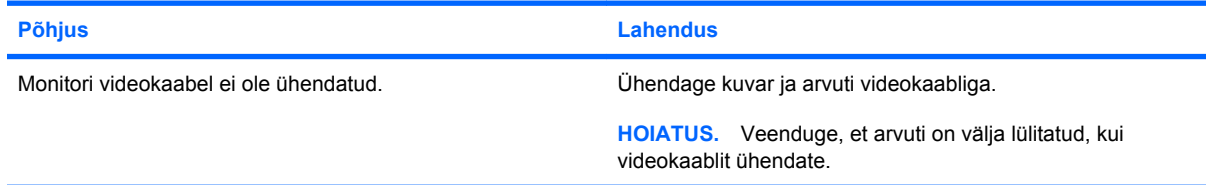

#### Kuvatakse aken "Vahemikust väljas" (Out of Range).

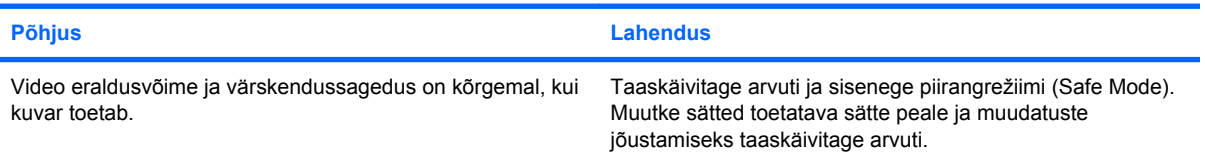

#### **Tabel 2-6 Kuvaprobleemide lahendamine (järg)**

**CRT-kuvari sisselülitamisel kostab kuvari sisemusest logisevat müra ja tekib vibratsioon.**

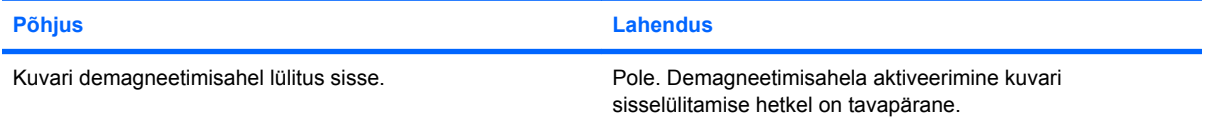

#### **CRT-kuvari sisemusest kostab klõpsatusi.**

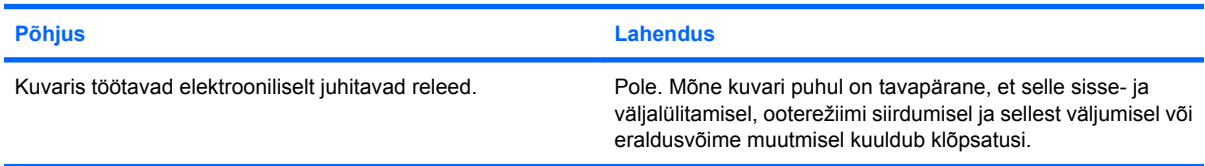

#### **Lamekuvari sisemusest kostab kõrge sagedusega vilinat.**

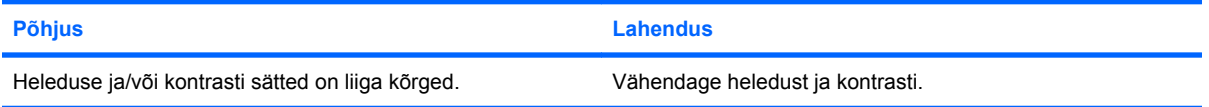

**Hägune fookus; triibud, heledad või varjudega vöödid; horisontaalselt kulgevad jooned; kahvatud vertikaaljooned või pilti ei õnnestu ekraanil tsentreerida (ainult LCD-kuvarid analoog-VGA-sisendiga).**

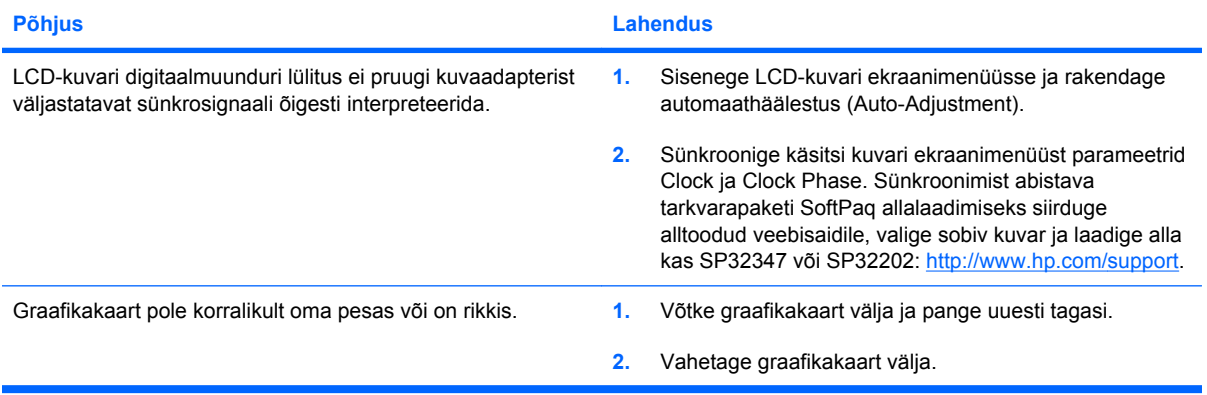

#### **Mõned sümbolid kuvatakse valesti.**

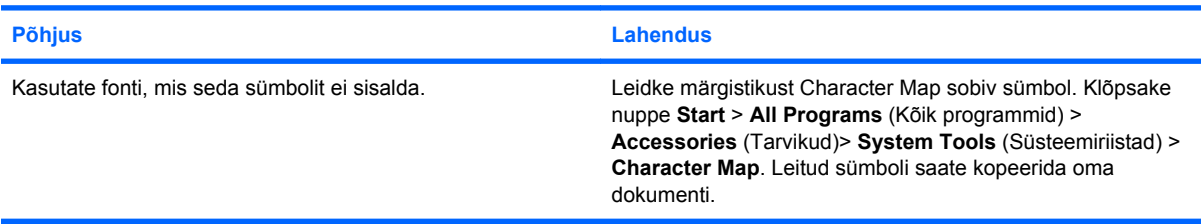

## <span id="page-32-0"></span>**Heliprobleemide lahendamine**

Kui arvuti on varustatud helifunktsioonidega, aga helifunktsioon ei tööta korralikult, vaadake järgnevas tabelis loetletud probleemide põhjusi ja nende lahendusi.

#### **Tabel 2-7 Heliprobleemide lahendamine**

**Heli on katkendlik.**

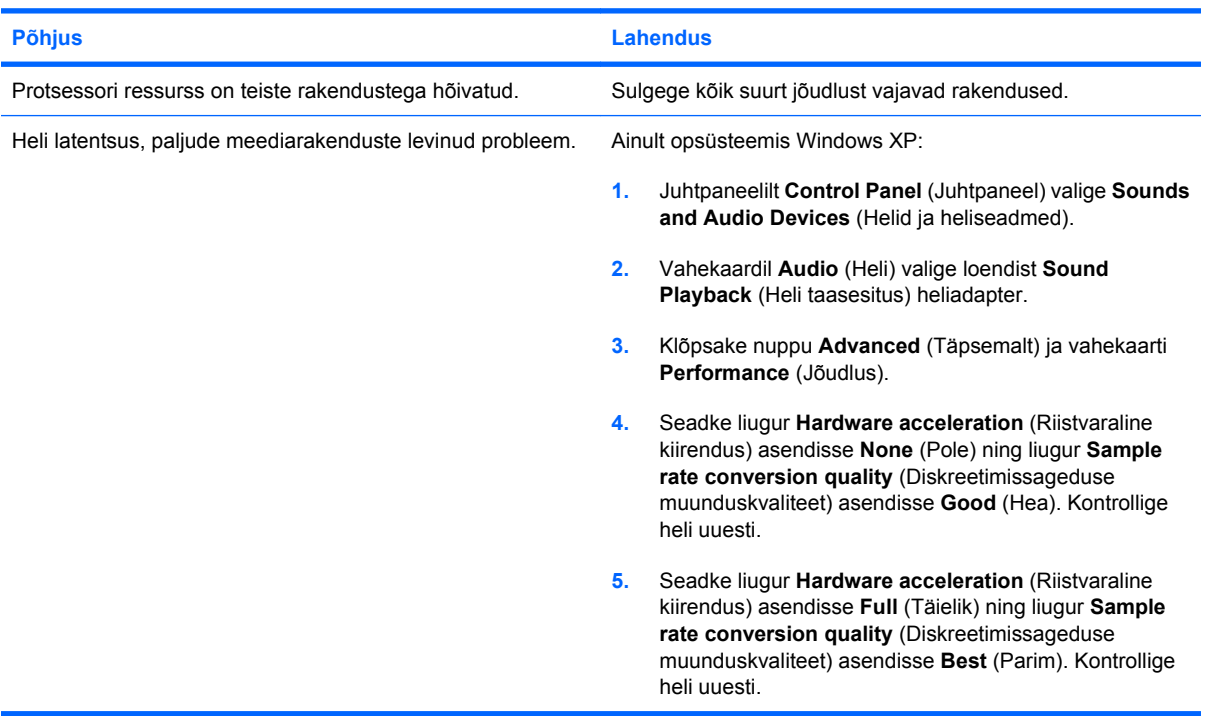

#### **Kõlaritest või kõrvaklappidest ei ole heli kuulda.**

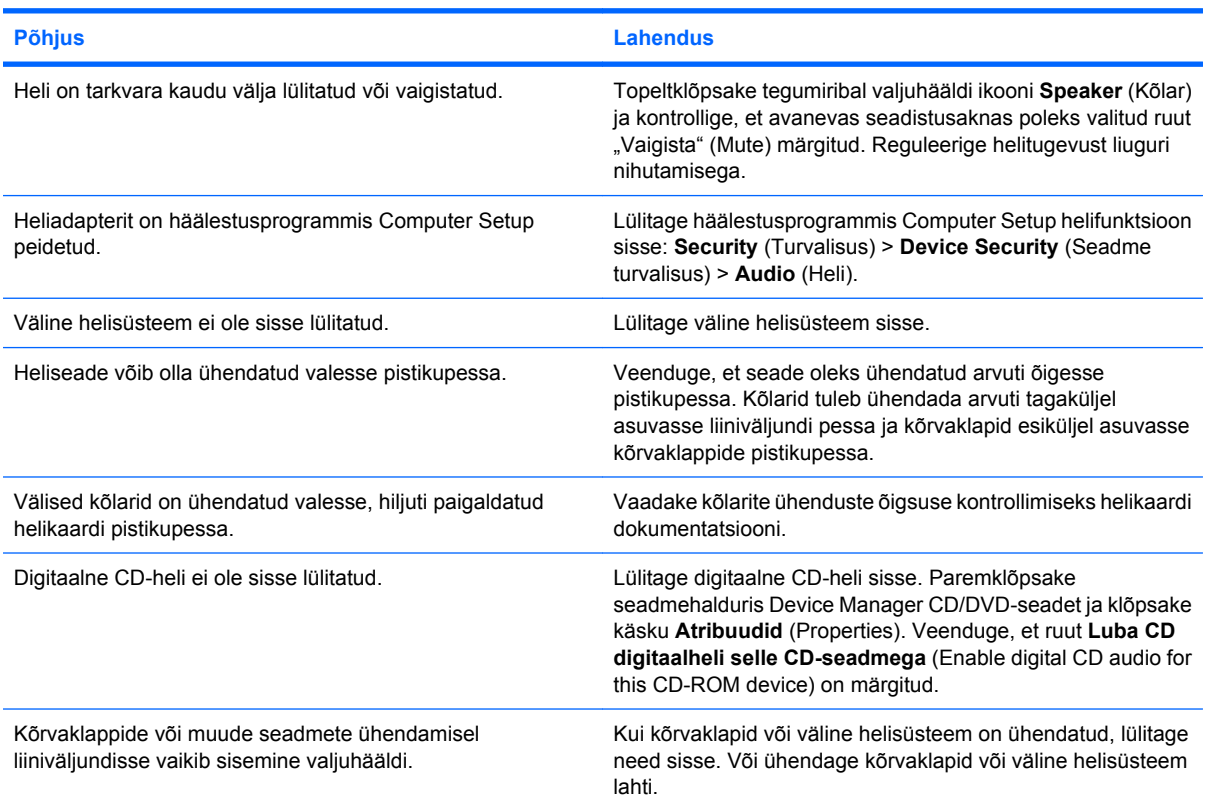

#### **Tabel 2-7 Heliprobleemide lahendamine (järg)**

**Kõlaritest või kõrvaklappidest ei ole heli kuulda.**

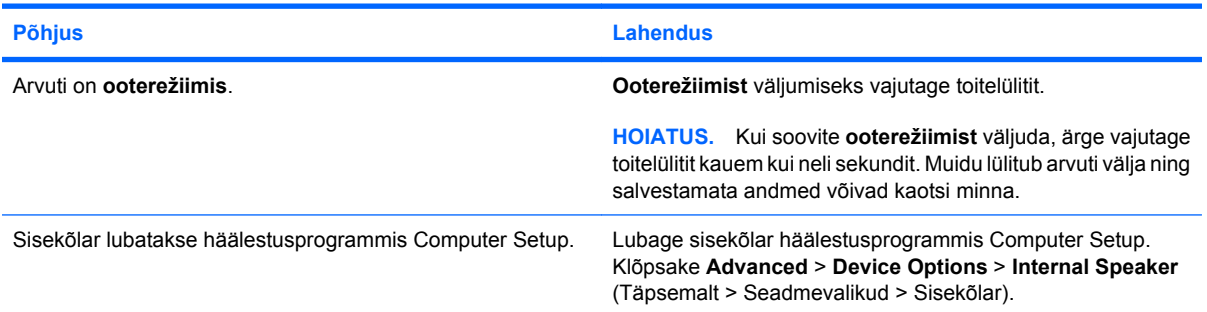

#### **Kõrvaklappide heli on summutatud.**

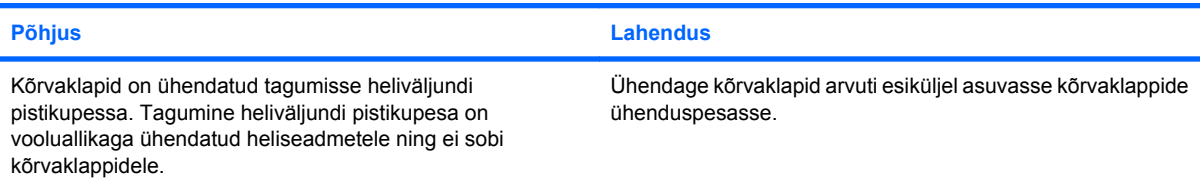

#### **Arvuti on ilmselt helisalvestuse ajaks blokeeritud.**

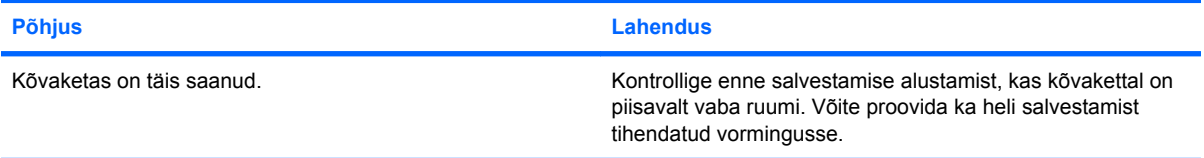

### **Liiniväljundi pistikupesa ei tööta õigesti.**

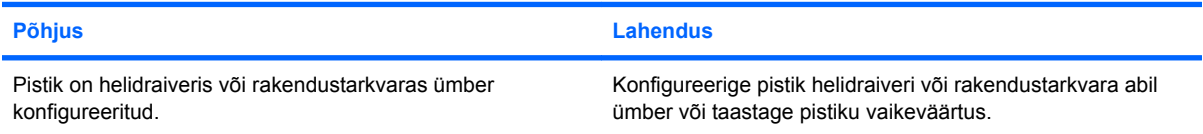

## <span id="page-34-0"></span>**Printeriprobleemide lahendamine**

Kui teil tekivad probleemid printeriga, vaadake printeriga kaasas olevat dokumentatsiooni ja järgnevas tabelis loetletud probleemide põhjusi ja nende lahendusi.

#### **Tabel 2-8 Printeriprobleemide lahendamine**

**Printer ei prindi.**

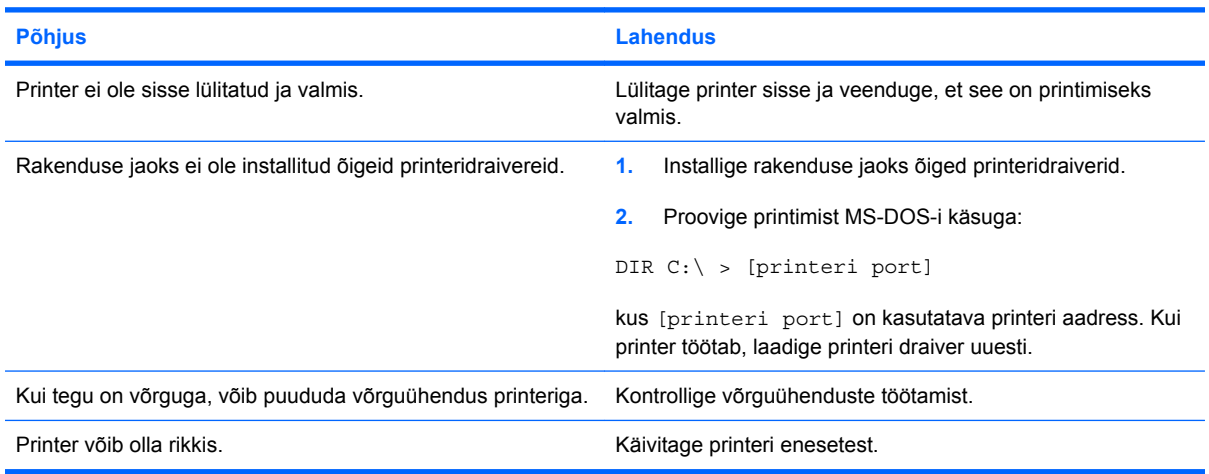

**Printer ei lülitu sisse.**

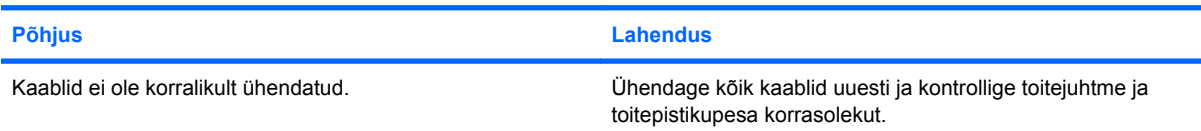

#### **Printer prindib arusaamatuid sümboleid.**

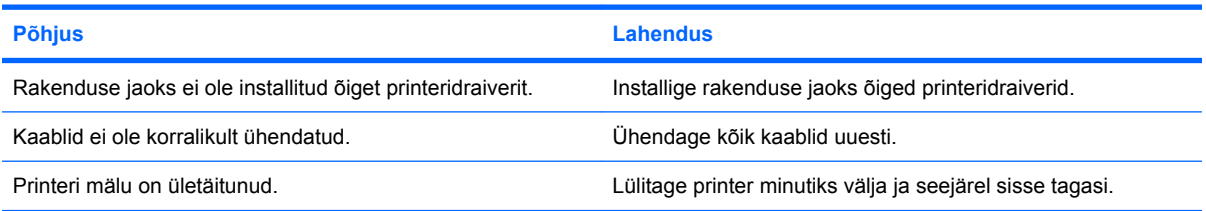

#### **Printer ei ole printimiseks valmis.**

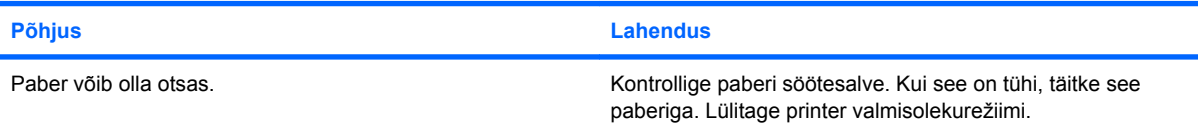

## <span id="page-35-0"></span>**Klaviatuuri- ja hiireprobleemid**

Kui teil tekivad probleemid klaviatuuri või hiirega, vaadake nendega kaasas olevat dokumentatsiooni ja järgnevas tabelis loetletud probleemide põhjusi ja nende lahendusi.

#### **Tabel 2-9 Klaviatuuriprobleemide lahendamine**

**Klaviatuurikäsud ja klahvivajutused ei kajastu arvutis.**

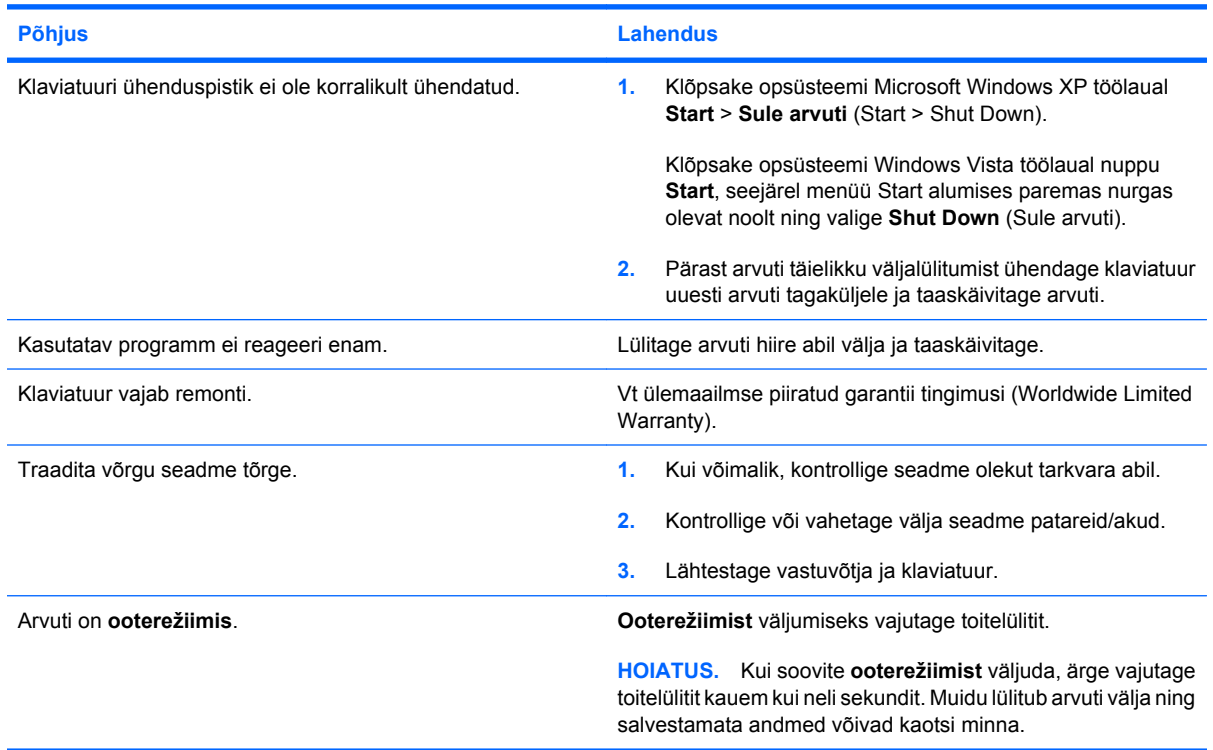

#### **Klaviatuuri nooleklahvide vajutamisel kursor ei liigu.**

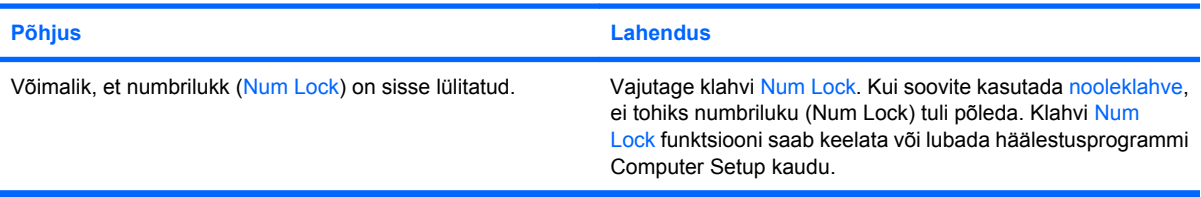

#### **Tabel 2-10 Hiireprobleemide lahendamine**

**Hiir ei reageeri liigutamisele või on väga aeglane.**

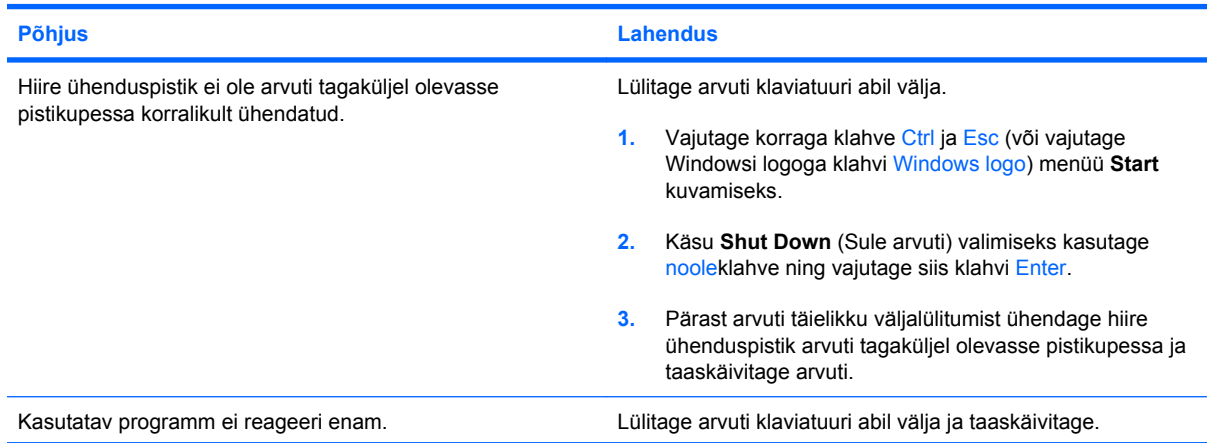
## **Tabel 2-10 Hiireprobleemide lahendamine (järg)**

**Hiir ei reageeri liigutamisele või on väga aeglane.**

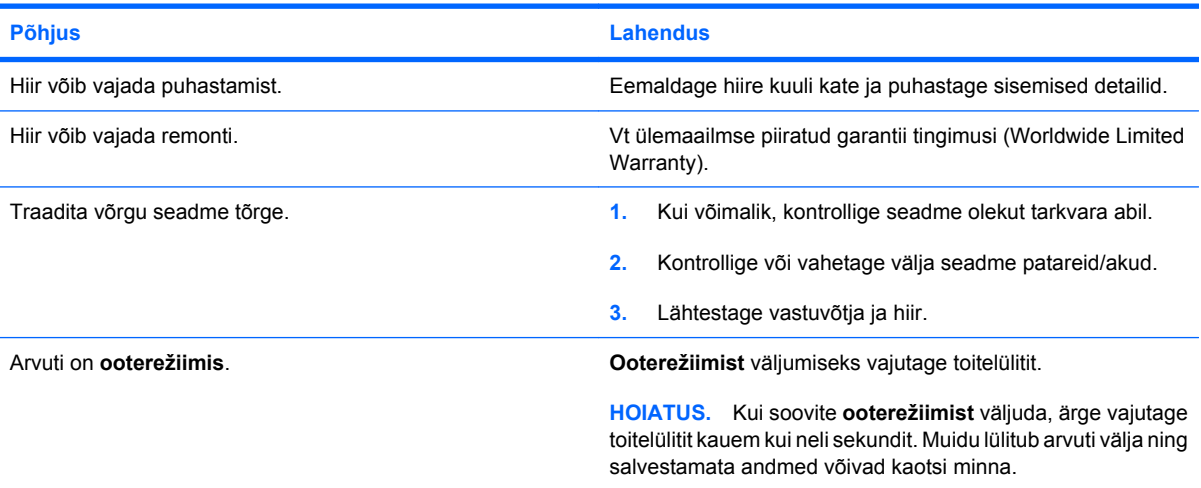

**Kursor liigub hiire nihutamisel ainult vertikaalselt või horisontaalselt või liikumine on katkendlik.**

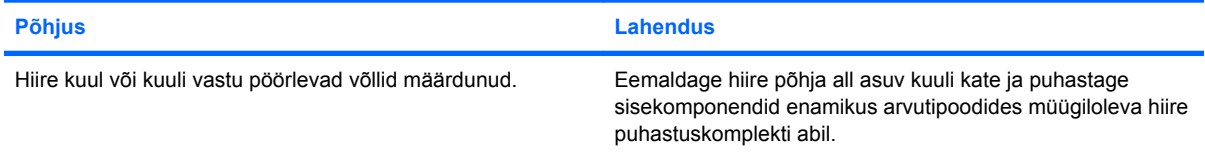

# <span id="page-37-0"></span>**Riistvarainstalli probleemide lahendamine**

Riistvara (nt kettaseadme või laienduskaardi) lisamise või eemaldamise tõttu võib arvuti vajada ümberkonfigureerimist. Kui installite mõne isehäälestuva seadme, tuvastab Windows seadme automaatselt ja konfigureerib arvuti. Kui installite mitteisehäälestuva seadme, peate arvuti pärast uue riistvara installi lõpuleviimist uuesti konfigureerima. Opsüsteemis Windows käivitage **Riistvara lisamise viisard** (Add Hardware Wizard) ja järgige ekraanil kuvatavaid juhiseid.

**ETTEVAATUST!** Kui arvuti on ühendatud vooluvõrku, rakendub emaplaadile alati toitevool. Elektrilöögi saamisest ja/või kuumenenud detailidega kokkupuutumisest tekkida võiva vigastusohu vähendamiseks lahutage enne arvuti hooldustööde alustamist toitejuhe vooluvõrgust ja laske ka süsteemi sisemistel komponentidel maha jahtuda.

#### **Tabel 2-11 Riistvarainstalli probleemide lahendamine**

**Uut seadet ei tuvastata süsteemi osana.**

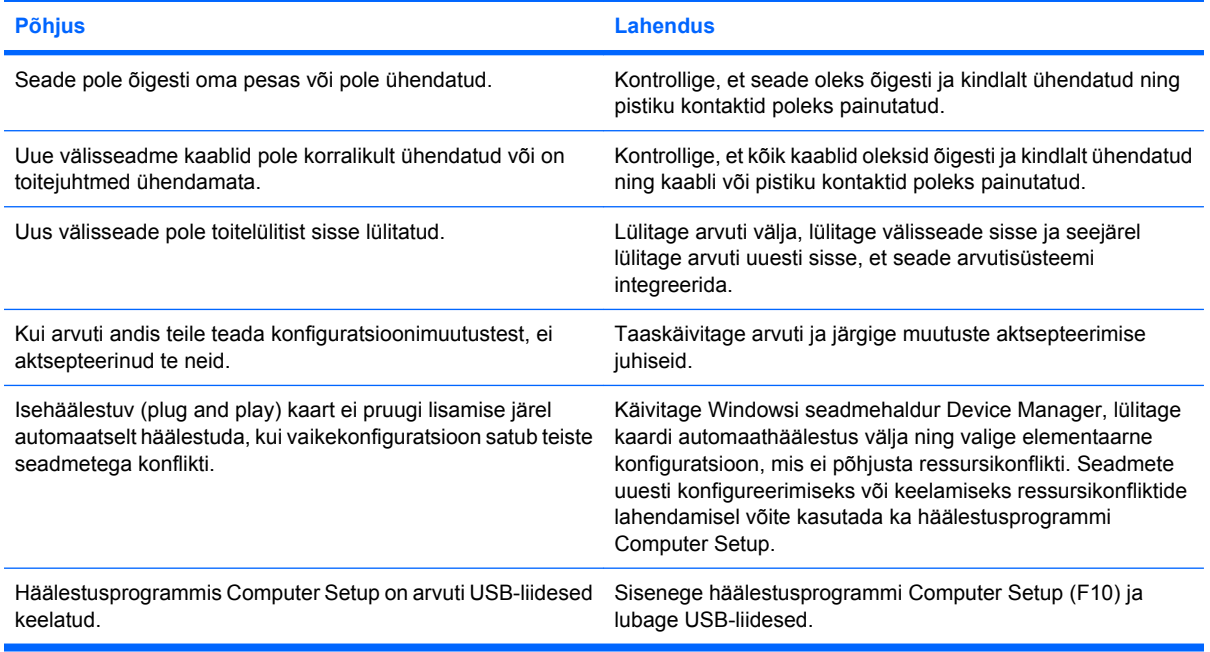

#### **Arvuti ei käivitu.**

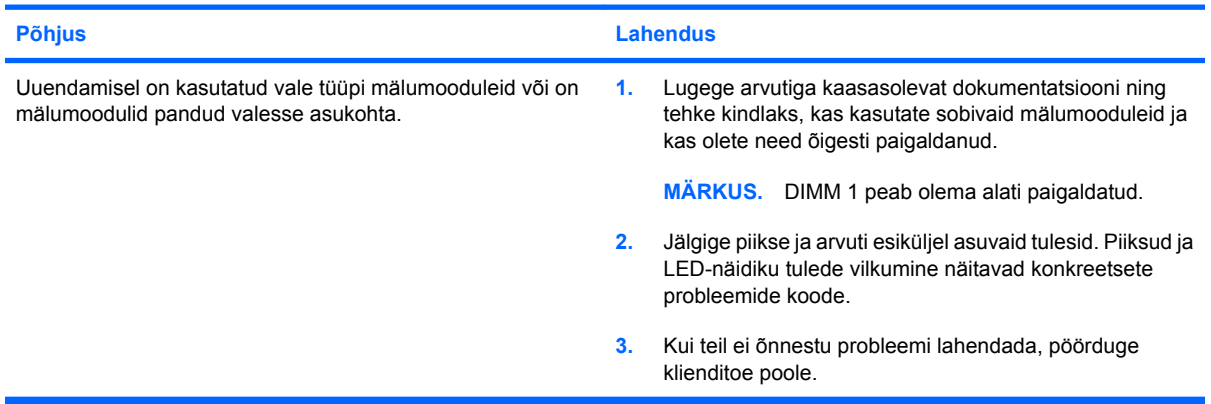

#### **Tabel 2-11 Riistvarainstalli probleemide lahendamine (järg)**

**Toitenäidiku punane tuli vilgub viis korda (kord sekundis), millele järgneb kahesekundiline paus, ning arvuti piiksub viis korda. (Piiksumine lakkab viie korra järel, kuid LED-näidiku tuli vilgub edasi.)**

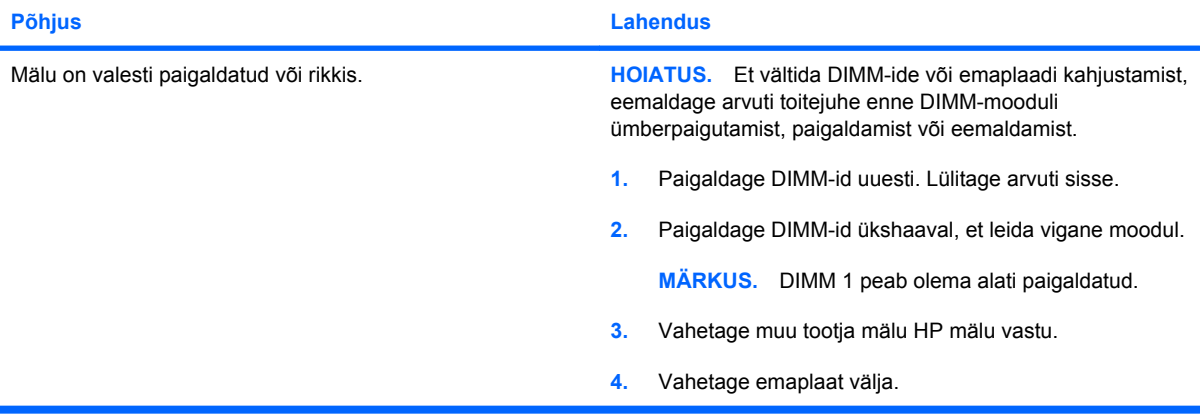

**Toitenäidiku punane tuli vilgub kuus korda (kord sekundis), millele järgneb kahesekundiline paus, ning arvuti piiksub kuus korda. (Piiksumine lakkab viie korra järel, kuid LED-näidiku tuli vilgub edasi.)**

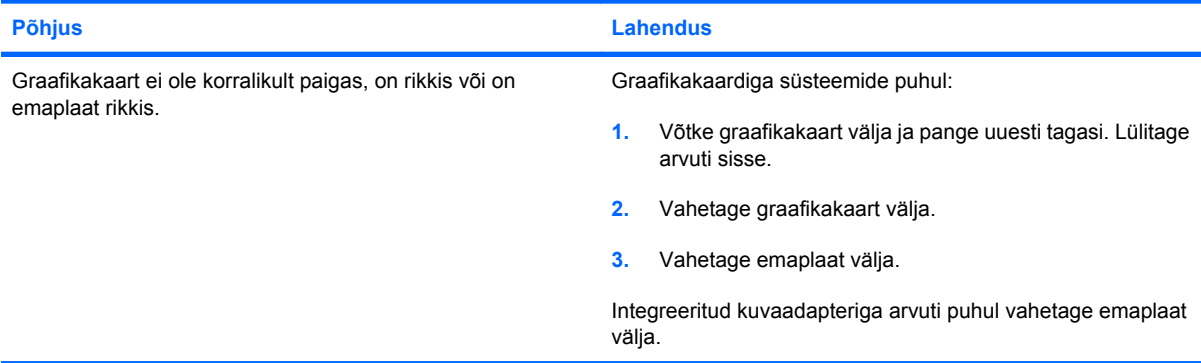

**Toitenäidiku punane tuli vilgub kümme korda (kord sekundis), millele järgneb kahesekundiline paus, ning arvuti piiksub kümme korda. (Piiksumine lakkab viie korra järel, kuid LED-näidiku tuli vilgub edasi.)**

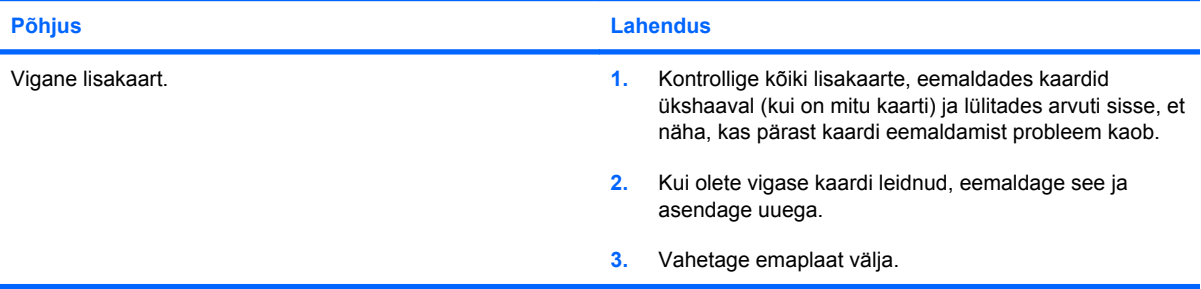

# <span id="page-39-0"></span>**Võrguprobleemide lahendamine**

Võrguprobleemide põhilised põhjused ja juhised nende kõrvaldamiseks on koondatud järgnevasse tabelisse. Käesolevad juhised ei hõlma võrgukaabelduse seisundi kontrollimist.

#### **Tabel 2-12 Võrguprobleemide lahendamine**

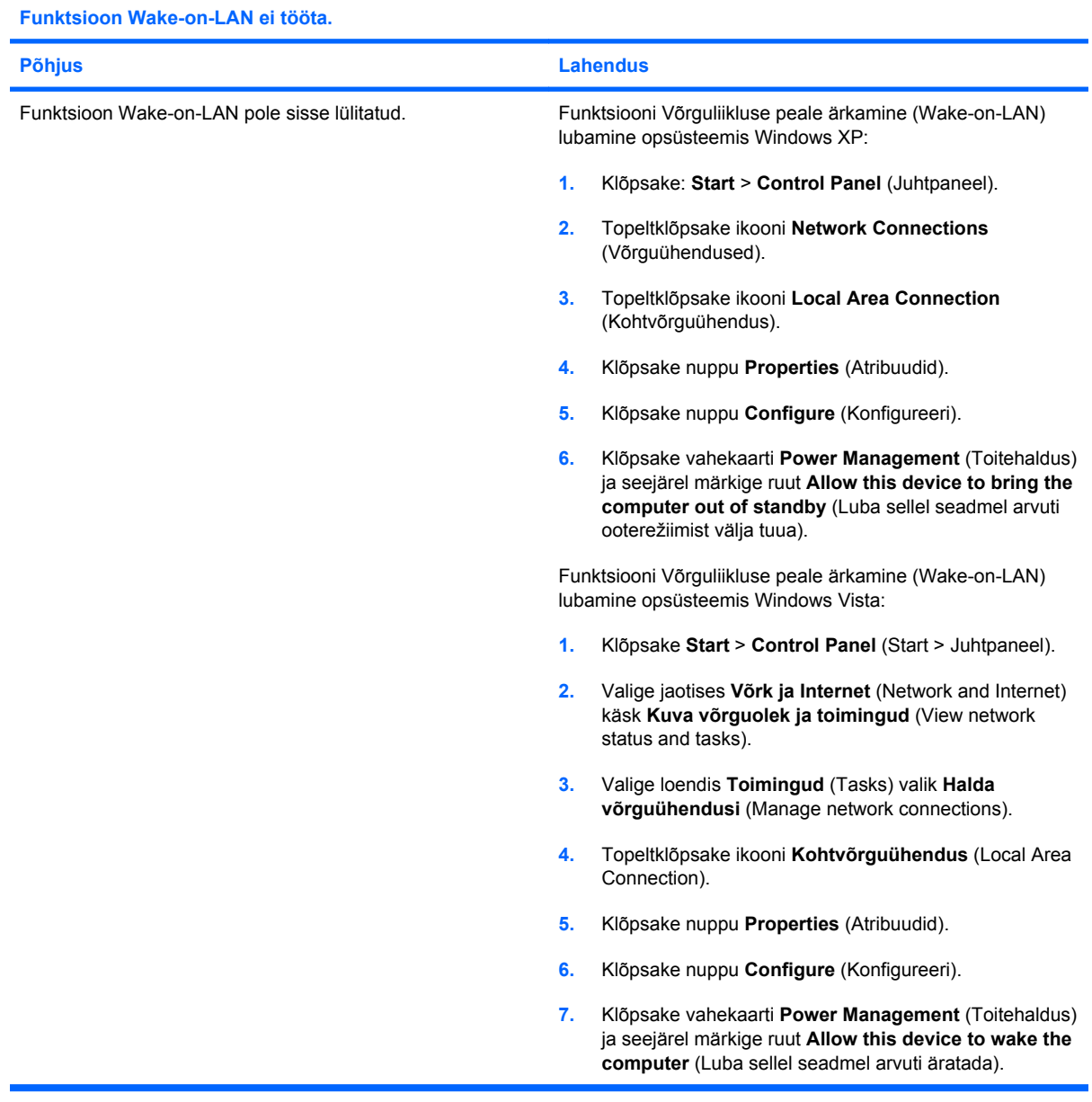

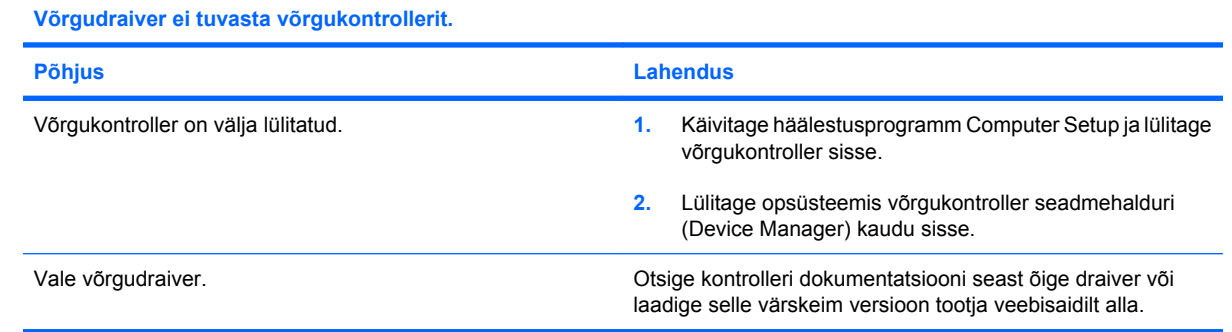

#### **Tabel 2-12 Võrguprobleemide lahendamine (järg)**

**Võrguühenduse oleku märgutuli ei sütti.**

#### **MÄRKUS. Kui võrk töötab, peaks võrguühenduse oleku märgutuli võrguliikluse olemasolul vilkuma.**

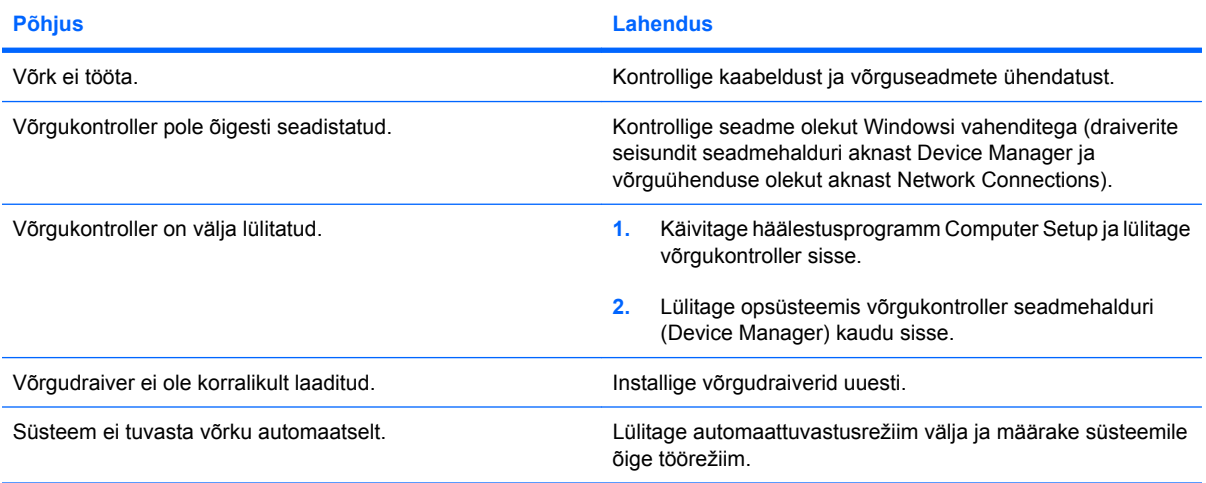

#### **Diagnostika teatab tõrkest.**

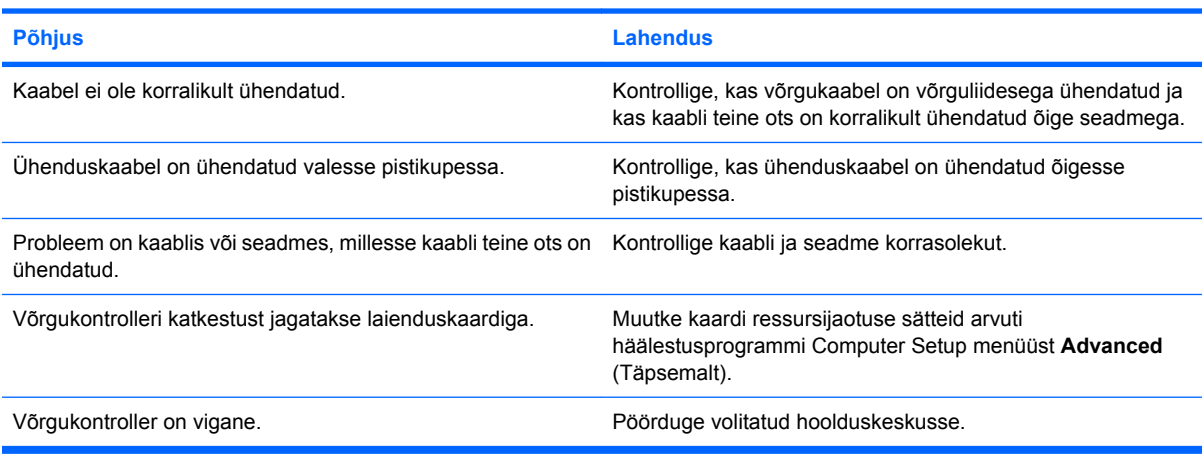

#### **Diagnostika ei tuvasta tõrkeid, kuid arvuti võrguühendus ei tööta.**

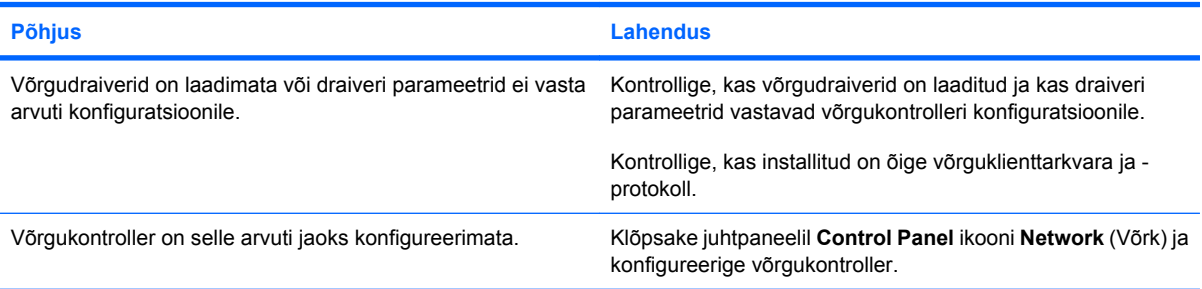

#### **Võrgukontroller lakkas töötamast pärast laienduskaardi lisamist arvutisse.**

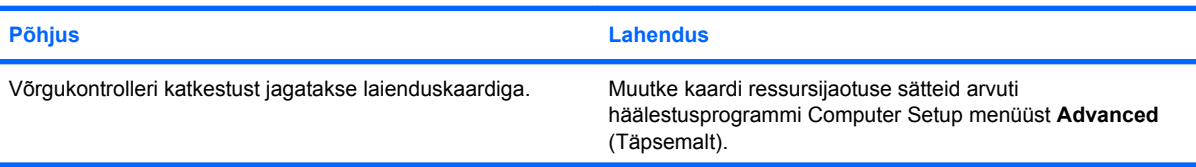

#### **Tabel 2-12 Võrguprobleemide lahendamine (järg)**

#### **Võrgukontroller lakkas töötamast pärast laienduskaardi lisamist arvutisse.**

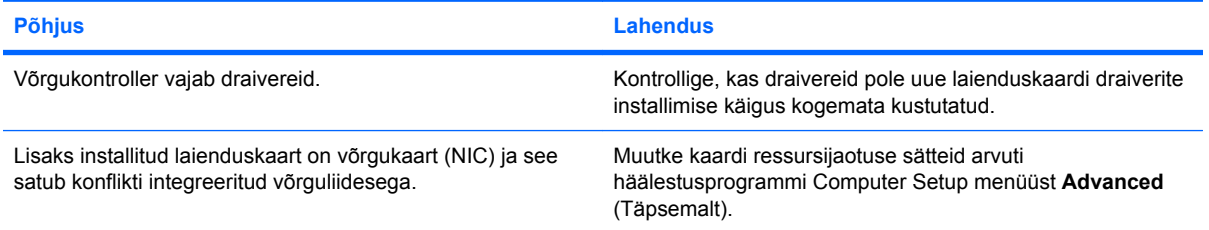

#### **Võrgukontrolleri töö lakkab ilma nähtava põhjuseta.**

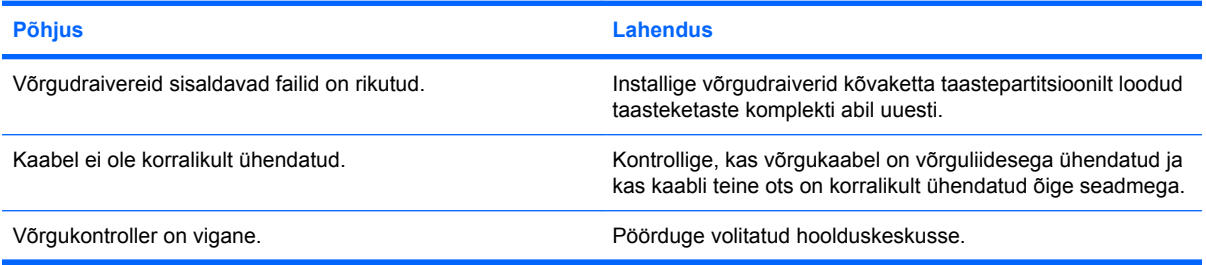

#### **Uue võrgukaardiga ei tööta buutimine.**

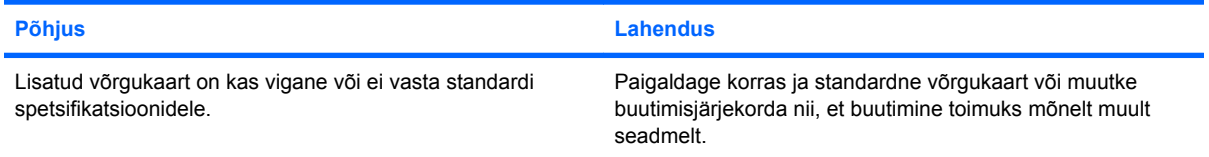

#### **Kauginstallifunktsiooni Remote System Installation käivitamisel ei saa arvuti võrguserveriga ühendust.**

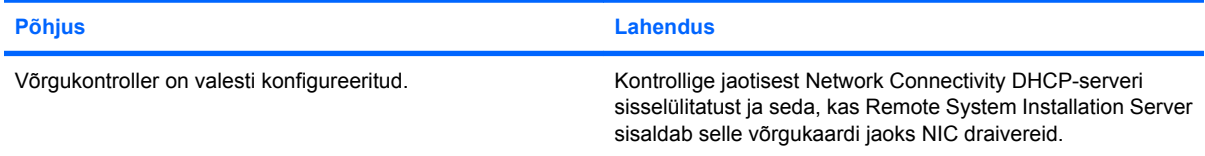

#### **Süsteemi häälestusutiliit teatab programmimata EEPROM-ist.**

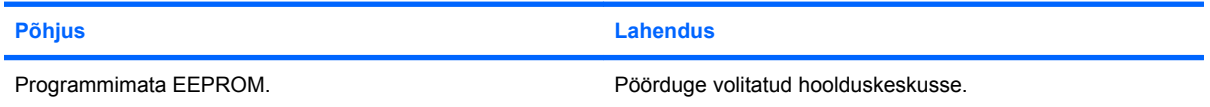

# <span id="page-42-0"></span>**Mäluprobleemide lahendamine**

Mäluprobleemide põhilised põhjused ja juhised nende kõrvaldamiseks on koondatud järgmisse tabelisse.

**HOIATUS.** DIMM-id võivad voolu saada ka siis, kui arvuti on välja lülitatud(sõltub haldusmootori (Management Engine) sätetest). Et vältida DIMM-ide või emaplaadi kahjustamist, eemaldage arvuti toitejuhe enne DIMM-mooduli ümberpaigutamist, paigaldamist või eemaldamist.

ECC-mälu toetavatel mudelitel ei toeta HP veakontrolliga ja veakontrollita (ECC and non-ECC) mälude kooskasutamist. Sellise kooskasutuse puhul arvuti ei buudi.

**E** MÄRKUS. Mälutest sõltub haldusmootori (Management Engine) konfiguratsioonide lubamisest. Allalaadimiseks, lahti pakkimiseks, ME püsivara käivitamiseks Out-Of-Band (OOB) režiimis, muu tootja andmesalvestis ja teistest haldusfunktsioonides kasutab ME (Management Engine) ühekanalises režiimis 8 MB ja kahekanalises režiimis 16 MB mälu.

#### **Tabel 2-13 Mäluprobleemide lahendamine**

**Arvuti ei buudi või ei tööta pärast täiendavate mälumoodulite paigaldamist korralikult.**

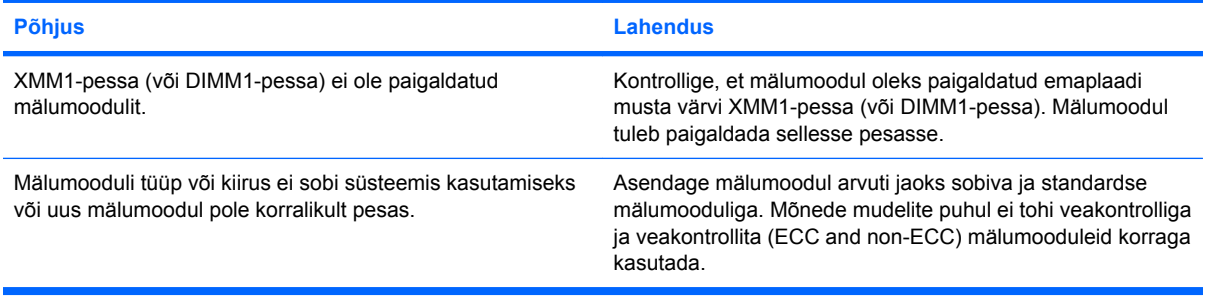

#### **Mälutõrge (Out of Memory).**

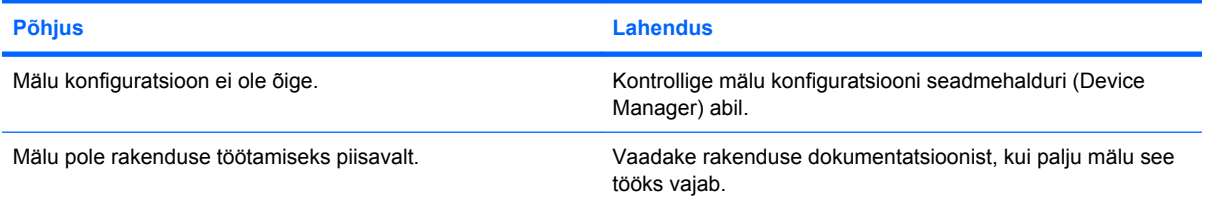

#### **POST-i mälutest annab vale tulemuse.**

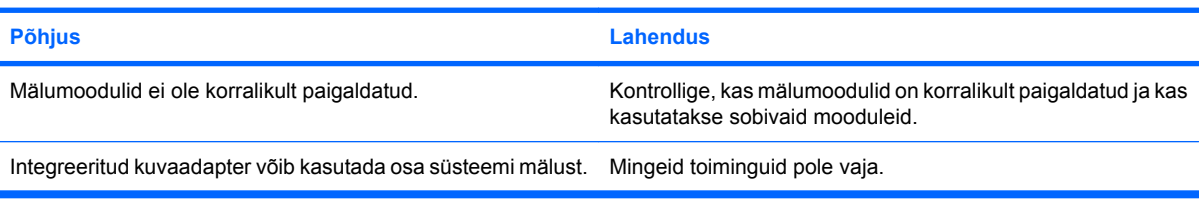

#### Töötamisel kuvatakse tõrketeade "Insufficient memory" (Liiga vähe mälu).

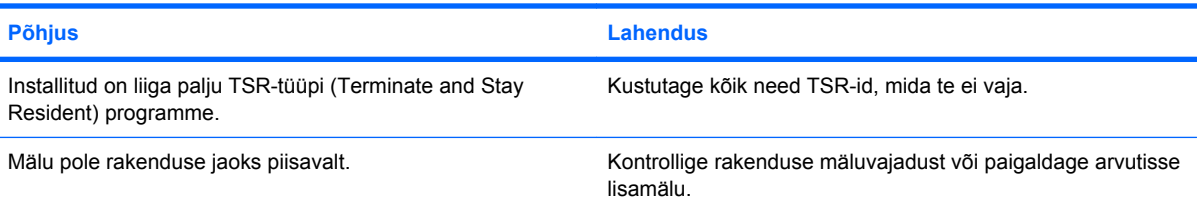

#### **Tabel 2-13 Mäluprobleemide lahendamine (järg)**

**Toitenäidiku punane tuli vilgub viis korda (kord sekundis), millele järgneb kahesekundiline paus, ning arvuti piiksub viis korda. (Piiksumine lakkab viie korra järel, kuid LED-näidiku tuli vilgub edasi.)**

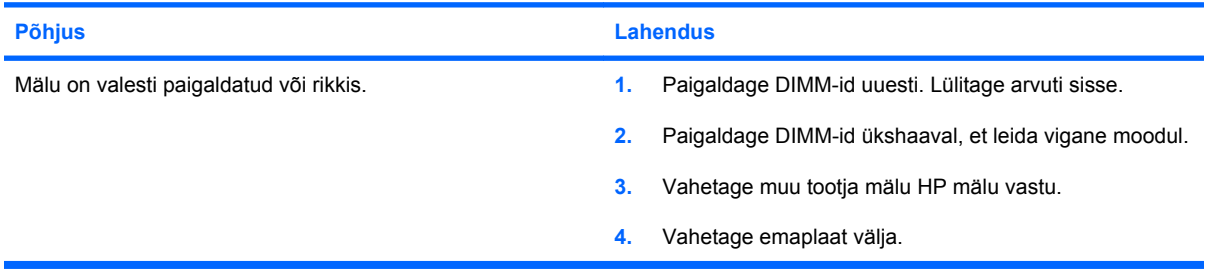

# <span id="page-44-0"></span>**Protsessori probleemide lahendamine**

Protsessori probleemide põhilised põhjused ja juhised nende kõrvaldamiseks on koondatud järgnevasse tabelisse.

#### **Tabel 2-14 Protsessori probleemide lahendamine**

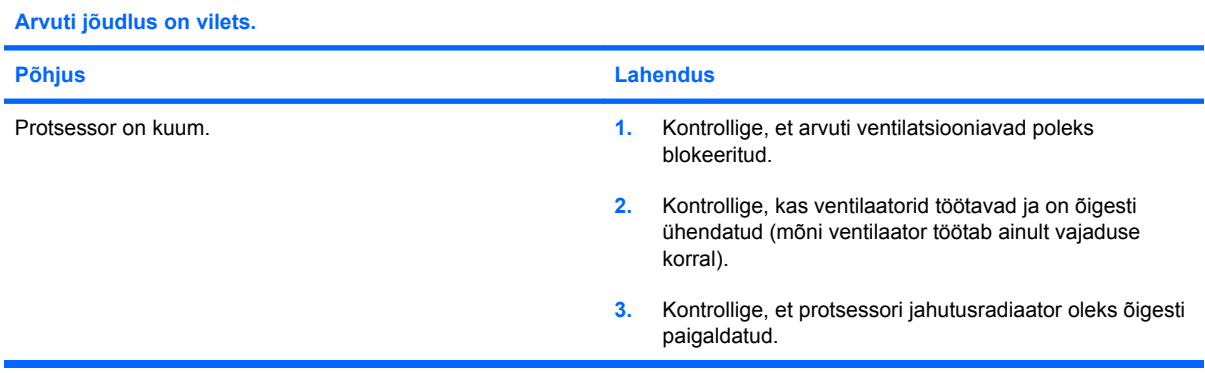

#### **Toitenäidiku tuli vilgub punaselt kolm korda (kord sekundis), millele järgneb kahesekundiline paus.**

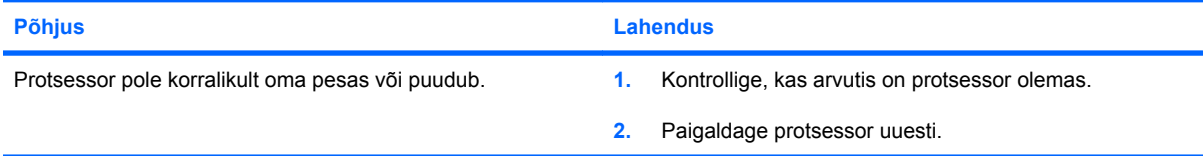

#### **Toitenäidiku punane tuli vilgub üksteist korda (kord sekundis), millele järgneb kahesekundiline paus.**

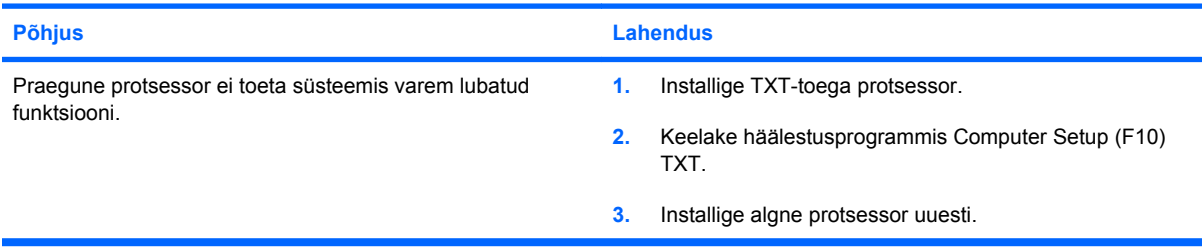

# <span id="page-45-0"></span>**CD-ROM- ja DVD-seadmete probleemid**

Kui teil tekivad probleemid CD- või DVD-seadmetega, vaadake nendega kaasas olevat dokumentatsiooni ja järgnevas tabelis loetletud probleemide põhjusi ja nende lahendusi.

#### **Tabel 2-15 CD-ROM- ja DVD-seadmete probleemid**

**Arvuti ei buudi CD-ROM- või DVD-seadmelt.**

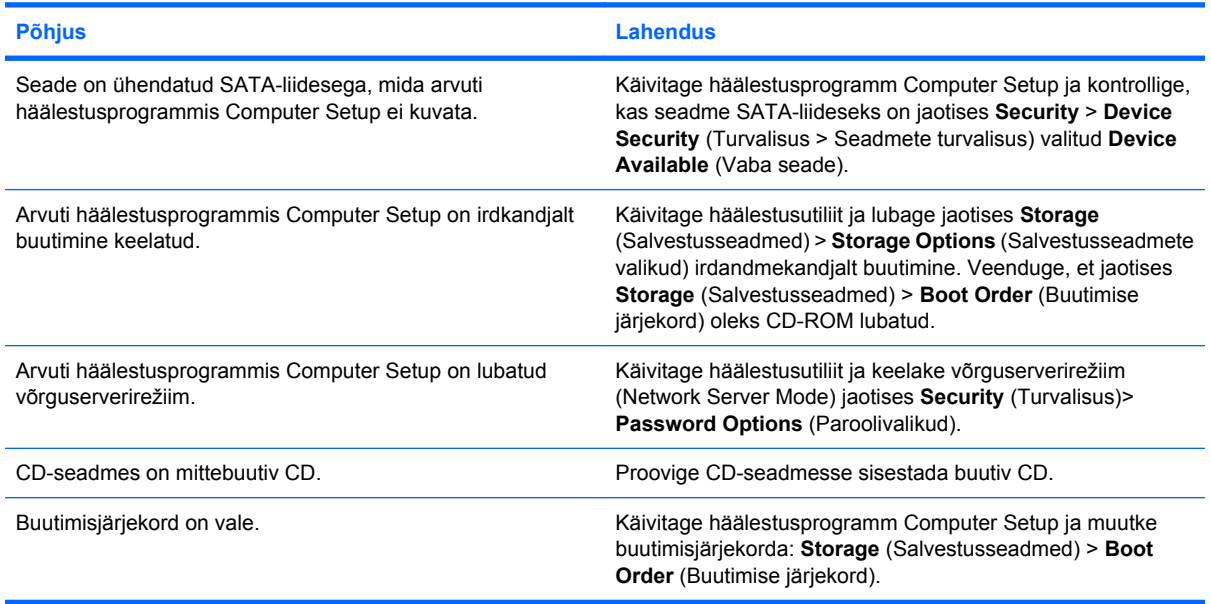

#### **Kettaseadet ei leitud.**

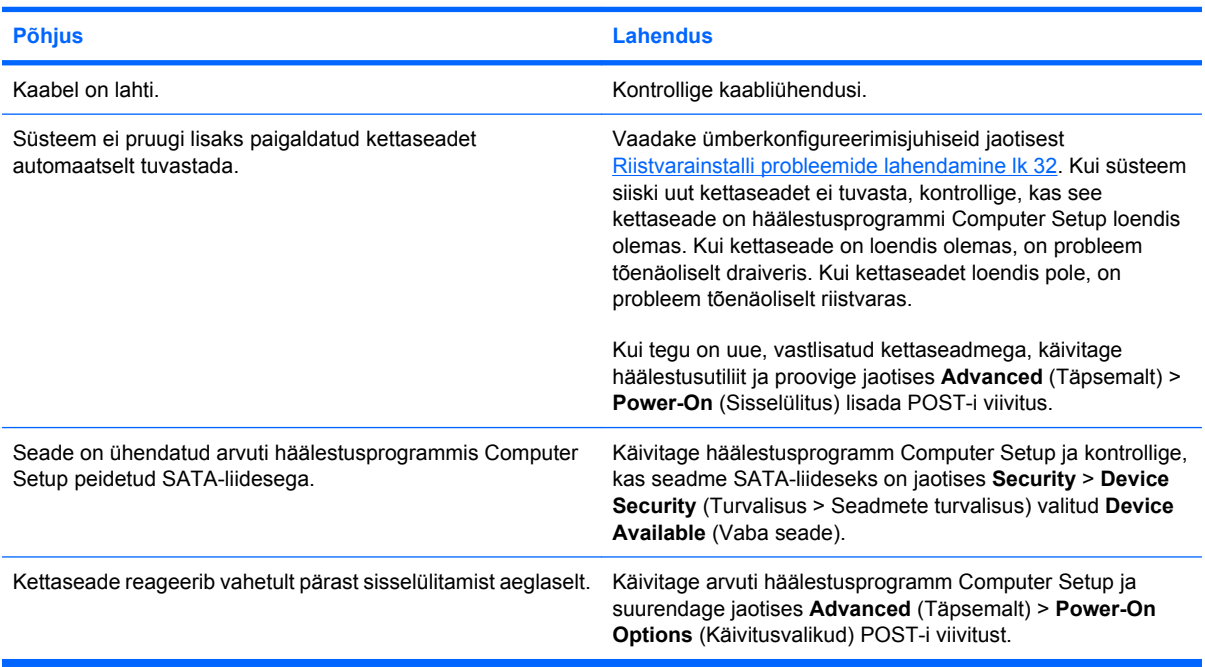

#### **CD-ROM- või DVD-seadmeid ei tuvastata või draiverit ei laadita.**

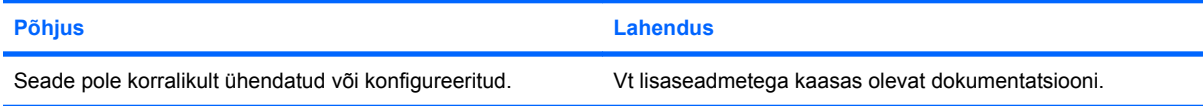

#### <span id="page-46-0"></span>**Tabel 2-15 CD-ROM- ja DVD-seadmete probleemid (järg)**

**DVD-seadmesse sisestatud DVD-filmi ei saa vaadata.**

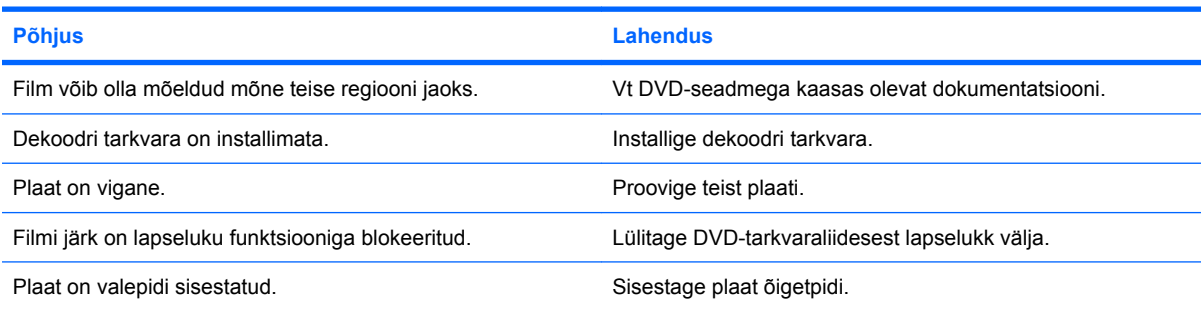

#### **Plaati (plaadi laadimissalve) ei saa väljastada.**

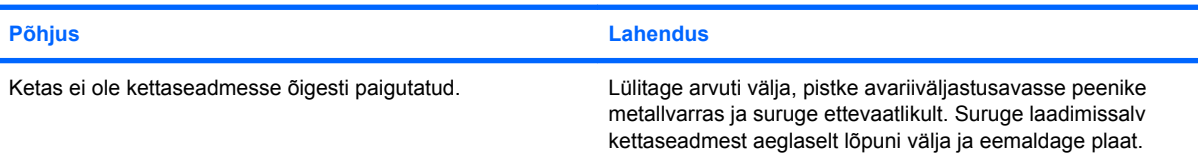

#### **CD-ROM-, CD-RW-, DVD-ROM- või DVD-R/RW-seade ei suuda plaati lugeda või käivitub väga kaua.**

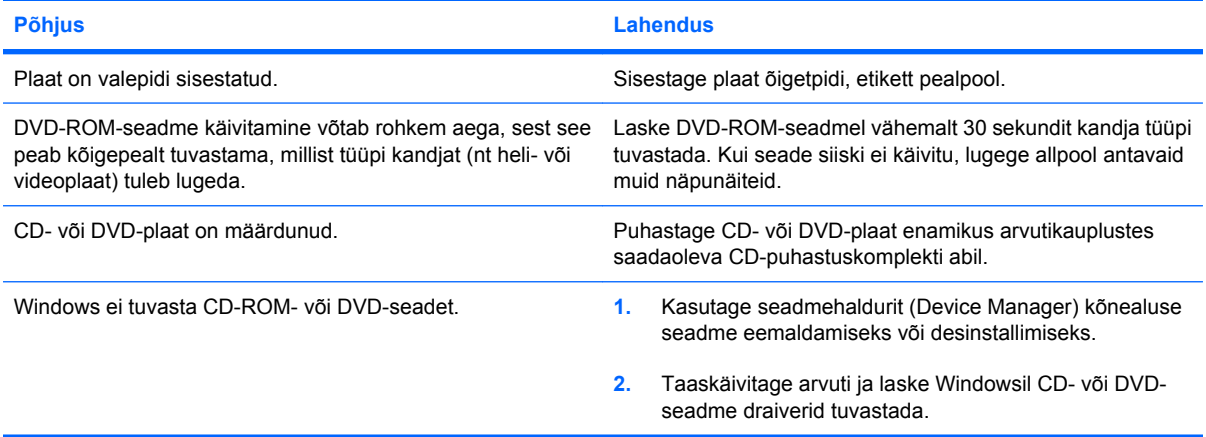

#### **CD-de kirjutamine või kopeerimine on vaevarikas või võimatu.**

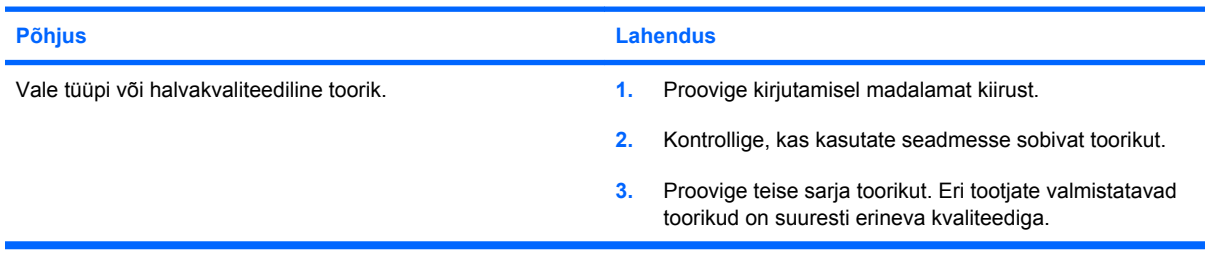

#### **USDT arvuti buudib pärast CD-ROM- või DVD-seadme eemaldamist liiga aeglaselt.**

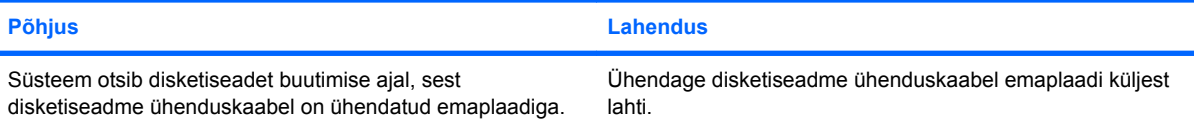

# <span id="page-47-0"></span>**Drive Key probleemide lahendamine**

Drive Key probleemide põhilised põhjused ja juhised nende kõrvaldamiseks on koondatud järgnevasse tabelisse.

#### **Tabel 2-16 Drive Key probleemide lahendamine**

**Windows ei kuva USB-mäluseadme (Drive Key) tähist.**

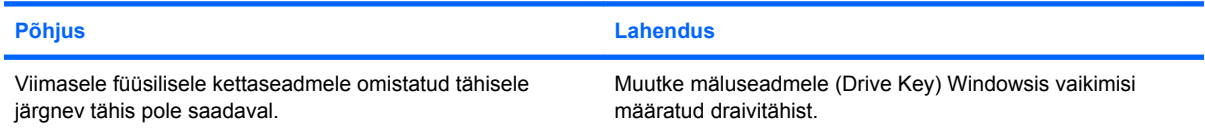

#### **Kettaseadet (USB Drive Key) ei leitud.**

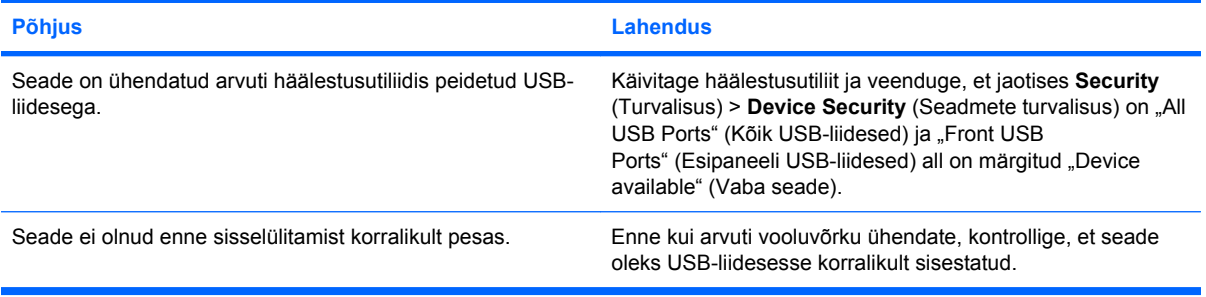

#### **Süsteem ei buudi kettaseadmelt USB Drive Key.**

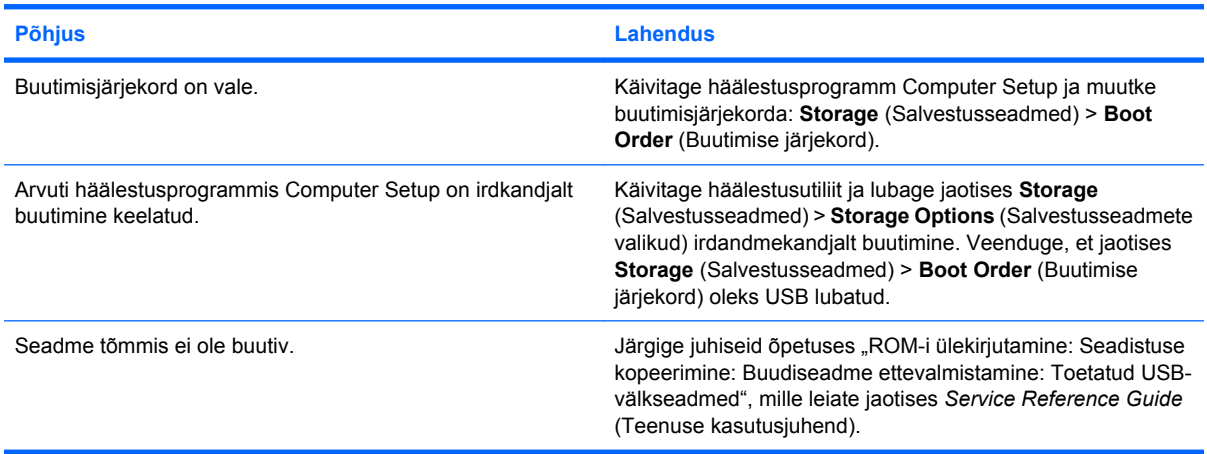

**Arvuti buudib DOS-i pärast Drive Key ettevalmistamist bootivaks seadmeks.**

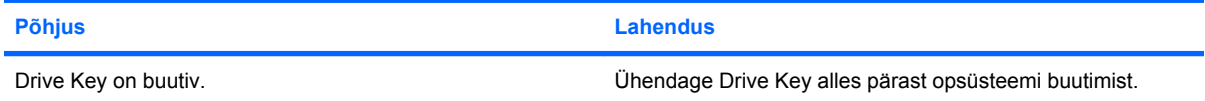

# <span id="page-48-0"></span>**Esipaneeli komponentide probleemide lahendamine**

Kui teil tekib esipaneeliga ühendatud seadmetega probleeme, lugege järgnevas tabelis loetletud sagedasematest põhjustest ja lahendustest .

#### **Tabel 2-17 Esipaneeli komponentide probleemide lahendamine**

**Arvuti ei tunne ära USB-seadet, kõrvaklappe või mikrofoni.**

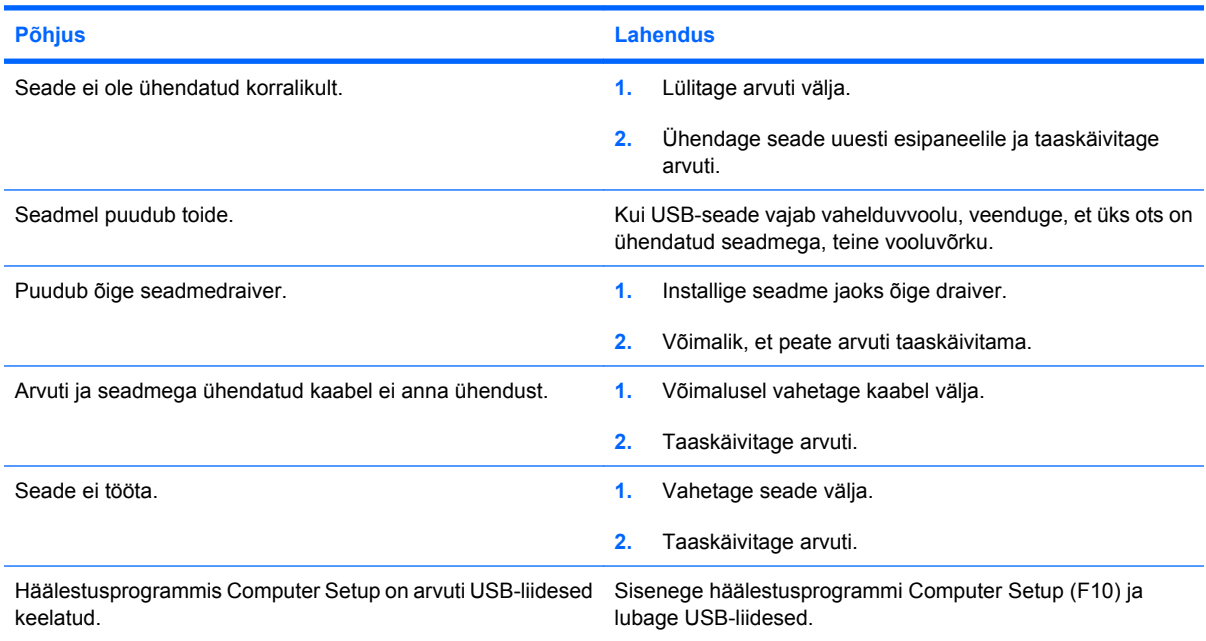

# <span id="page-49-0"></span>**Interneti-pääsu probleemide lahendamine**

Kui teil tekib Internetti pääsul probleeme, küsige nõu oma Interneti-teenuse pakkujalt (ISP) või lugege järgnevas tabelis loetletud sagedasematest põhjustest ja lahendustest.

#### **Tabel 2-18 Interneti-pääsu probleemide lahendamine**

**Interneti-ühenduse loomine ei õnnestu.**

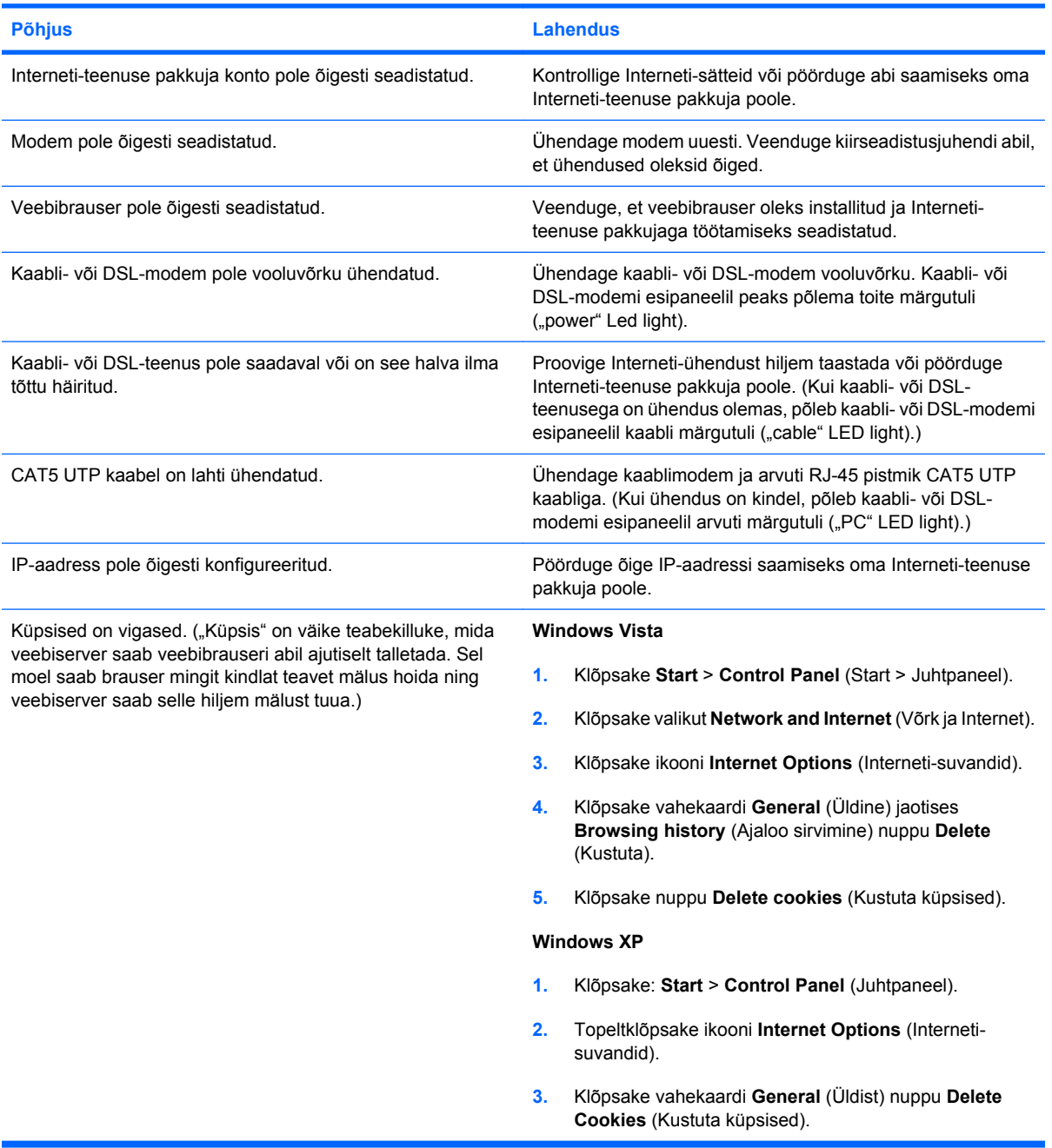

**Interneti-programmid ei käivitu automaatselt.**

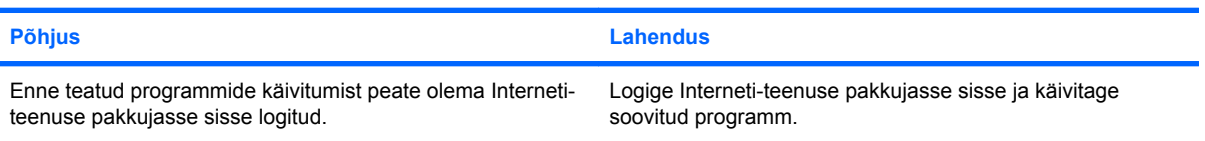

### **Tabel 2-18 Interneti-pääsu probleemide lahendamine (järg)**

**Internetil kulub veebisaitide allalaadimiseks liiga kaua aega.**

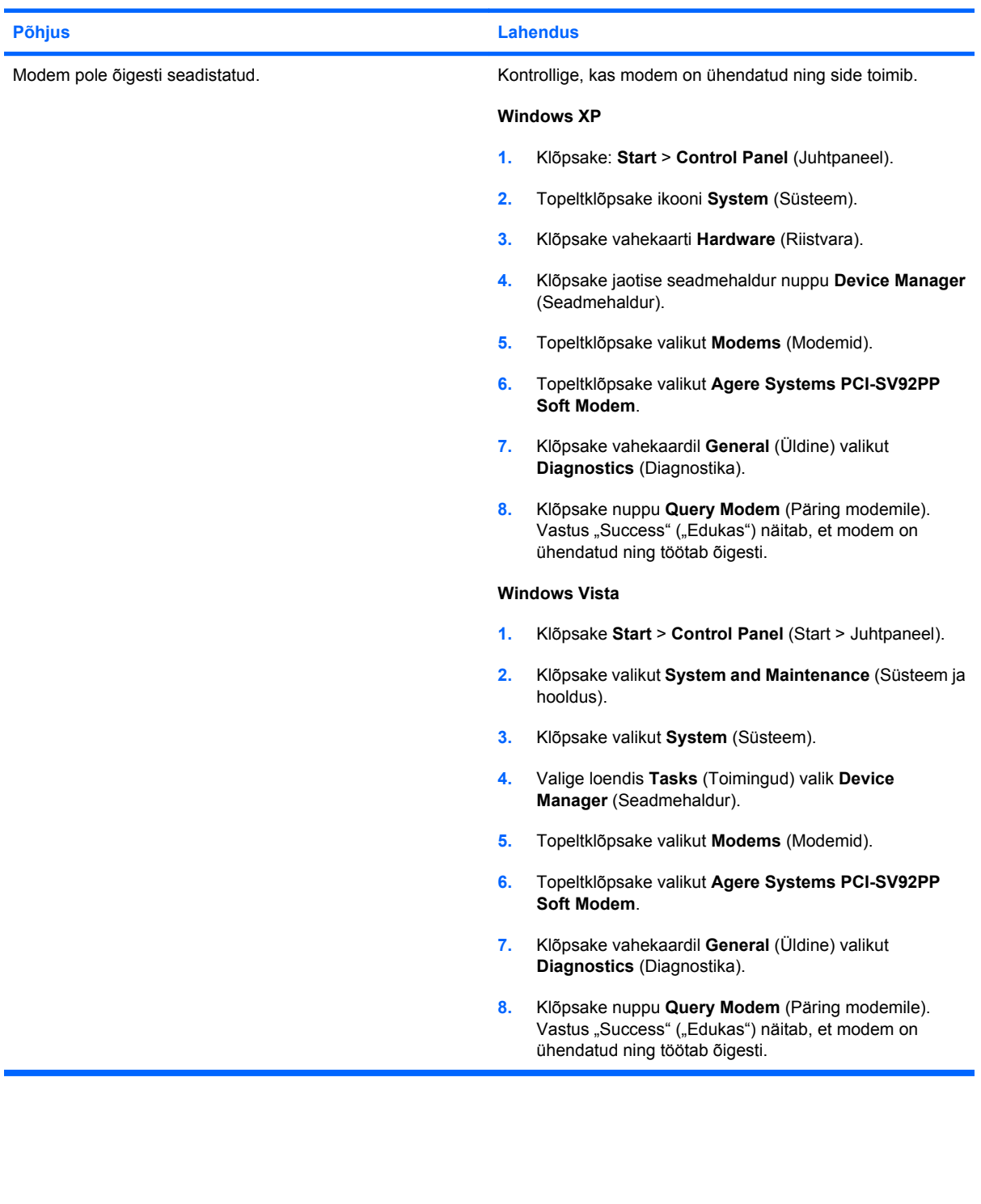

# <span id="page-51-0"></span>**Tarkvaraprobleemide lahendamine**

Enamik tarkvaraprobleemidest tekib järgmistel põhjustel:

- Rakendus ei ole õigesti installitud või konfigureeritud.
- Rakenduse käitamiseks pole piisavalt mälu.
- Rakendused satuvad omavahelisse konflikti.
- Veenduge, et kõik vajalikud seadmedraiverid oleksid installitud.
- Kui olete installinud opsüsteemi, mis erineb tehases installitud opsüsteemist, kontrollige, et arvuti seda toetaks.

Tarkvaraprobleemide põhilised põhjused ja juhised nende kõrvaldamiseks on koondatud järgnevasse tabelisse.

#### **Tabel 2-19 Tarkvaraprobleemide lahendamine**

**Arvuti ei käivitu ja HP tiitelkuva ei ilmu ekraanile.**

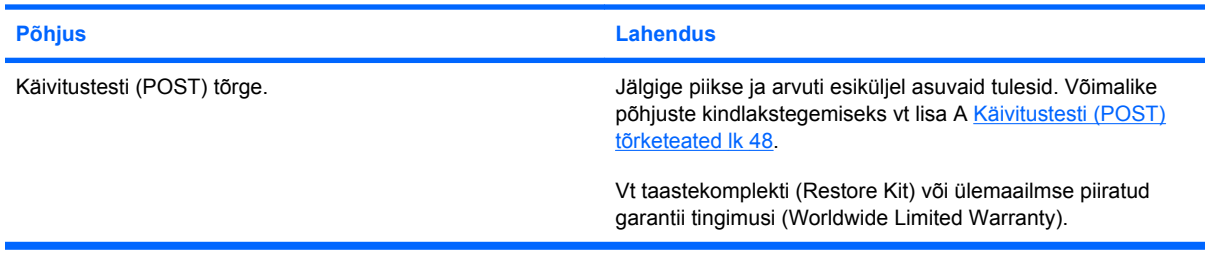

**Pärast HP tiitelkuva ekraanile ilmumist ei jätka arvuti opsüsteemi laadimist.**

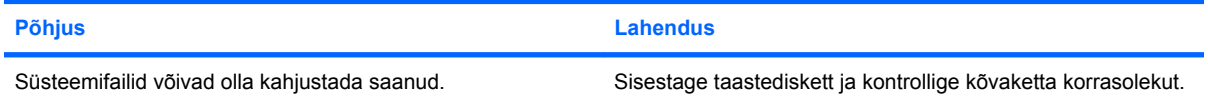

#### Kuvatakse tõrketeade "Illegal Operation has Occurred".

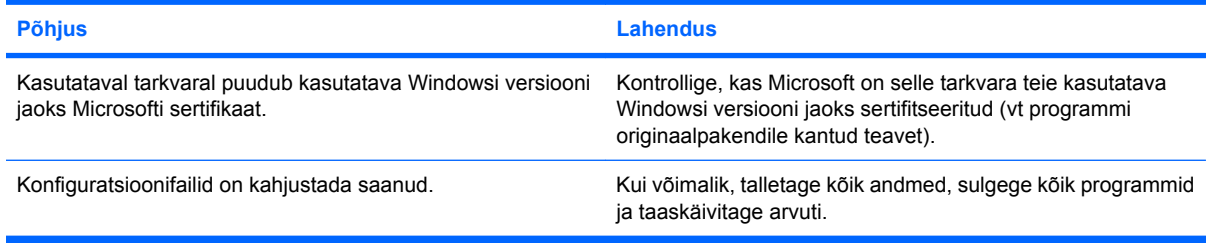

# <span id="page-52-0"></span>**Pöördumine klienditoe poole**

Abi saamiseks ja hooldamiseks pöörduge volitatud edasimüüja poole. Teile lähima volitatud edasimüüja leidmiseks külastage veebisaiti [http://www.hp.com.](http://www.hp.com)

**MÄRKUS.** Kui viite arvuti volitatud edasimüüjale või hoolduskeskusse, ärge unustage arvutiga kaasa anda seadistus- ja sisselülitusparoole, kui need on kehtestatud.

Tehnilise toe saamiseks helistage garantiidokumentatsioonis või juhendis *Support Telephone Numbers* (Tugiteenuste telefoninumbrid) toodud telefonile.

# <span id="page-53-0"></span>**A Käivitustesti (POST) tõrketeated**

Käesolevas lisas on loetletud tõrkekoodid, tõrketeated ja käivitustesti (POST – Power-On Self-Test) või arvuti taaskäivitamise ajal ilmnevatest tõrgetest teavitavad märgutulede ja helisignaalide kombinatsioonid, võimalikud tõrgete põhjused ja juhised tõrgete kõrvaldamiseks.

"POST Message Disabled" keelab enamiku süsteemi käivitustesti ajal kuvatavate teadete (nt mälukontrolli ja muud teated, mis pole tõrketeated) näitamise. Kui käivitustestis tekib mõni tõrge, kuvatakse selle kohta tõrketeade. Käivitustesti ajal saate käivitustesti teadete kuvamise sisse lülitada ("POST Messages Enabled"), kui vajutate suvalist klahvi (v.a funktsiooniklahvid F10 või F12). Vaikimisi on käivitustesti (POST) teated keelatud.

Valitud POST-i režiim määrab arvuti käivitamisel opsüsteemi laadimise kiiruse ja käivitustesti tõhususe.

Kiirbuutimine (Quick Boot) on kiire alglaadimisprotsess, mille ajal ei sooritata kõiki süsteemi teste (nt mälutesti). Täistestimisega buutimisrežiimis (Full Boot) käivitatakse kõik ROM-põhised süsteemi testid ja see võtab kauem aega.

Täistestimisega buutimist (Full Boot) võib lubada ka regulaarselt iga päeva kuni 30 päeva möödudes. Regulaarsuse sisseseadmiseks muutke arvuti häälestusprogrammi Computer Setup sätet "Full Boot Every x Days mode".

**MÄRKUS.** Juhised arvuti häälestamiseks leiate juhendist *Häälestusprogrammi Computer Setup (F10) juhend*.

# <span id="page-54-0"></span>**Käivitustesti (POST) arvkoodid ja tekstteated**

Käeolevas jaotises vaadeldakse arvkoodidega esitatavaid käivitustesti tõrkeid. Lisaks on peatutud ka mõnedel käivitustestis esineda võivatel tekstteadetel.

#### **WÄRKUS.** Käivitustesti tekstteate kuvamise järel teeb arvuti ühe piiksu.

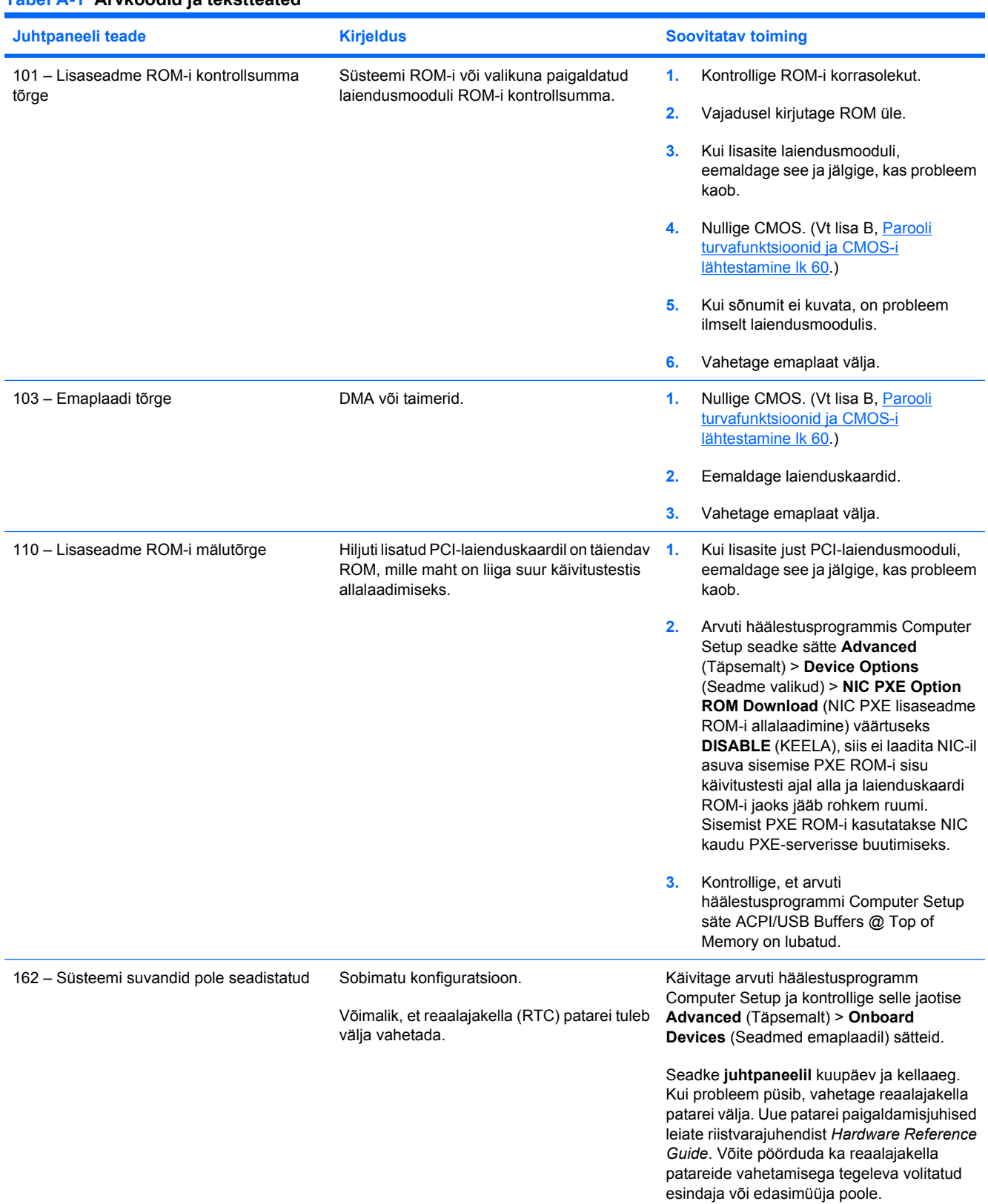

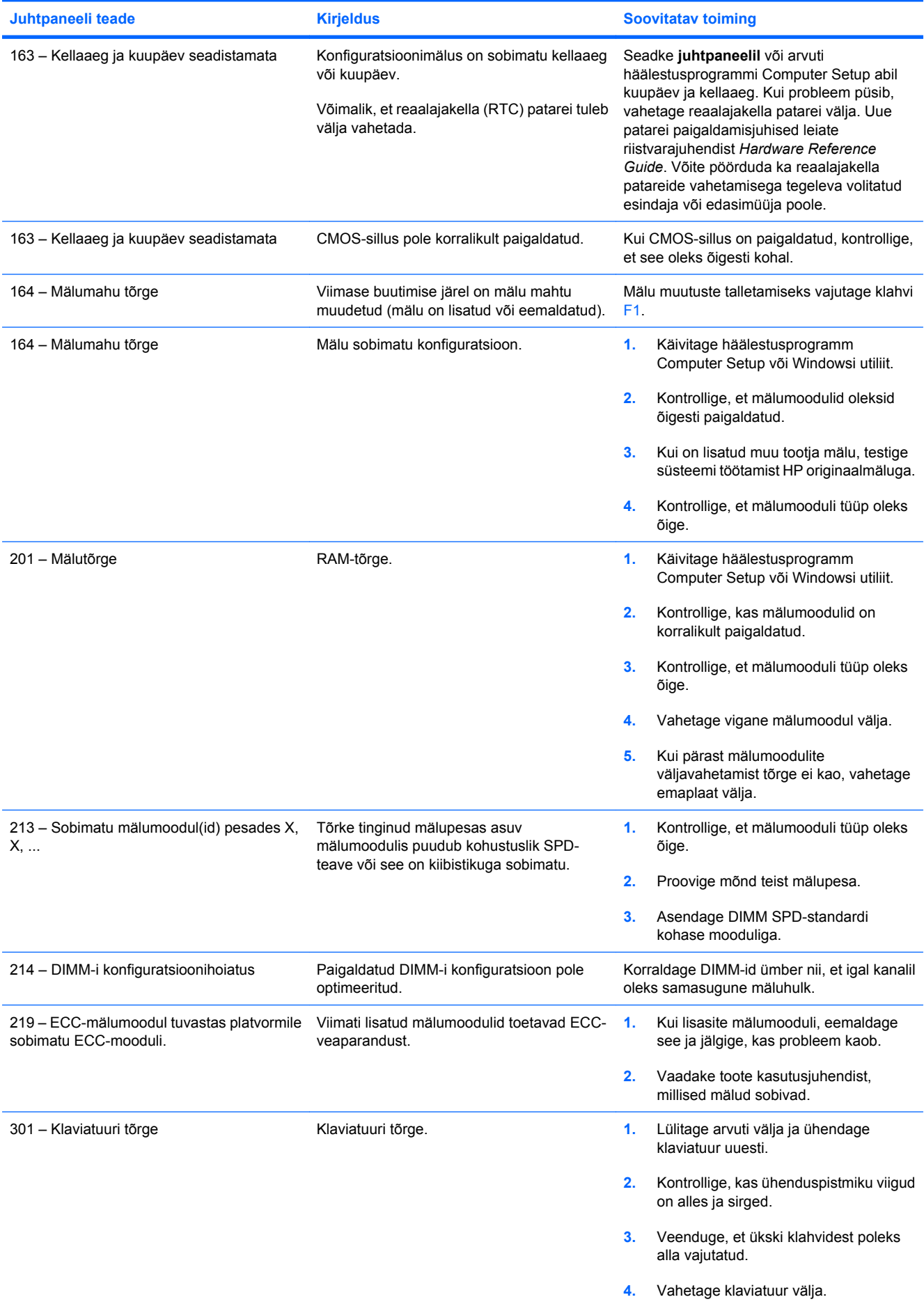

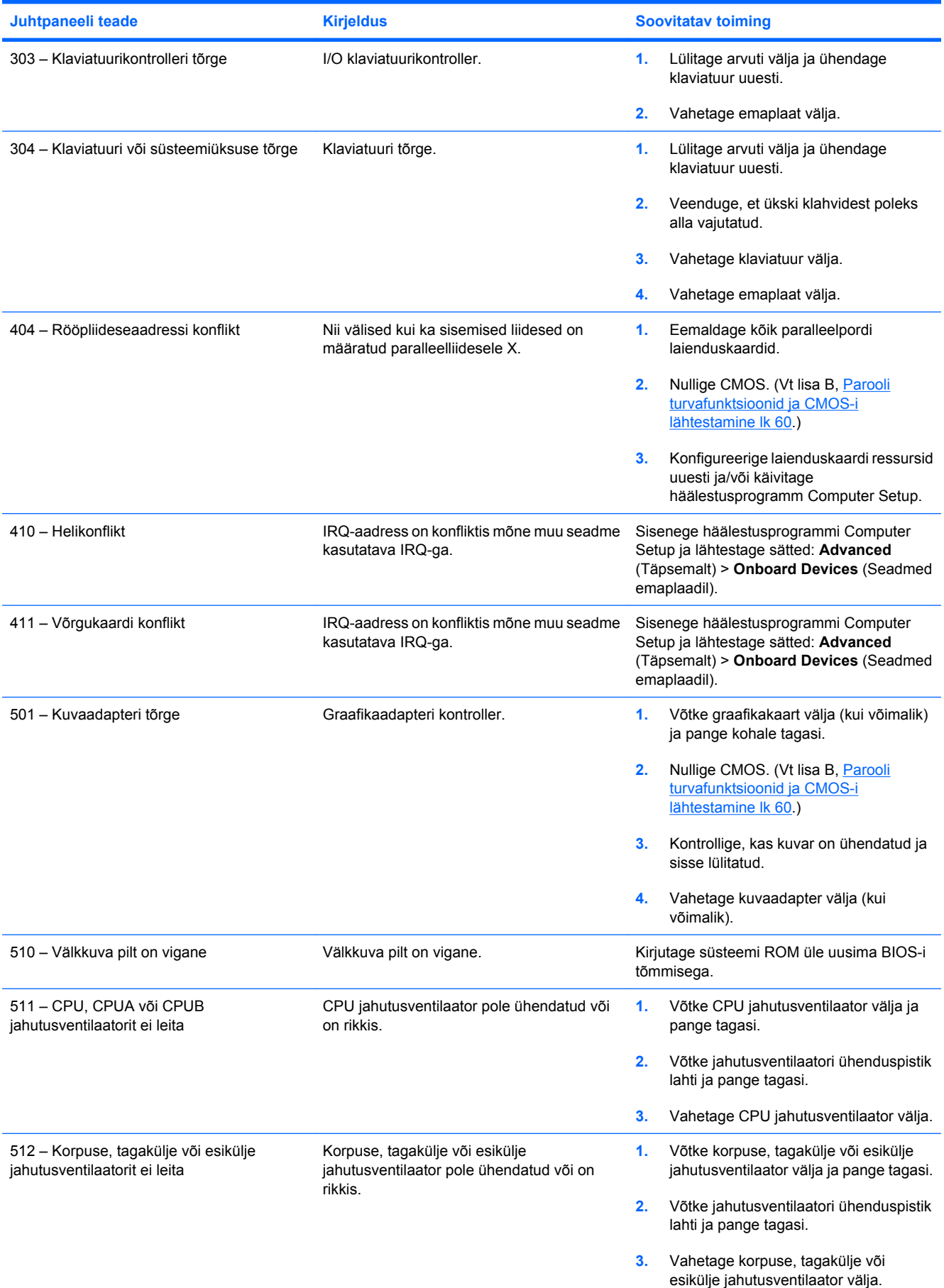

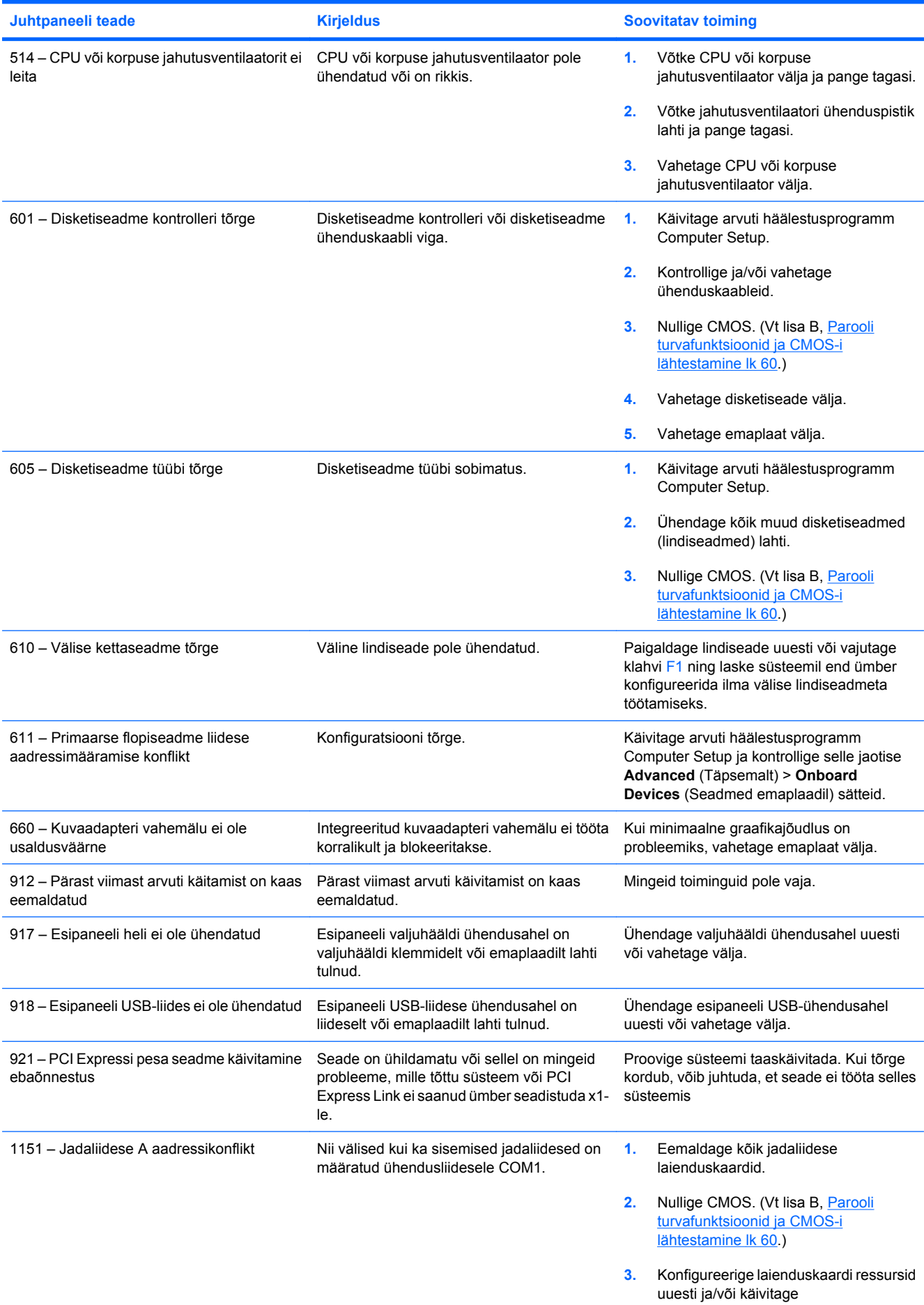

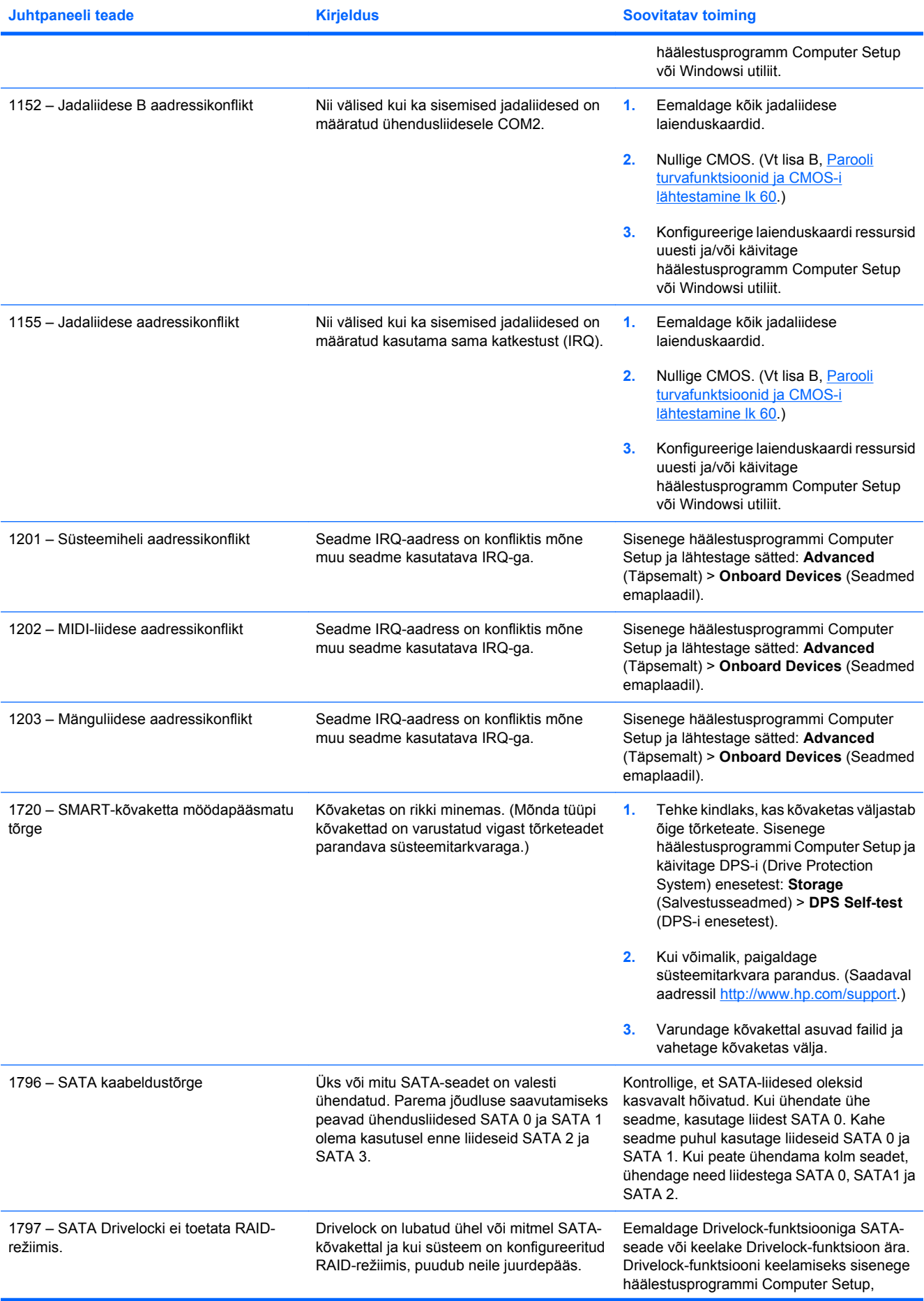

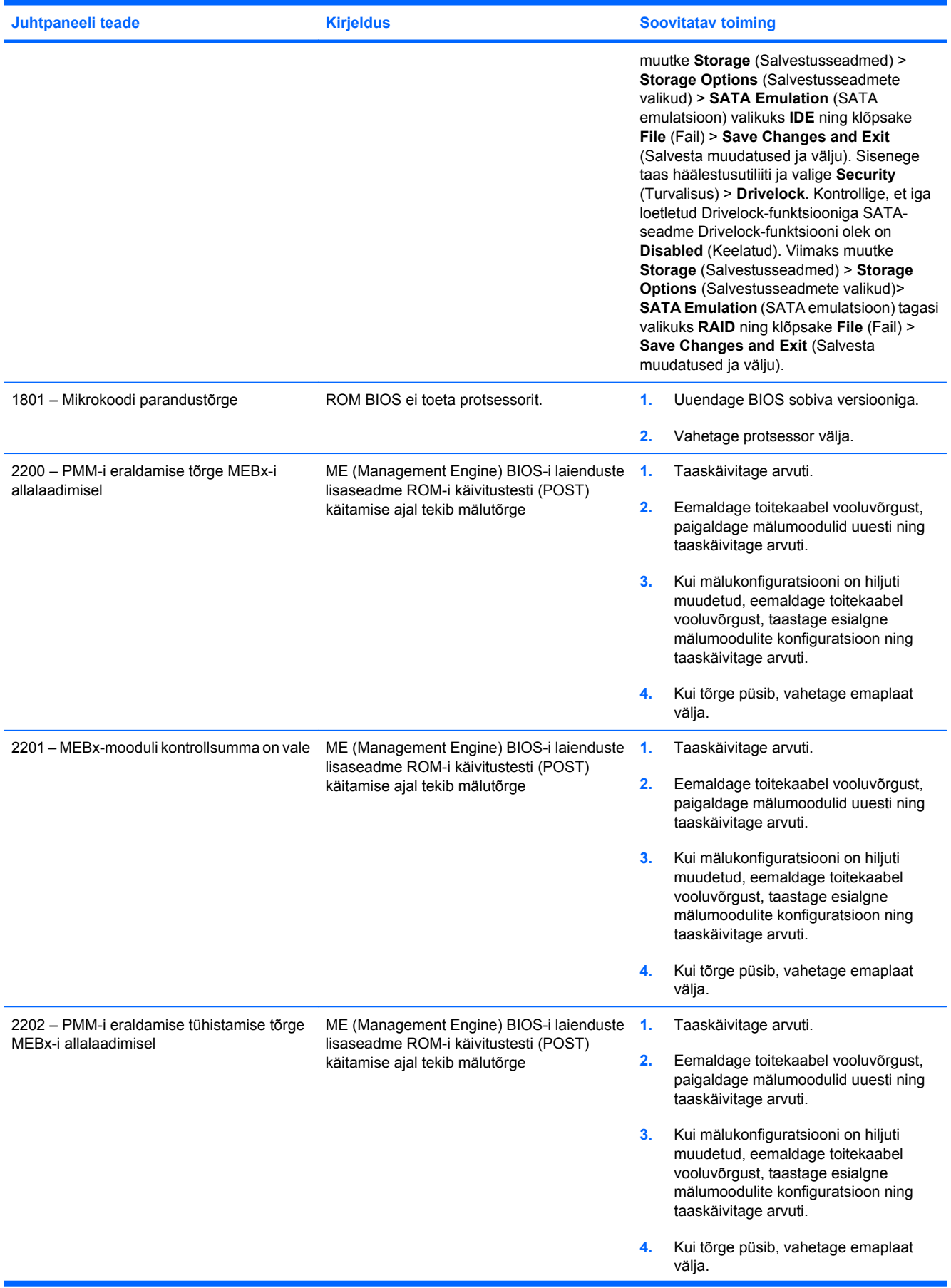

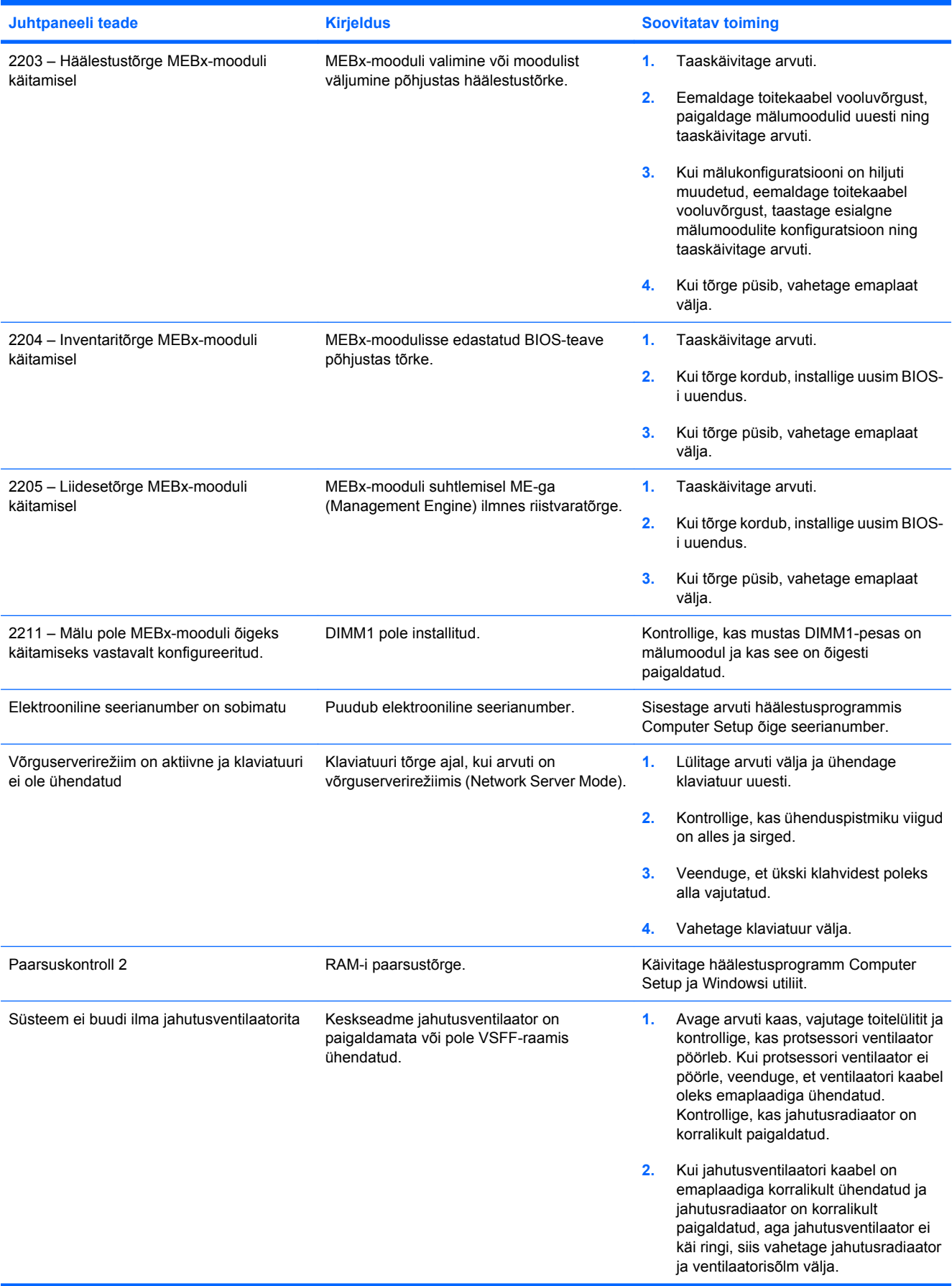

# <span id="page-61-0"></span>**Käivitustesti (POST) diagnostika esipaneeli näidikutulede ja helikoodide abil**

Selles jaotises kirjeldatakse arvuti esipaneelil asuvate märgutulede koode ja helikoode, mis võivad esineda käivitustesti (POST) eel või ajal ning millega pole tingimata seostatud tõrkekoodi või tekstteadet.

- **ETTEVAATUST!** Kui arvuti on ühendatud vooluvõrku, on emaplaadil alati teatud toitepinge. Elektrilöögi saamisest ja/või kuumenenud detailidega kokkupuutumisest tekkida võiva vigastusohu vähendamiseks lahutage enne arvuti hooldustööde alustamist toitejuhe vooluvõrgust ja laske ka süsteemi sisemistel komponentidel maha jahtuda.
- **WÄRKUS.** Kui näete PS/2-klaviatuuril vilkuvaid tulesid, vaadake, kas arvuti esipaneelil on vilkuvaid tulesid ning määrake selle tähendus järgmise tabeli abil.

Soovitatavad toimingud järgmises tabelis on toodud järjekorras, nagu neid tuleks sooritada.

Kõik diagnostikatuled ja helikoodid ei ole igal arvutimudelil saadaval.

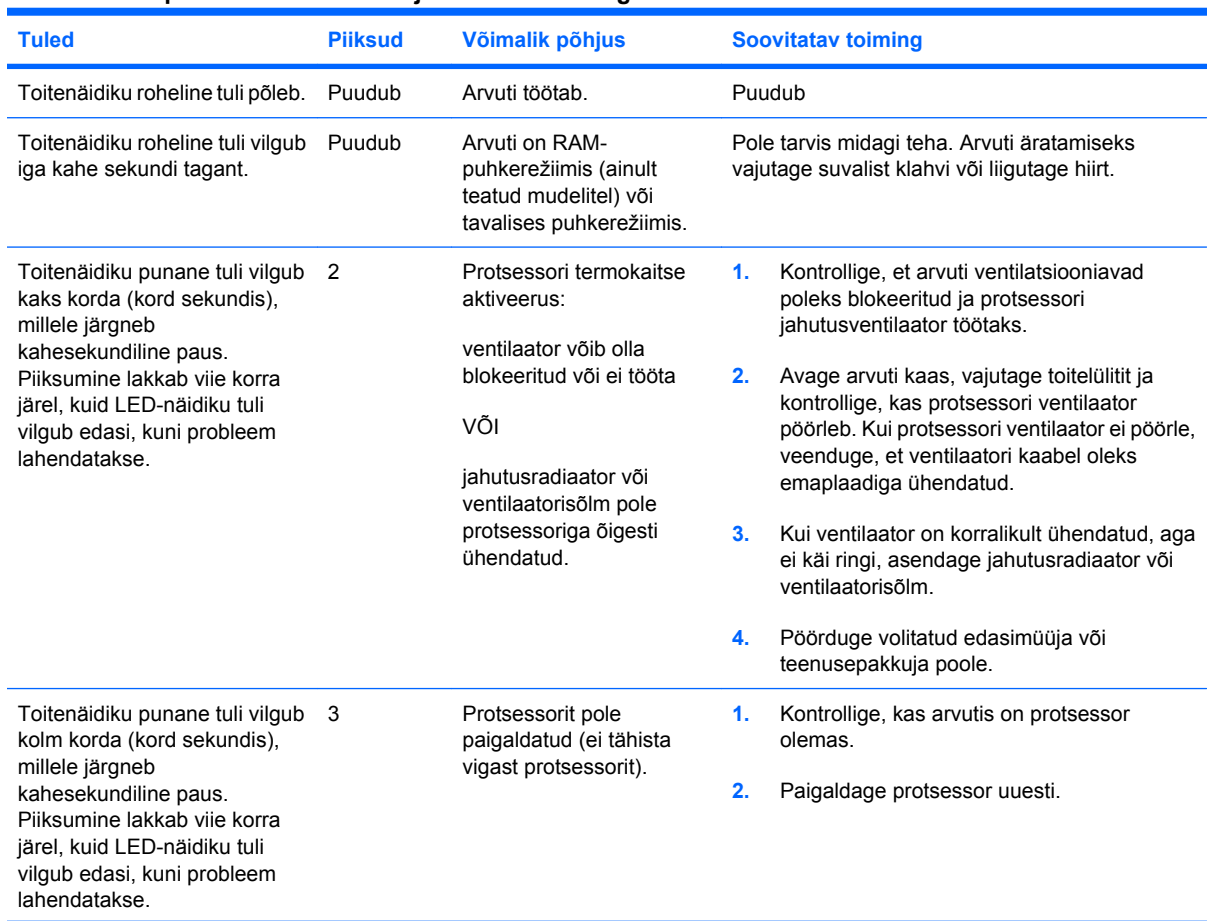

#### **Tabel A-2 Esipaneeli näidikutulede ja helikoodide diagnostika**

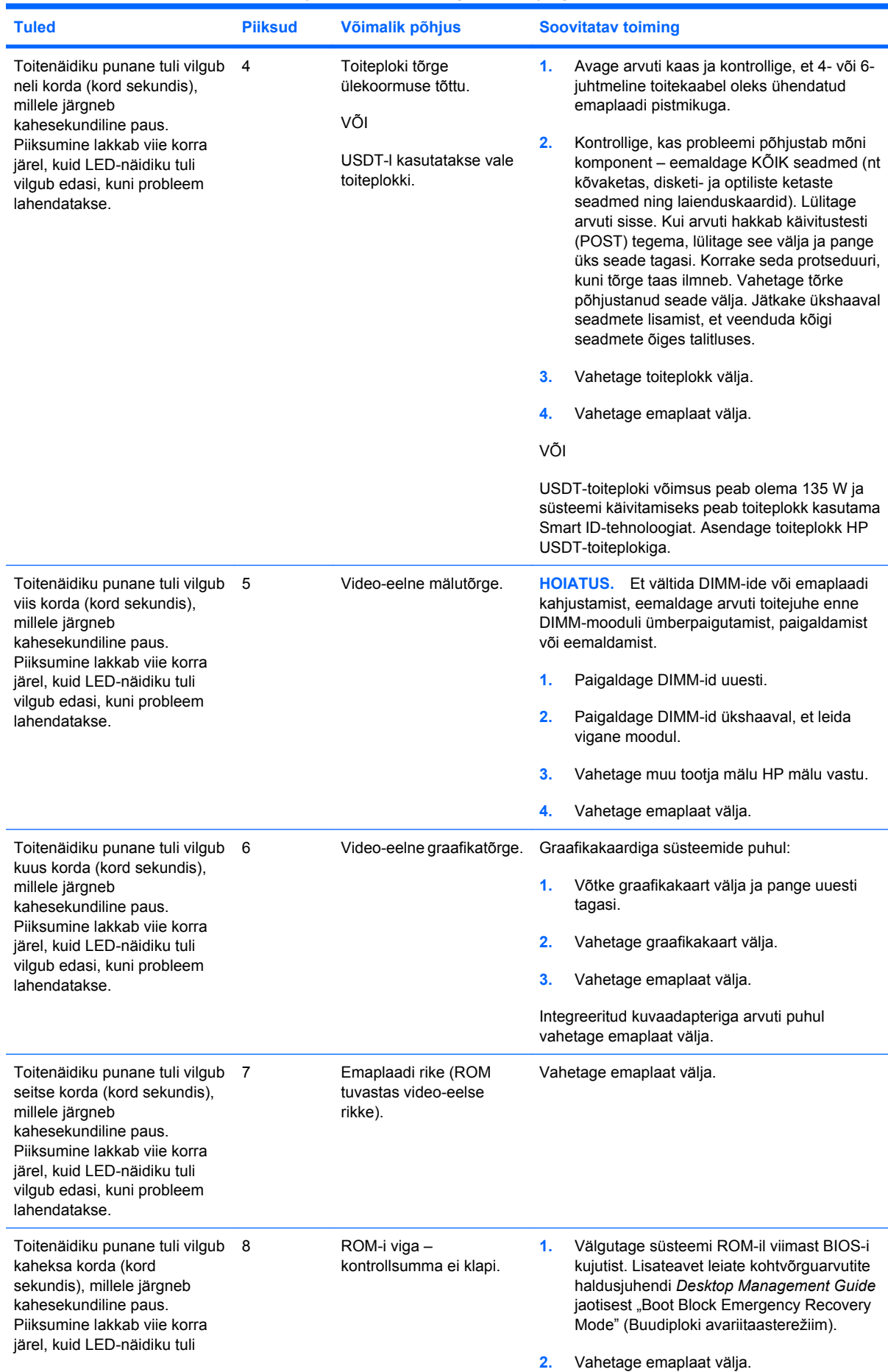

### **Tabel A-2 Esipaneeli näidikutulede ja helikoodide diagnostika (järg)**

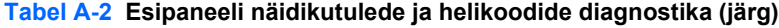

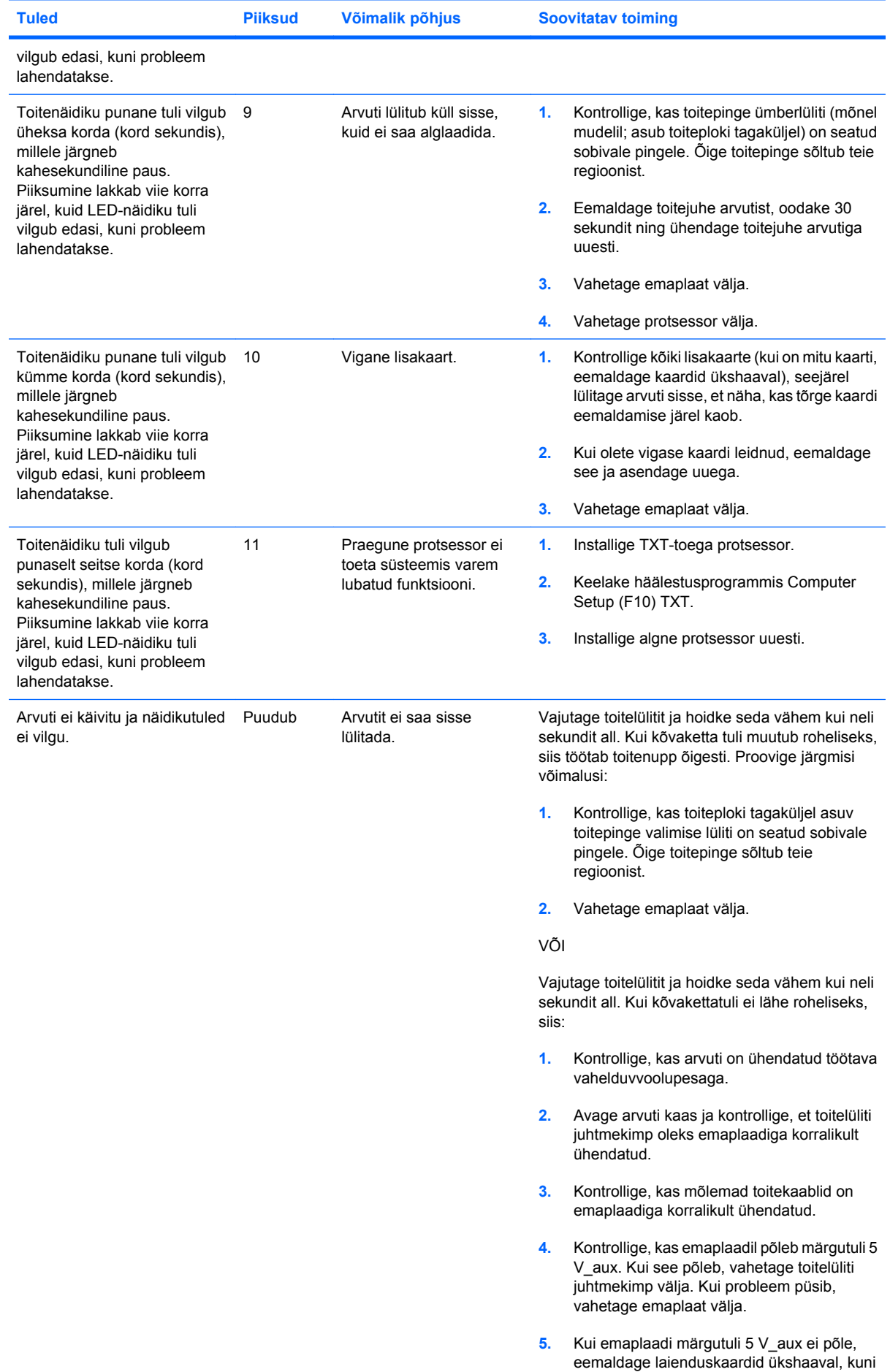

|              | <u>label A-2</u> Esipalieeli Halukutuleue ja Helikooulue ulayliostika (jaly) |                 |                                                                                                 |
|--------------|------------------------------------------------------------------------------|-----------------|-------------------------------------------------------------------------------------------------|
| <b>Tuled</b> | <b>Piiksud</b>                                                               | Võimalik põhjus | Soovitatav toiming                                                                              |
|              |                                                                              |                 | emaplaadi märgutuli 5 V aux põlema<br>hakkab. Kui probleem püsib, vahetage<br>toiteplokk välja. |
|              |                                                                              |                 |                                                                                                 |

**Tabel A-2 Esipaneeli näidikutulede ja helikoodide diagnostika (järg)**

# <span id="page-65-0"></span>**B Parooli turvafunktsioonid ja CMOS-i lähtestamine**

Arvuti toetab häälestusprogrammist Computer Setup sisselülitatavaid turvafunktsioone.

Arvuti toetab kahte häälestusprogrammist Computer Setup sisselülitatavat turvafunktsiooni: seadistusja sisselülitusparooli. Kui lülitate sisse ainult seadistusparooli, pääsevad kasutajad juurde kogu arvutis asuvale teabele, välja arvatud arvuti häälestusutiliidi sätetele. Kui lülitate sisse ainult sisselülitusparooli, küsitakse seda juurdepääsuks kogu arvutis asuvale teabele (sh ka arvuti häälestusutiliidi sätetele). Kui lülitate sisse mõlemad paroolid, pääsete edaspidi arvuti häälestusutiliiti vaid seadistusparooli abil.

Kui mõlemad paroolid on kehtestatud, saab seadistusparooli kasutada arvutisse sisenemiseks ka sisselülitusparooli rollis. See funktsioon on mõeldud võrguülematele.

Juhuks, kui olete parooli unustanud, saate parooli kustutamiseks ja arvutile juurdepääsuvõimaluse taastamiseks paroolisilluse lähtestada.

**HOIATUS.** CMOS-nupu vajutamine lähtestab CMOS-i väärtused tehase vaikeväärtusteks. CMOSsätted tuleks enne lähtestamist varundada, sest neid võib hiljem taas tarvis minna. Häälestusprogrammi Computer Setup kaudu on hõlbus varundada. Lisateavet CMOS-sätete varundamise kohta leiate *Häälestusprogrammi Computer Setup (F10) juhendist*.

# **Lähtestamine paroolisilluse ümbertõstmisega**

Sisselülitus- või häälestusparooli funktsioonide väljalülitamiseks või sisselülitusparoolide kustutamiseks talitage järgnevalt:

- **1.** Väljuge opsüsteemist, lülitage arvuti ja kõik välisseadmed välja ning lahutage toitejuhe toitepistikupesast.
- **2.** Kontrollige veel kord, et arvuti toitejuhe poleks ühendatud, seejärel vajutage jääkpingete kõrvaldamiseks veel kord toitelüliti nuppu.
	- **ETTEVAATUST!** Elektrilöögist ja/või kuumenenud detailidega kokkupuutest tekkida võiva vigastusohu vähendamiseks lahutage enne arvuti hooldustööde alustamist toitejuhe vooluvõrgust ja laske ka süsteemi sisemistel komponentidel maha jahtuda.
	- **HOIATUS.** Kui arvuti on ühendatud vooluvõrku, on emaplaat alati (ka siis, kui arvuti on välja lülitatud) toitepinge all. Kui te ei lahuta toitejuhet, võite arvutit kahjustada.

Arvuti või selle lisaseadmed võivad staatilisest pingest tekkiva ülelöögi tõttu kahjustusi saada. Seepärast maandage alati enne nende toimingute alustamist endasse kogunenud staatiline elektrilaeng, puudutades korraks mõnda maandatud metallobjekti. Lisateavet leiate juhendist *Ohutusalane ja normatiivne teave*.

- **3.** Eemaldage arvuti kaas või külgpaneel.
- **4.** Leidke emaplaadilt pistik ja sillus.
- **E** MÄRKUS. Paroolisillus on tuvastamise hõlbustamiseks rohelist värvi. Paroolisilluse ja muude emaplaadi komponentide leidmise hõlbustamiseks vaadake emaplaadi koostejoonist (Illustrated Parts Map – IPM). Koostejoonise (IPM) saab alla laadida aadressilt <http://www.hp.com/support>.
- **5.** Eemaldage viike 1 ja 2 ühendav sillus. Paigaldage sillus selle kaotsimineku vältimiseks kas viigule 1 või 2, kuid mitte mõlemale korraga.
- **6.** Pange arvuti kaas või külgpaneel kohale tagasi.
- **7.** Ühendage välisseadmed uuesti.
- **8.** Ühendage toitejuhe ja lülitage nüüd arvuti sisse. Oodake, kuni opsüsteem käivitub. See kustutab kehtivad paroolid ja lülitab paroolide turvafunktsioonid välja.
- **9.** Uute paroolide seadmiseks korrake juhiseid 1–4, pange paroolisillus viikudele 1 ja 2 tagasi ning korrake juhiseid 6–8. Seadke häälestusprogrammi Computer Setup kaudu uued paroolid. Arvuti installijuhised leiate *Häälestusprogrammi Computer Setup (F10) juhendist*.

# <span id="page-67-0"></span>**CMOS-sätete kustutamine ja lähtestamine**

Arvuti konfiguratsioonimälus (CMOS) talletatakse arvuti konfiguratsiooni puudutav teave.

CMOS-nupu vajutamine lähtestab CMOS-i, kuid ei kustuta sisselülitus- ja seadistusparoole.

CMOS-i kustutamisel kustutatakse Management Engine'i BIOS-i laienduste (MEBx)lisaseadmest AMTsätted (s.h ka parool). Parooli vaikesäte on "admin" ja see tuleb lähtestada. Lähtestada tuleb ka AMTsätted. MEBx-ile juurdepääsuks vajutage käivitustesti (POST) ajal klahvikombinatsiooni CTRL+P.

- **1.** Lülitage arvuti ja kõik välisseadmed välja ning lahutage toitejuhe vooluvõrgust.
- **2.** Ühendage arvuti küljest lahti klaviatuur, kuvar ja kõik muud ühendatud välisseadmed.
- **ETTEVAATUST!** Elektrilöögist ja/või kuumenenud detailidega kokkupuutest tekkida võiva vigastusohu vähendamiseks lahutage enne arvuti hooldustööde alustamist toitejuhe vooluvõrgust ja laske ka süsteemi sisemistel komponentidel maha jahtuda.
- **HOIATUS.** Kui arvuti on ühendatud vooluvõrku, on emaplaat alati (ka siis, kui arvuti on välja lülitatud) toitepinge all. Kui te ei lahuta toitejuhet vooluvõrgust, võite arvutit kahjustada.

Arvuti või selle lisaseadmed võivad staatilisest pingest tekkiva ülelöögi tõttu kahjustusi saada. Seepärast maandage alati enne nende toimingute alustamist endasse kogunenud staatiline elektrilaeng, puudutades korraks mõnda maandatud metallobjekti. Lisateavet leiate juhendist *Ohutusalane ja normatiivne teave*.

- **3.** Eemaldage arvuti kaas või külgpaneel.
- **HOIATUS.** CMOS-nupu vajutamine lähtestab CMOS-i väärtused tehase vaikeväärtusteks. CMOS-sätted tuleks enne lähtestamist varundada, sest neid võib hiljem taas tarvis minna. Häälestusprogrammi Computer Setup kaudu on hõlbus varundada. Teavet CMOS-sätete varundamise kohta leiate *Häälestusprogrammi Computer Setup (F10) juhendist*.
- **4.** Leidke CMOS-nupp, vajutage see alla ja hoidke viis sekundit all.
- **MÄRKUS.** Kontrollige, kas ikka lahutasite arvuti toitejuhtme vooluvõrgust. Kui toitejuhe on ühendatud, ei kustuta CMOS-nupu vajutamine CMOS-i sätteid.

**Joonis B-1** CMOS-nupp

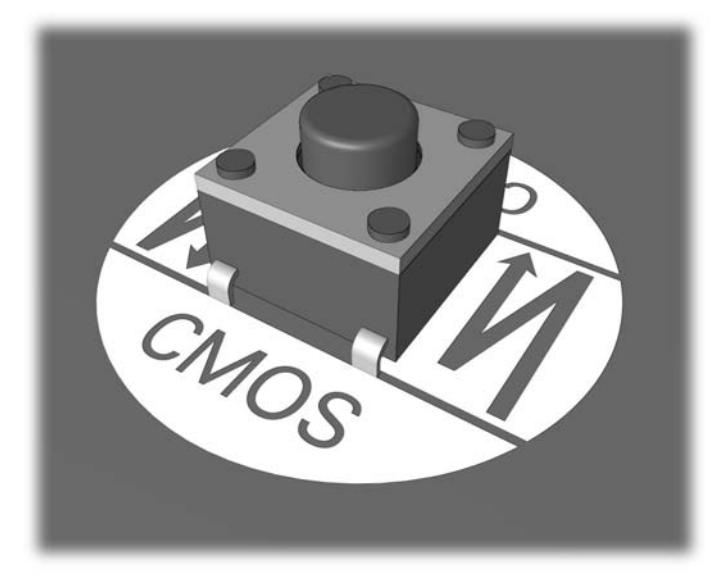

**E** MÄRKUS. CMOS-i tühjendamise nupu ja muude emaplaadi komponentide leidmise hõlbustamiseks vaadake emaplaadi koostejoonist (IPM – Illustrated Parts Map).

- **5.** Pange arvuti kaas või külgpaneel kohale tagasi.
- **6.** Ühendage välisseadmed uuesti.
- **7.** Ühendage toitejuhe ja lülitage nüüd arvuti sisse.
	- **MÄRKUS.** Pärast CMOS-i kustutamist ja arvuti taaskäivitamist kuvatakse käivitustesti tõrketeade, milles teatatakse konfiguratsioonis toimunud muudatustest. Sisenege arvuti häälestusprogrammi Computer Setup ning seadke kuupäev, kellaaeg ja kõik eriseadistused.

Arvuti häälestamise juhised leiate *Häälestusprogrammi Computer Setup (F10) juhendist*.

# <span id="page-69-0"></span>**C kõvaketta kaitsesüsteem (DPS)**

Kõvaketta kaitsesüsteem (Drive Protection System – DPS) on teatud arvutitesse paigaldatud kõvaketastesse sisseehitatud diagnostikatööriist. DPS on loodud aitamaks diagnoosida garantiiväliste kõvakettavahetuste tulemusena tekkida võivate probleemide olemust.

Arvutite koostamise ajal testitakse kõik paigaldatud kõvakettad DPS-süsteemiga ning kettale kirjutatakse jäävkirje selle testi võtmetulemustega. Iga kord, kui DPS käivitatakse, kirjutatakse testi tulemused kõvakettale. Teenusepakkuja võib seda teavet kasutada abimaterjalina nende tingimuste diagnoosimisel, mis tingisid DPS-tarkvara käivitamise vajaduse.

DPS-i käivitamine ei avalda mingit mõju kõvakettale talletatud andmetele. Testprogramm paikneb kõvaketta süsteemitarkvaras ja seda saab käivitada ka siis, kui arvuti ei buudi opsüsteemi. Testi kestus oleneb tootjast ja kõvaketta suurusest; üldjuhul testitakse iga gigabaiti kaks minutit.

Käivitage DPS siis, kui kahtlete kõvaketta korrasolekus. Kui arvuti annab tõrketeate kõvaketta vältimatu riknemise kohta (SMART Hard Drive Detect Imminent Failure), ei ole vajadust DPS-i käivitamiseks; varundage kõvakettale talletatud failid ja pöörduge kõvaketta välja vahetamiseks teenusepakkuja poole.

# **DPS-i käivitamine häälestusprogrammi Computer Setup kaudu.**

Kui arvuti ei buudi, tuleb DPS-programm käivitada häälestusprogrammi Computer Setup kaudu. DPSi käivitamiseks toimige järgnevalt:

- **1.** Lülitage arvuti sisse või taaskäivitage.
- **2.** Kui ekraani alumisse paremasse nurka kuvatakse häälestusutiliidi teade (F10 Setup), vajutage klahvi F10.
- **WARKUS.** Kui te ei jõua klahvi F10 teate kuvamise ajal vajutada, peate utiliiti sisenemiseks arvuti välja ja uuesti sisse lülitama.

Häälestusprogrammi Computer Setup menüüs on näha viis käsku :**File** (Fail), **Storage** (Salvestusseadmed), **Security** (Turvalisus), **Power** (Toide) ning **Advanced** (Täpsemalt).

**3.** Valige **Storage** (Salvestusseadmed) > **DPS Self-Test** (DPS-i enesetest).

Kuvatakse arvutisse installitud DPS-võimeliste kõvaketaste loend.

- **MÄRKUS.** Kui installitud pole ühtki DPS-võimelist kõvaketast, ei kuvata ekraanile valikut **DPS Self-Test** (DPS-i enesetest).
- **4.** Valige testitav kõvaketas ja sooritage test ekraanile kuvatavate juhiste järgi.

Kui test on lõppenud, kuvatakse üks kolmest teatest:

- Test edukalt läbitud. Lõpetamise kood 0.
- Test katkestatud. Lõpetamise kood 1 või 2.
- Test ebaõnnestus. Vahetage kõvaketas välja. Lõpetamise kood 3 kuni 14.

Kui test ebaõnnestus, kirjutage lõpetamise kood üles ja pöörduge arvuti probleemide diagnoosimiseks teenusepakkuja poole.

# **Tähestikuline register**

## **A**

arvtõrkekoodid [49](#page-54-0)

## **B**

buutimise probleemid [41](#page-46-0) buutimisvalikud kiirbuutimine [48](#page-53-0) täistestimisega buutimine (Full Boot) [48](#page-53-0)

## **C**

CD-ROM- või DVD-seadmete probleemid [40](#page-45-0) CMOS kustutamine ja lähtestamine [62](#page-67-0) varundamine [60](#page-65-0)

## **D**

diagnostikautiliit [1](#page-6-0) disketiprobleemid [15](#page-20-0) Drive Key probleemid [42](#page-47-0)

## **E**

esipaneeli probleemid [43](#page-48-0)

## **H**

helikoodid [56](#page-61-0) heliprobleemid [27](#page-32-0) hiireprobleemid [30](#page-35-0)

## **I**

Insight Diagnostics [1](#page-6-0) Internetile juurdepääsu probleemid [44](#page-49-0)

## **K**

kasulikke näpunäiteid [8](#page-13-0) klaviatuuriprobleemid [30](#page-35-0) klienditugi [7](#page-12-0), [47](#page-52-0) kuvariprobleemid [23](#page-28-0) Kõvaketta kaitsesüsteem (DPS) [64](#page-69-0) kõvaketta probleemid [18](#page-23-0) Käivitustesti (POST) tõrketeated [48](#page-53-0) külgpaneel, lukus [11](#page-16-0)

## **L**

lähtestamine CMOS [60](#page-65-0) paroolisillus [60](#page-65-0)

## **M**

mälukaardilugeja probleemid [21](#page-26-0) mäluprobleemid [37](#page-42-0)

# **N**

näidikud toitenäidik vilgub [56](#page-61-0) vilkuv PS/2-klaviatuur [56](#page-61-0)

## **O**

ohutus ja ergonoomia [7](#page-12-0) optilise ketta seadme probleemid [40](#page-45-0)

# **P**

parool kustutamine [60](#page-65-0) seadistamine [60](#page-65-0) sisselülitus [60](#page-65-0) parooli seadistamine [60](#page-65-0) piikskoodid [56](#page-61-0) printeriprobleemid [29](#page-34-0) probleemid CD-ROM ja DVD [40](#page-45-0) diskett [15](#page-20-0) Drive Key [42](#page-47-0) esipaneel [43](#page-48-0) heli [27](#page-32-0) hiir [30](#page-35-0) Interneti-pääs [44](#page-49-0) klaviatuur [30](#page-35-0) kuvar [23](#page-28-0) kõvaketas [18](#page-23-0) mälu [37](#page-42-0) mälukaardilugeja [21](#page-26-0)

printer [29](#page-34-0) protsessor [39](#page-44-0) riistvara installimine [32](#page-37-0) tarkvara [46](#page-51-0) toide [14](#page-19-0) võrk [34](#page-39-0) üldist [10](#page-15-0) protsessori probleemid [39](#page-44-0)

# **R**

riistvarainstalli probleemid [32](#page-37-0)

# **S**

sisselülitusparool [60](#page-65-0)

# **T**

tarkvara probleemid [46](#page-51-0) varundamine [5](#page-10-0) toiteprobleemid [14](#page-19-0) tõrge koodid [48,](#page-53-0) [56](#page-61-0) teated [49](#page-54-0)

# **V**

vilkuvad tuled [56](#page-61-0) võrguprobleemid [34](#page-39-0)

# **W**

Wake-on-LAN-funktsioon [34](#page-39-0)

# **Ü**

üldised probleemid [10](#page-15-0)